*InterSim III Interface / CCM version*

**Manual**

Copyright © 2023 by Ingenieurbüro Lang. All Rights Reserved.

### Inhaltsverzeichnis

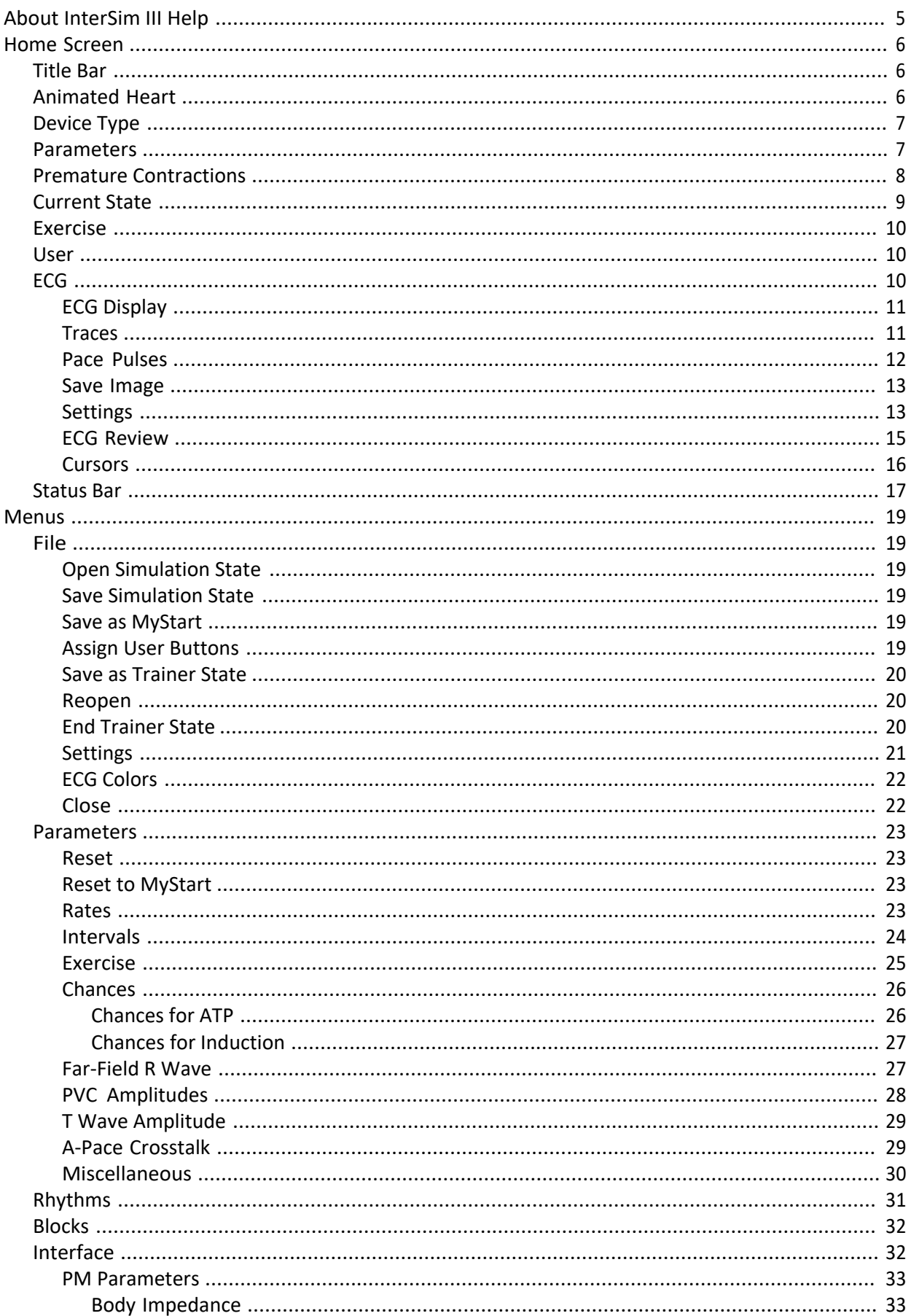

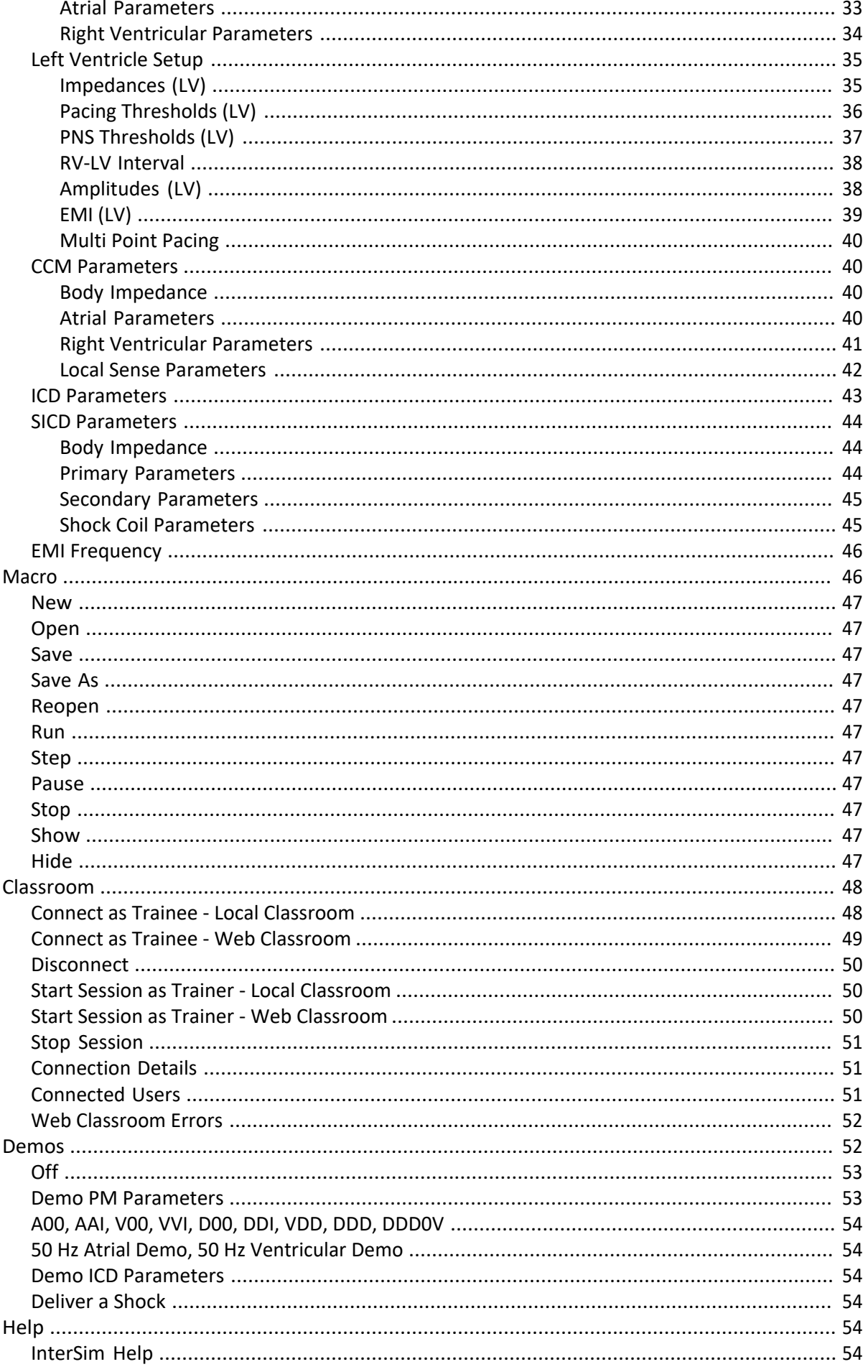

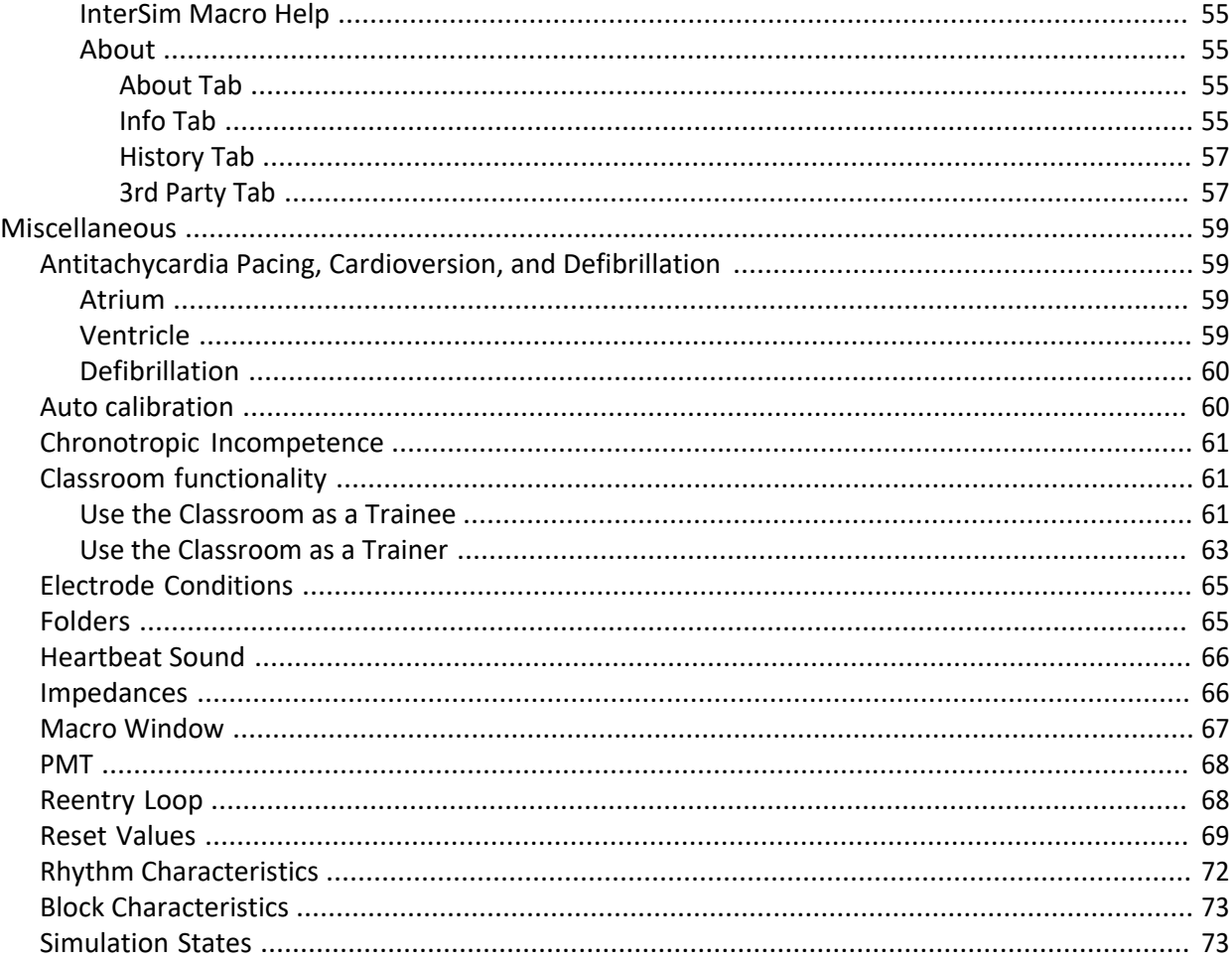

### **About InterSim III Help**

<span id="page-4-0"></span>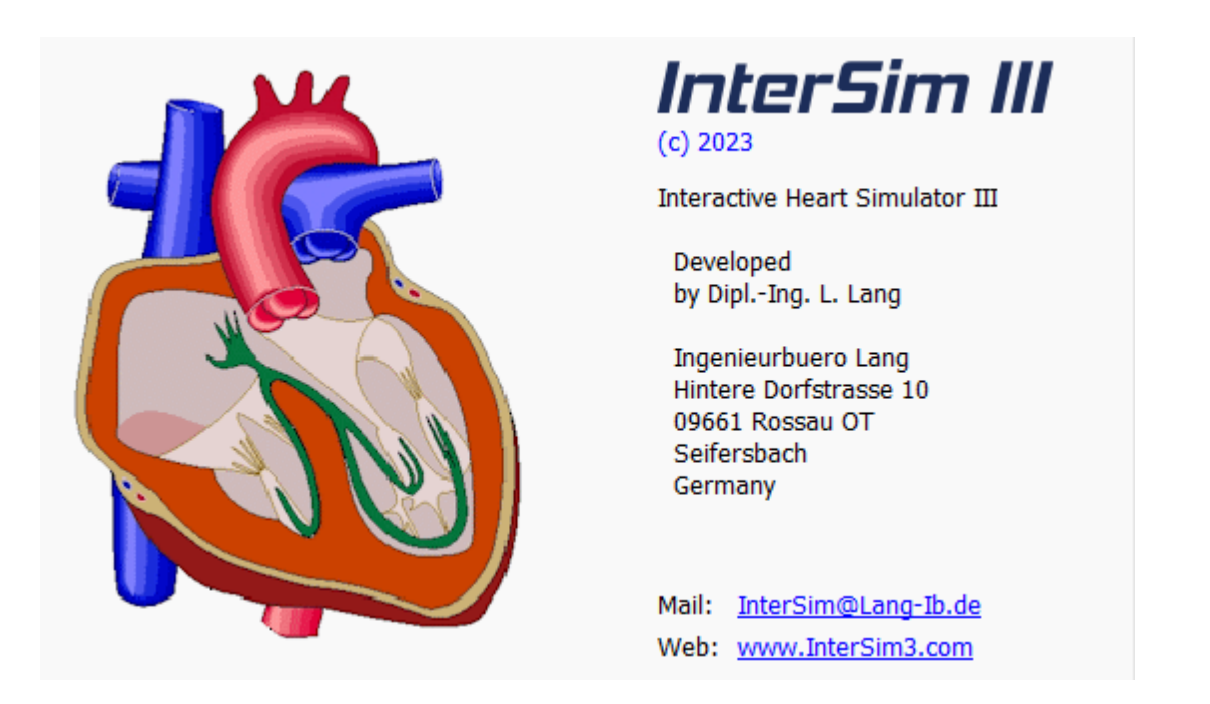

This help is valid for application version 1.4.8266 and later. To get help on an InterSim III dialog, open the dialog and then press the F1 button of the keyboard. This works also for the home screen.

### <span id="page-5-0"></span>**Home Screen**

The most important controls and displays are grouped together on the home screen:

- See the wavefront propagation, pacing and sensing in the [heart window](#page-5-2).
- Choose the appropriate device type in the **Device Type** group box.
- Select the most important parameters in the **[Parameters](#page-6-1)** group box.
- Trigger premature contractions using the buttons in the [Premature Contractions](#page-7-0) group box.
- See the most important parameters in the **[Current State](#page-8-0)** group box at a glance.
- Get a better overview through the **[ECG](#page-9-2)**.

### <span id="page-5-1"></span>**Title Bar**

The title bar shows the name of the application and the current software version.

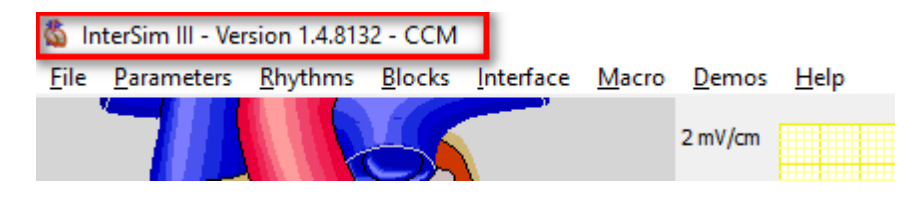

### <span id="page-5-2"></span>**Animated Heart**

The heart window illustrates the wavefront propagation, pacing and sensing as shown in the figure below. **The Animated Heart is only visible if there is enough space on the screen**. The image changes with the selected [Device](#page-6-0) [Type](#page-6-0).

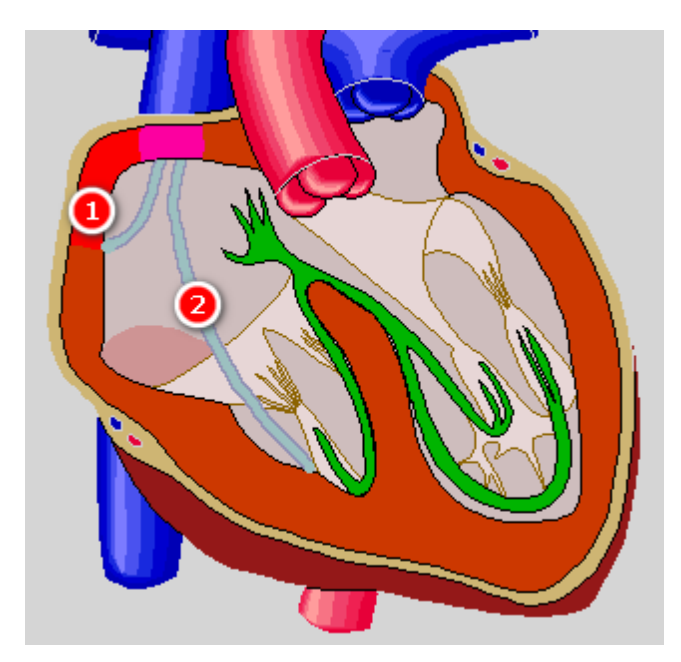

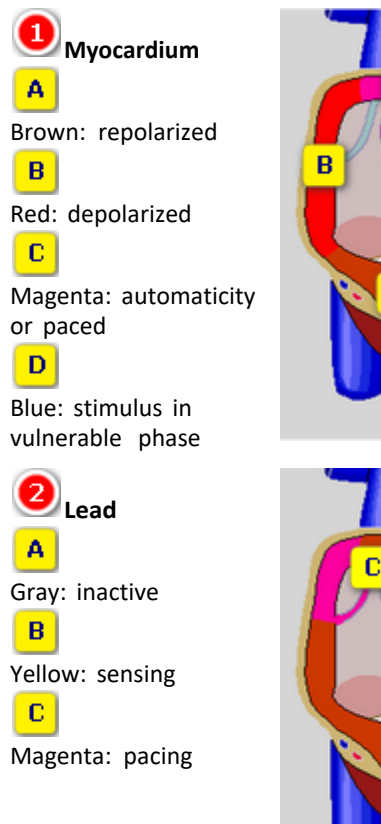

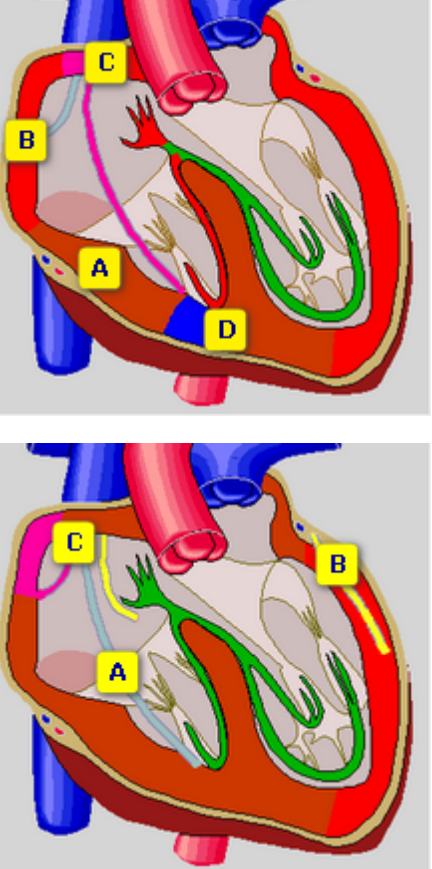

### <span id="page-6-0"></span>**Device Type**

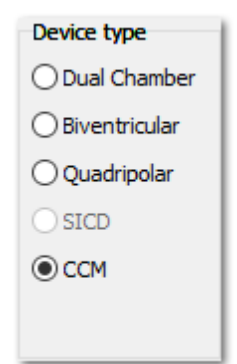

Choose the appropriate device type that matches your device. Some settings are shown or hidden depending on this type:

- display of LV pace values
- [LV ECG trace](#page-10-1)
- **· [Left Ventricle Setup](#page-34-0)**
- **•** [CCM Parameters](#page-39-1)
- [SICD Parameters](#page-43-0)

If an adapter box is connected, additional restrictions may apply. The SICD device type is visible after a SICD HV adapter has been connected for the first time

### <span id="page-6-1"></span>**Parameters**

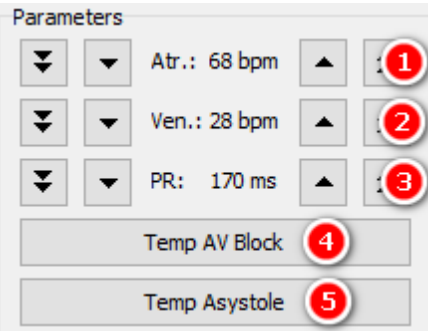

Copyright © 2023 by Ingenieurbüro Lang. All Rights Reserved. 7 0176

O **Atrial Rate** Use the buttons to manually control the intrinsic sinus node rate. See also [Parameters/Rates](#page-22-3)

### **Ventricular Rate**

Use the buttons to manually control the intrinsic ventricular escape rate. See also [Parameters/Rates](#page-22-3)

#### 3 **PR Interval**

Use the buttons to manually control the interval between the intra-atrial P wave and the intraventricular R wave in case of 1:1 conduction. See also **[Parameters/Intervals](#page-23-0)** 

#### 4 **Temp AV Block**

This button allows temporary application of 3rd degree AV block while pressed. See also **[Blocks](#page-31-0)** 

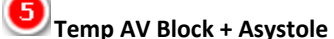

This button allows temporary application of 3rd degree AV block and asystole while pressed. See also **[Blocks](#page-31-0)** 

### <span id="page-7-0"></span>**Premature Contractions**

Use these buttons to create premature contractions.

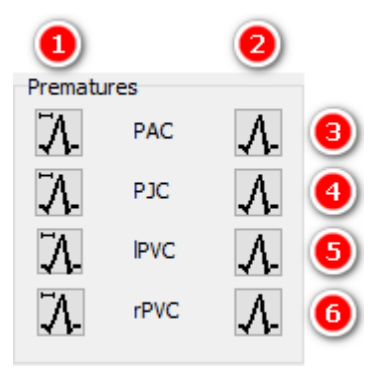

# **1** Premature Contractions with Coupling Interval

The buttons in the left column create premature contractions after an intrinsic action. The delay is set by the [Premature Coupling Interval](#page-23-1).

Hold a button to create a series of premature contractions.

# **Immediate Premature Contractions**

The buttons in the right column create premature contractions immediately. If the tissue is just refractory no premature contraction will be created.

Hold a button to create a series of premature contractions.

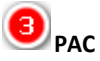

These two buttons create premature atrial contractions.

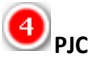

These two buttons create premature junctional contractions.

Copyright © 2023 by Ingenieurbüro Lang. All Rights Reserved. 8 06 8 06 76

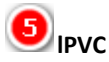

These two buttons create premature left ventricular contractions. The left PVC amplitude of the surface ECGs and HV lead EGMs can be changed in the [PVC Amplitudes](#page-27-0) dialog.

# *d*<sub>rPVC</sub>

These two buttons create premature right ventricular contractions. The right PVC amplitude of the surface ECGs and HV lead EGMs can be changed in the [PVC Amplitudes](#page-27-0) dialog.

### <span id="page-8-0"></span>**Current State**

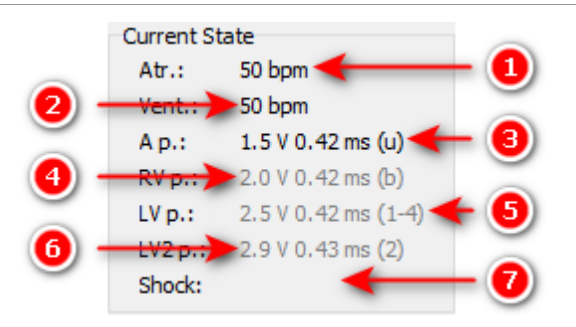

### **Current Atrial Rate**

This value shows the current intrinsic or paced atrial rate.

#### (2 **Current Ventricular Rate**

This value shows the current intrinsic or paced ventricular rate.

The pace displays show the measured voltage and pulse width. The color of the display changes to black for about 0.5 s for a currently delivered pulse.

The active electrodes are placed in the parenthesis (1-4, R, Sh). For unipolar left ventricular pacing, only the cathode will be displayed.

- u: unipolar
- b: bipolar
- 1: LV Tip 1
- 2: LV Ring 2
- 3: LV Ring 3
- 4: LV Ring 4
- Sh: Shock Coil
- R: RV Ring
- rv p: Ventricle
- ls p: Local Sense

## **Most Recent Atrial Pace Values**

This entry shows voltage and duration of the most recent atrial pace.

# **Most Recent Right Ventricular Pace Values**

This entry shows voltage and duration of the most recent right ventricular pace.

## **Most Recent Left Ventricular Pace Values**

This entry shows voltage and duration of the most recent left ventricular pace. It is only visible for biventricular, quadripolar, and CCM devices. For CCM devices, it shows voltage and duration of a local sense pace.

# **Most Recent Second Left Ventricular Pace Values (MPP)**

This entry shows voltage and duration of the second left ventricular pace for MPP devices. It is only visible for quadripolar devices and shows the second pace in case of multipoint pacing. The active electrodes are placed in the parenthesis (1-4, R, Sh). For unipolar pacing, only the cathode will be displayed.

### **Most Recent Shock Values**

This entry shows energy and polarity at RV coil of the most recent shock event.

### <span id="page-9-0"></span>**Exercise**

Use checkbox and trackbar to manually control the simulated exercise of the virtual patient.

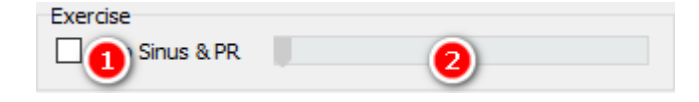

### **Auto Sinus & PR**

If the box is checked, the simulator controls sinus rate, PR interval, and QT time relative to the selected workload.

## **Workload**

Use the trackbar to select the workload for the virtual patient.

See also [Status Bar](#page-16-0), [Exercise](#page-24-0) dialog, [Chronotropic Incompetence](#page-60-0).

### **User**

<span id="page-9-1"></span>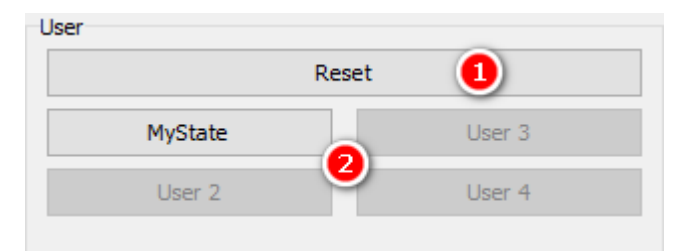

### **Reset**

<span id="page-9-3"></span>Resets all parameters to default values. See also the [Reset](#page-22-1) menu item and the [Reset Values](#page-68-0).

### **User Buttons**

Use the User Buttons for quick access to frequently used States or Macros. Create these states via [Save Simulation](#page-18-3) [State](#page-18-3) or the Macros via [Save Macro](#page-46-2). Apply the States or Macros via [Assign User Buttons](#page-18-5).

If the space on the screen is limited, the User group can also appear with buttons reduced in size.

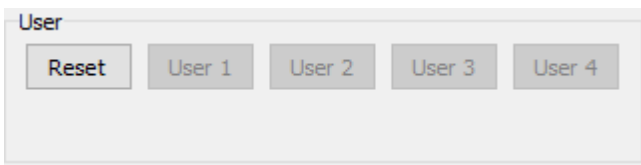

### <span id="page-9-2"></span>**ECG**

#### Watch the simulated ECGs or EGMs in the ECG display.

Copyright © 2023 by Ingenieurbüro Lang. All Rights Reserved. 10 01 10 of 76

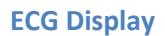

<span id="page-10-0"></span>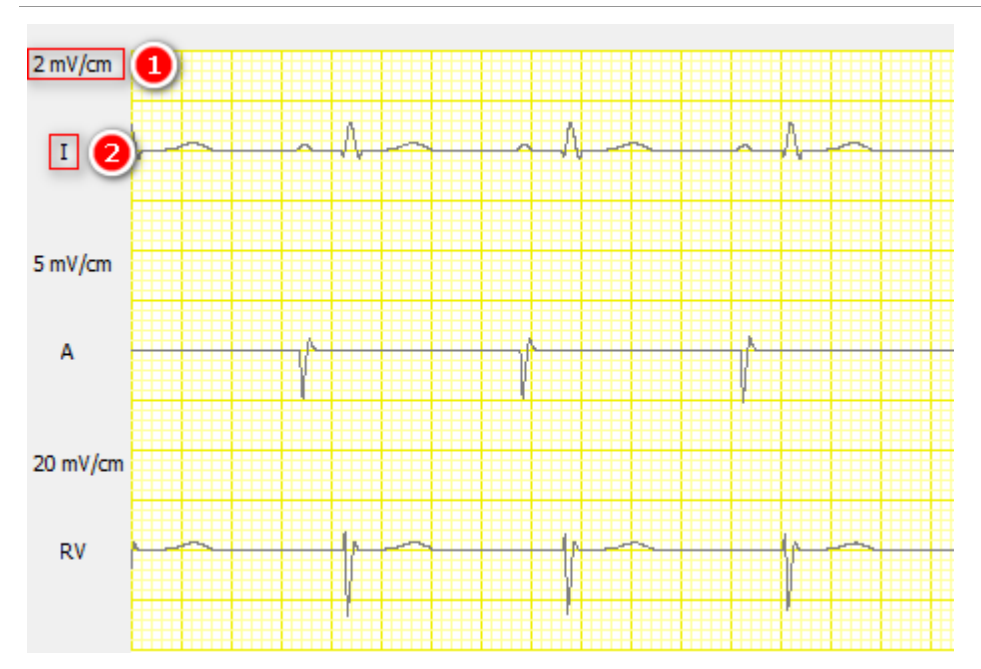

1 **Amplification**

Shows the amplification of the assigned ECG trace. Adjust all amplifications with the button [Normalize](#page-13-0).

2 **Lead**

Shows the lead of the assigned ECG trace. Select the visible traces by checking the [boxes](#page-10-1) below the ECG.

Two squares are the equivalent to 1 cm.

#### <span id="page-10-1"></span>**Traces**

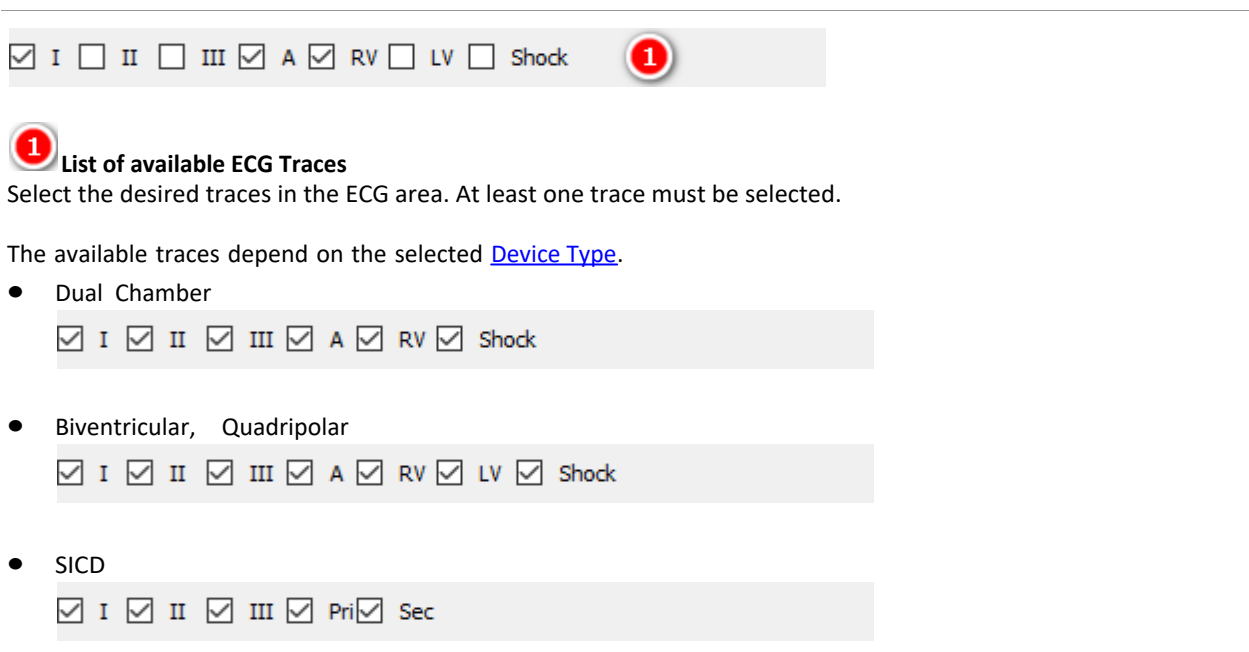

· CCM  $\mathsf{a} \boxtimes \mathsf{v} \boxtimes \mathsf{a} \boxtimes \mathsf{m} \boxtimes \mathsf{m} \boxtimes \mathsf{1} \boxtimes \mathsf{1} \boxtimes \mathsf{1}$ 

#### <span id="page-11-0"></span>**Pace Pulses**

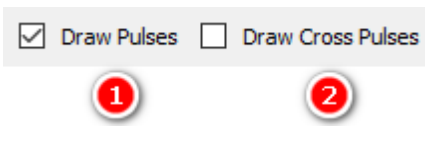

#### 1 **Draw Pulses**

Check this box to see pace pulses in the ECG. Pace Pulses are visible in the limb lead ECGs and in the appropriate intracardiac traces.

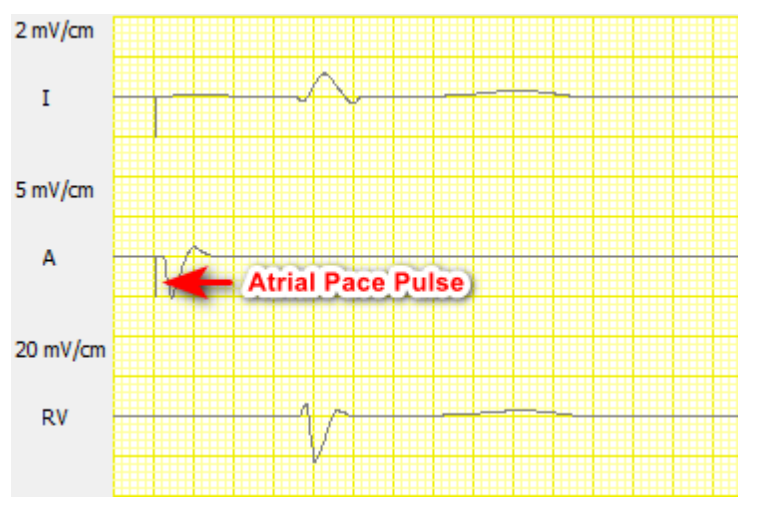

The atrial pace pulse is seen in the atrial and in the limb lead traces.

#### 2 **Draw Cross Pulses**

Check this box to see all pace pulses in each intracardiac trace; an atrial pulse is also drawn in the ventricular traces and vice versa.

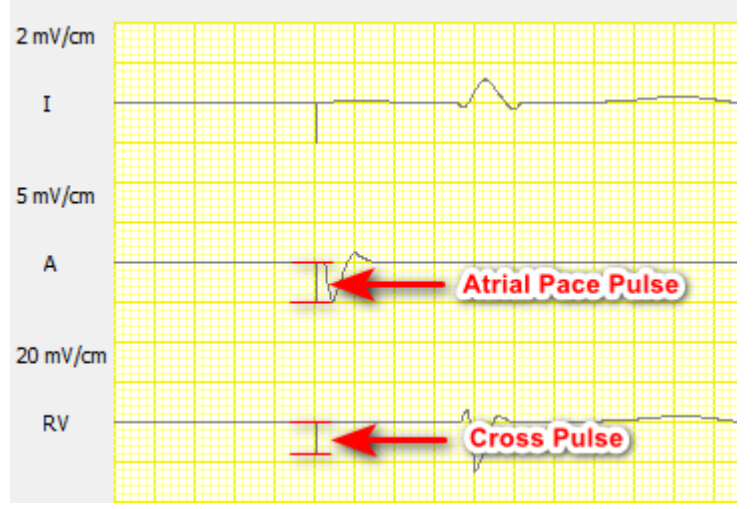

The atrial pace pulse is seen as smaller cross pulse in the ventricular trace.

<span id="page-12-0"></span>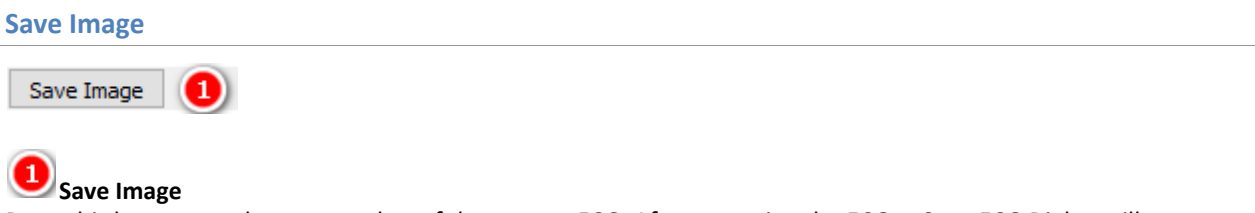

Press this button to take a screenshot of the current ECG. After capturing the ECG, a Save ECG Dialog will appear.

See also **[Folders](#page-64-1)**.

### **Settings**

<span id="page-12-1"></span>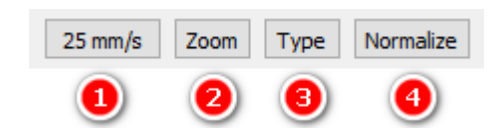

#### 1 **Sweep Speed**

Select the sweep speed in the ECG.

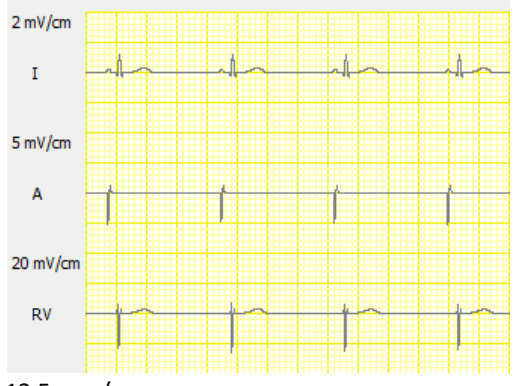

12.5 mm/s

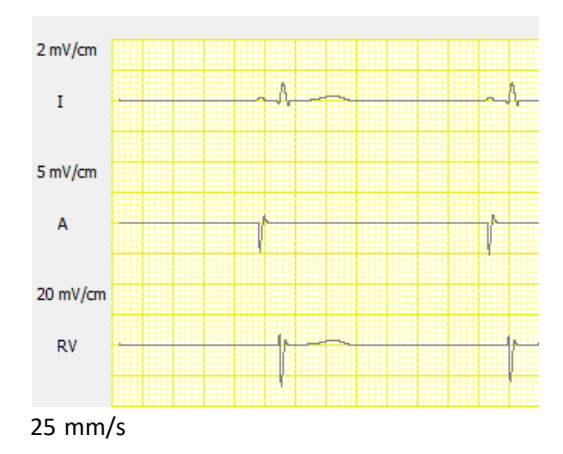

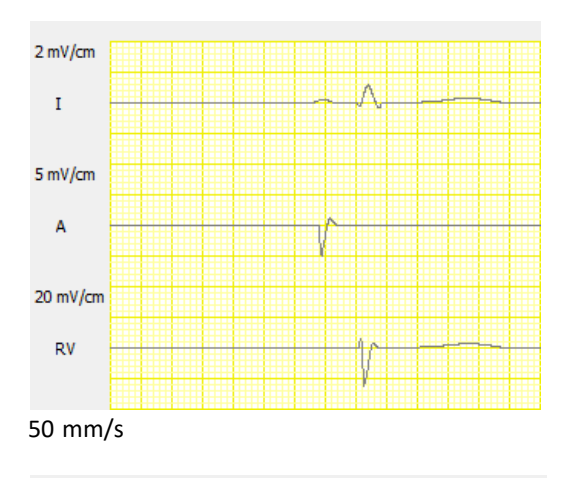

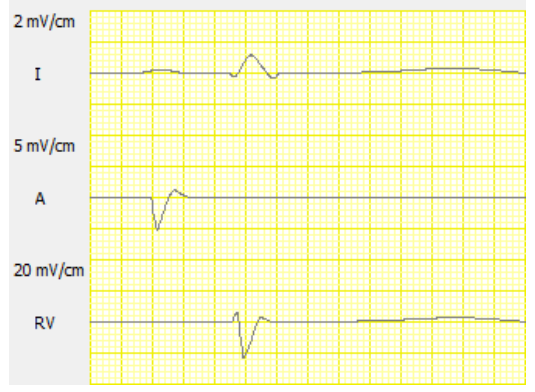

100 mm/s

# **Zoom**

Use this to select the zoom factor of the ECG. The number of visible ECG traces may be reduced with high zoom factors.

# **B**<sub>Type</sub>

Use this to toggle between two ECG views.

## **Normalize**

Use this to adjust all trace amplifications.

<span id="page-13-0"></span>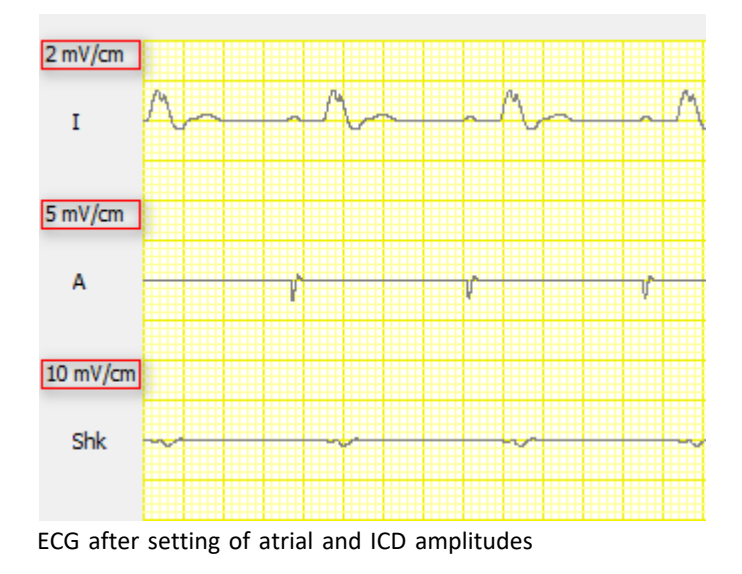

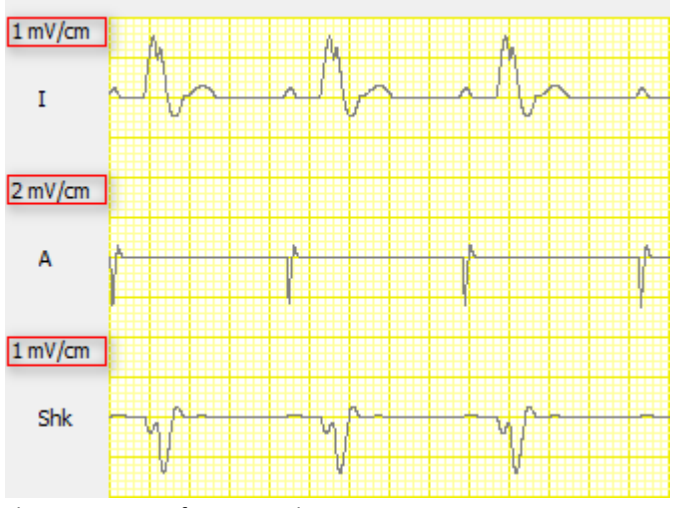

The same ECG after normalizing

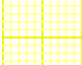

2 squares are the equivalent of 1 cm.

### **ECG Review**

<span id="page-14-0"></span>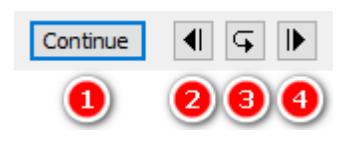

#### 0 **Freeze / Continue**

Press the Freeze button to go up to 8 minutes back in the ECG. The caption of the button will become "Continue" and the buttons Backward, Refresh, and Forward will be enabled. Press the button Continue to see the real time ECG again. Upon continuation the ECG buffer will be cleared.

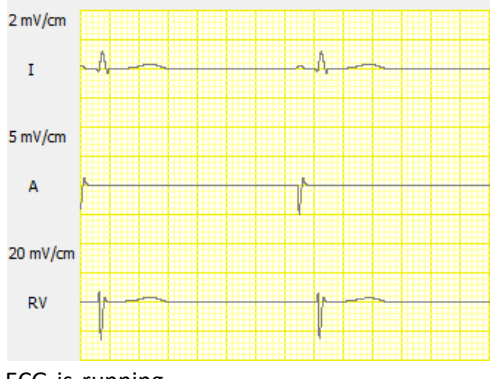

ECG is running,

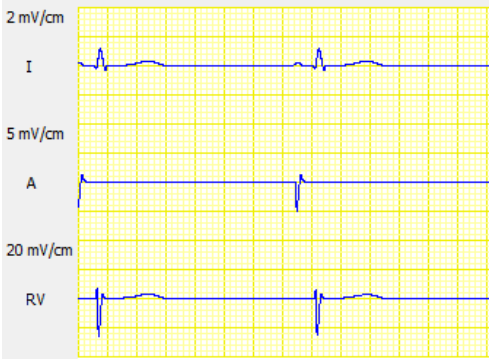

ECG is frozen.

## **Backward**

Press the Backward button to move the ECG half a page backward.

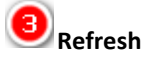

Press the Refresh button if you have changed [visible traces](#page-10-1), [sweep speed](#page-12-1), or [zoom factor](#page-12-1).

0 **Forward** Press the Forward button to move the ECG half a page forward.

**Cursors**

<span id="page-15-0"></span>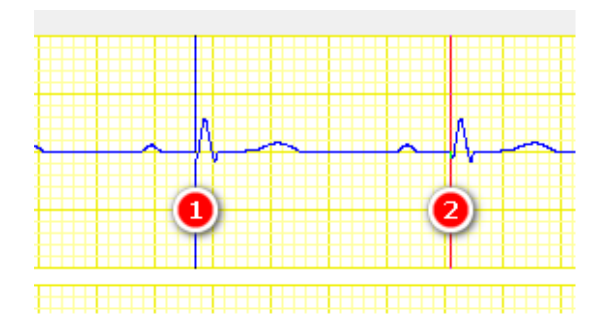

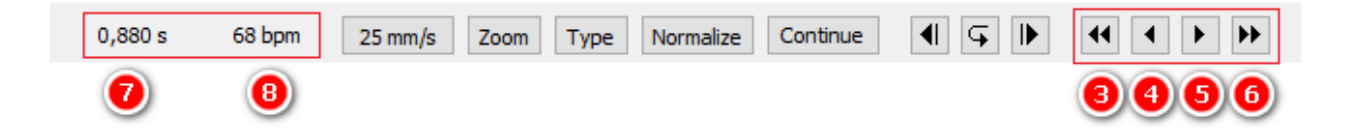

### **Blue Cursor**

The blue line represents cursor 1. Click left mouse button to show or move the cursor.

## **Red Cursor**

The red line represents cursor 2. Click right mouse button to show or move the cursor.

### **Large Step Left**

This moves the cursor a large step left.

**Step Left** This moves the cursor a small step left.

σ **Step Right**Copyright © 2023 by Ingenieurbüro Lang. All Rights Reserved. 16 01 16 06 76 This moves the cursor a small step right.

#### ί6 **Large Step Right**

This moves the cursor a large step right.

Click on the step buttons with the left mouse button to move cursor 1 and with the right mouse button to move cursor 2. If you want to use the keyboard, navigate with the TAB key to the appropriate button and use the space bar to move cursor 1 and the "P" key to move cursor 2.

### **Interval between Cursors**

If both cursors are visible the interval between them is shown here.

### 8)

**Corresponding Rate to Cursor Interval**

If both cursors are visible the "rate" associated to this interval (7) is displayed.

### **Status Bar**

<span id="page-16-0"></span>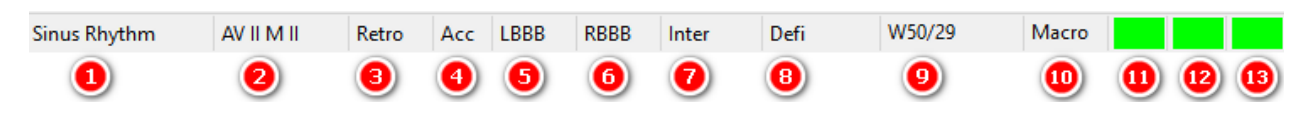

## **Rhythm**

The currently active rhythm.

If Dual Tachycardia is activated, abbreviations of both rhythms are displayed.

**AV Block** The currently AV conduction status.

**Retrograde Conduction** "Retro" if Retrograde Conduction is selected.

**Accessory Pathway** "Acc" if Accessory Pathway is selected.

**LBBB** "LBBB" if Left Bundle Branch Block is selected.

6 **RBBB** "RBBB" if Right Bundle Branch Block is selected.

"LBBB" and "RBBB" cannot be selected at the same time.

**Inter** Displays either "Inter" for Interface or the activated demo device.

**Defi** Displays "Defi" when the demo ICD is charging.

### **Exercise**

"W#/#" if Auto Sinus & PR is active. The first number shows the current workload, the second number the exercise level of the patient as a percentage.

Copyright © 2023 by Ingenieurbüro Lang. All Rights Reserved. 17 of 76 17 of 76

For Example: "W50/43" stands for a current workload of 50% and a current exercise level of 43%.

#### (10 **Macro active**

The word "Macro" flashes if a macro is currently running.

# **Interface Status**

No interface unit available or communication to the interface is compromised.

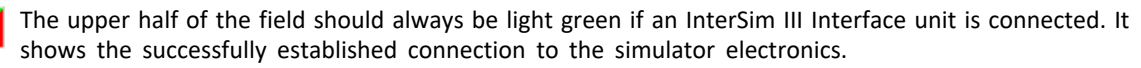

The lower half turns green in case an Adapter Box is connected and recognized. It remains red in case no Adapter Box is connected or the communication between interface and Adapter Box is compromised.

### **Delay Indicator**

Normal operation, real time simulation available.

Borderline condition exists for a short period in time.

Real-time simulation not possible.

#### 13 **Classroom State**

Classroom functionality enabled. InterSim III is used in classroom mode.

Connection to local or web classroom server established.

Classroom Session active.

Error occurred.

### <span id="page-18-0"></span>**Menus**

### <span id="page-18-1"></span>**File**

The File menu contains all commands necessary for dealing with Simulation States and some additional system commands.

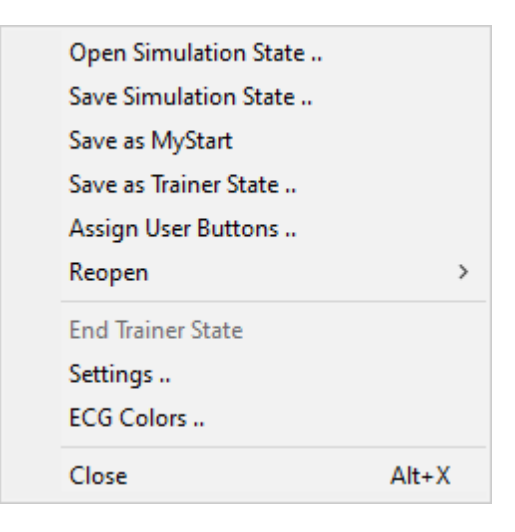

#### <span id="page-18-2"></span>**Open Simulation State**

The menu item opens the Open [Simulation](#page-72-1) State Dialog. Select the desired state and click OK. See also Simulation **[States](#page-72-1) and [Folders](#page-64-1).** 

#### <span id="page-18-3"></span>**Save Simulation State**

The menu item opens the Save Simulation State Dialog. Enter the filename and click OK to create a new Simulation State. See also [Simulation States](#page-72-1) and [Folders](#page-64-1).

#### <span id="page-18-4"></span>**Save as MyStart**

This menu item creates the special [MyStart](#page-73-0) State. If MyStart already exists, a confirmation dialog will appear. See also [Simulation States](#page-72-1) and [Folders](#page-64-1).

#### <span id="page-18-5"></span>**Assign User Buttons**

Use User Buttons for quick access to commonly used [Simulation States](#page-72-1) or [Macros](#page-66-0). This dialog lets you assign appropriate States or Macros.

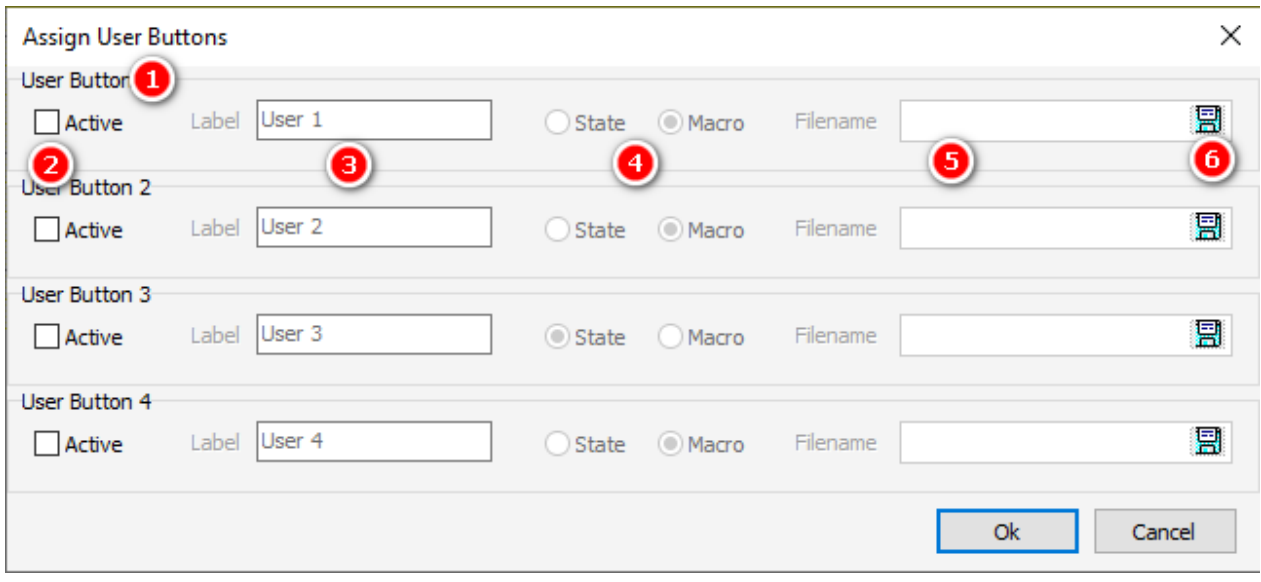

### **User Button 1-4**

Select the [User Button](#page-9-1) to which the State or Macro should be assigned.

**Active** Select whether the User Button should be active or not.

ſя **Label** Enter the Label that should appear on the [User Button](#page-9-1).

4 **State/Macro**

Choose State or Macro depending on what you want to assign.

5 **Filename** This control shows the selected file.

6 **Disc symbol** Press the disc symbol to select the file you want to assign to the [User Button](#page-9-1).

See also [Simulation States,](#page-72-1) [Macros](#page-66-0), and [Folders](#page-64-1).

#### <span id="page-19-0"></span>**Save as Trainer State**

A Simulation State can be saved as **[Trainer State](#page-73-1)**. See also **Simulation States and [Folders](#page-64-1)**.

#### <span id="page-19-1"></span>**Reopen**

Click Reopen to open the list of recently saved or loaded state files. Click the filename of the state you want to load again.

#### <span id="page-19-2"></span>**End Trainer State**

A [Trainer State](#page-73-1) allows only access to a limited set of parameters. Use this menu item to return to normal operation. The menu item is disabled if no Trainer State is loaded.

#### <span id="page-20-0"></span>**Settings**

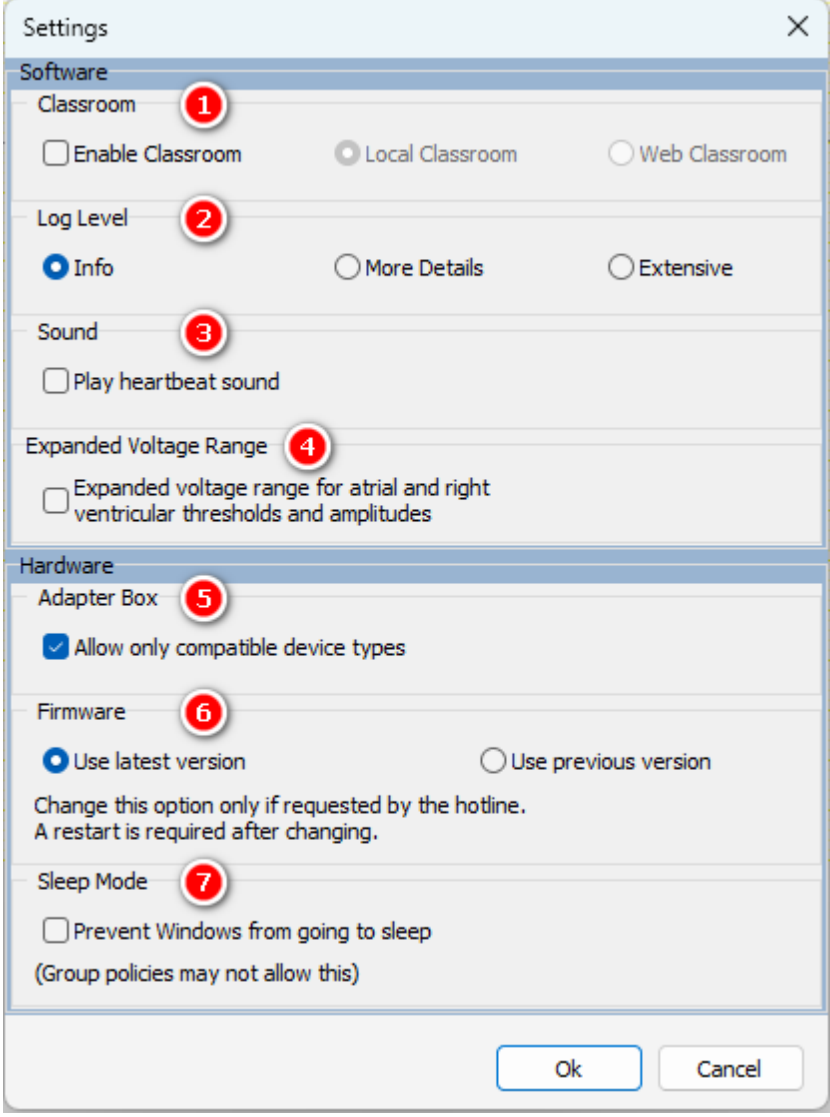

### **Classroom**

InterSim can work in a [classroom](#page-60-1) configuration. Check this box to enable the classroom functionality. Choose the Local or Web Classroom based on your existing configuration.

# **2** Log Level

It is possible to have more comprehensive information in the journal file. At startup, a message window indicates a higher log level.

**Sound** 

Check this box to play available heartbeat [sounds](#page-65-0).

# <span id="page-20-1"></span>**Expanded Voltage Range**

Use this option to expand the voltage range for atrial and ventricular thresholds and amplitudes. This can be useful in conjunction with external pacemakers. See [Atrial Parameters](#page-32-2) and [Right Ventricular Parameters](#page-33-0).

# **Adapter Box**

Copyright © 2023 by Ingenieurbüro Lang. All Rights Reserved. 21 of 76

Depending on the Adapter Box (Standard, Extended) and High Voltage Adapter (DF-1, DF-4) used, some functions may not be available. If you do not want this behavior, uncheck this box.

# **6** Firmware

The simulator stores up to two different firmware versions. By default the latest version is loaded at simulator start-up. In case of problems, the hotline may ask you to load the previous version.

### **Sleep Mode**

When the PC is going to sleep, the application will stop. A connected ICD could misinterpret this as fibrillation. When this checkbox is checked, the application tries to prevent Windows from sleep.

### **ECG Colors**

<span id="page-21-0"></span>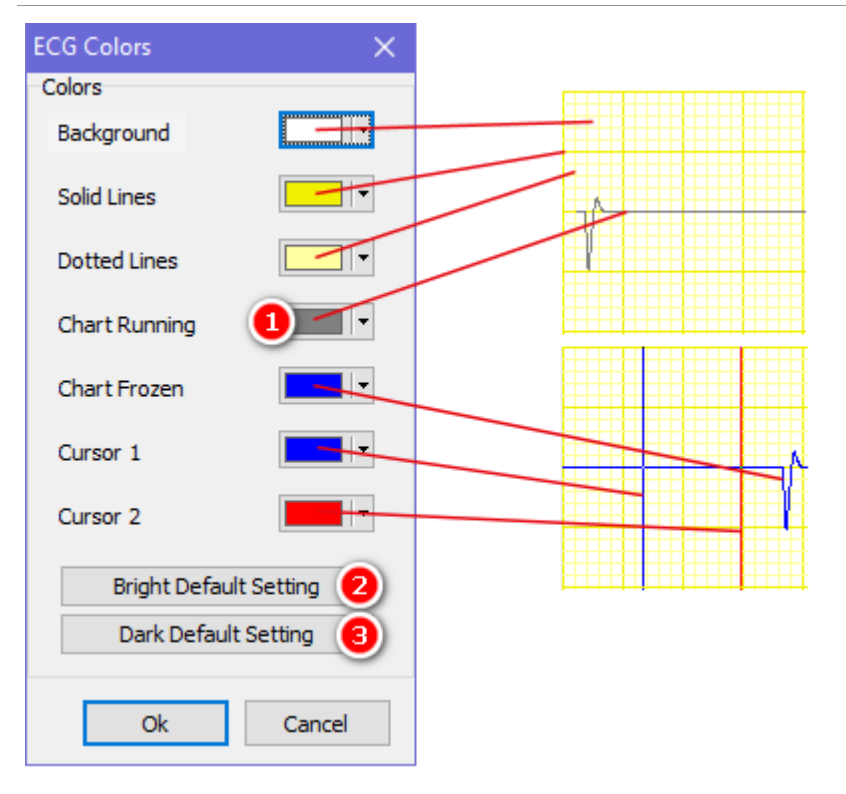

### **Color Buttons**

Use these buttons to define the different colors of the [ECG](#page-9-2). The image shows the assignment of the buttons to the different ECG parts.

# **Bright Default Settings**

Press this button if you want to restore the default bright color assignment.

## **Dark Default Settings**

Press this button if you want to restore the default dark color assignment.

### <span id="page-21-1"></span>**Close**

Use this menu item to close the application. If the macro window contains a changed and unsaved macro, a confirmation dialog appears before closing.

### <span id="page-22-0"></span>**Parameters**

The Parameters menu contains settings that primarily control rates and timing. The values selected in the dialogs will be applied by pressing the OK button. The selected values will be discarded by pressing the Cancel button.

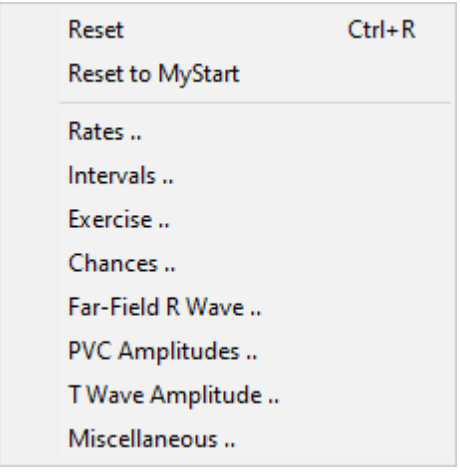

#### <span id="page-22-1"></span>**Reset**

Resets all parameters to default values. See also the [Reset button](#page-9-3) and the [Reset Values](#page-68-0).

#### <span id="page-22-2"></span>**Reset to MyStart**

The [MyStart State](#page-73-0) is a special state that is automatically loaded at program startup. Use this menu entry to return to this state at any time. See also **[Simulation States](#page-72-1)**.

#### <span id="page-22-3"></span>**Rates**

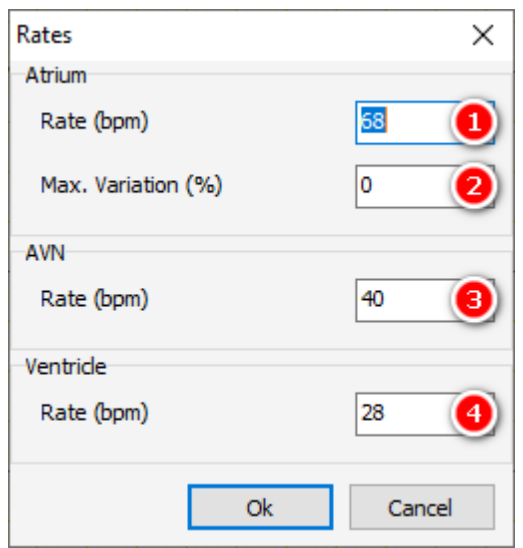

#### 0 **Atrial Rate**

Use this to set the intrinsic sinus node rate. Note that this value will only take effect if the checkbox "Auto Sinus & Auto PR Interval" is not selected. Otherwise the simulator will control the atrial rate. The range is from 2 bpm to 245 bpm.

### **Max. Variation**

Use this to define the maximum variation of the sinus node rate. The range is from 0% to 20%.

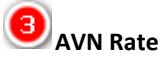

Use this to set the intrinsic AV node escape rate. The range is from 2 bpm to 200 bpm.

#### 4 **Ventricular Rate**

Use this to set the intrinsic ventricular escape rate. The range is from 2 bpm to 250 bpm.

#### **Intervals**

<span id="page-23-0"></span>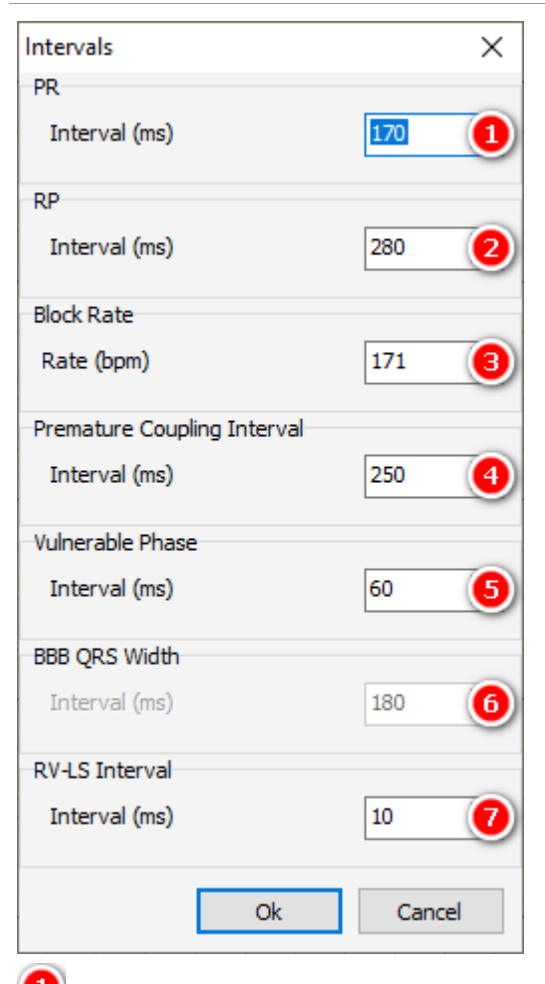

## **PR Interval**

Use this to set the interval between the intra-atrial P wave and the intraventricular R wave in case of 1:1 conduction. Note that this value will only take effect if the checkbox "Auto Sinus & Auto PR Interval" is not selected. Otherwise the simulator will control the PR Interval. The range is from 50 ms to 400 ms.

### **RP Interval**

If the retrograde conduction is enabled, use this to set the RP interval. The range is from 130 ms to 600 ms.

### **AVN Block Rate**

Use this to set the block rate of the atrioventricular conduction (Wenckebach point). The range is from 20 bpm to 250 bpm.

## <span id="page-23-1"></span>**4** Premature Coupling Interval

Use this to set the coupling interval of premature contractions. This value will be effective on premature

Copyright © 2023 by Ingenieurbüro Lang. All Rights Reserved. 24 of 76

contractions which are triggered by means of the left row of the premature buttons. The range is from 100 ms to 1000 ms.

# **Vulnerable Phase Interval**

This parameter applies to the initiation and termination of tachyarrhythmias. It determines the width of the vulnerable phase at the end of the refractory period of the atria and the ventricles. The range is from 40 ms to 80 ms.

## **6** BBB QRS Width

If LBBB or RBBB is active, use this to set the QRS width. The range is from 80 ms to 220 ms.

# **RV-LS Interval**

Use this to set the RV-LS interval. The range is from 0 to 150 ms.

#### <span id="page-24-0"></span>**Exercise**

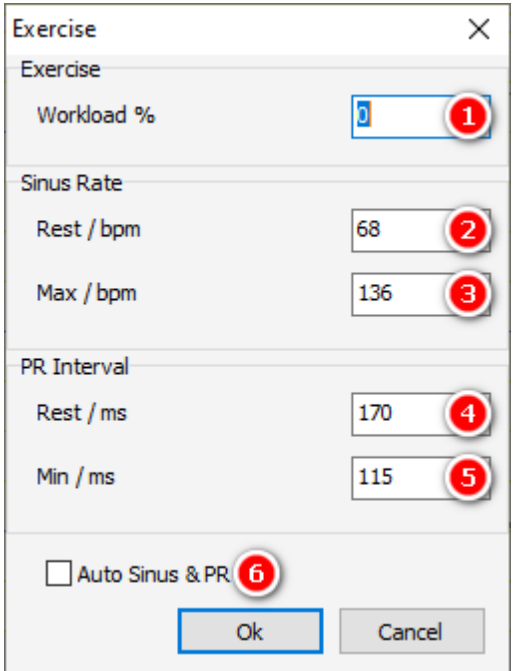

## **Current Workload in %**

If the Auto Checkbox is checked, the patient's exercise level increases or decreases to meet the value of the workload. The exercise level in turn determines Sinus Rate and PR Interval. The range is from 0 to 100%.

## **Sinus Rest Rate**

The Sinus Rest Rate is the rate at an exercise level of 0%. The range is from 0 to 245 bpm.

## **Max Sinus Rate**

The Max Sinus Rest Rate is the rate at an exercise level of 100%. The range is from 0 to 245 bpm.

The Sinus Rest Rate cannot be set to a higher value than the Max Sinus Rate.

## **PR Rest Interval**

The PR Rest Interval is the interval at an exercise level of 0%. The range is from 50 to 400 ms.

### **Min PR Interval**

The Min PR Interval is the interval at an exercise level of 100%. The range is from 50 to 400 ms.

The PR Rest Interval cannot be set to a lower value than the Min PR Interval.

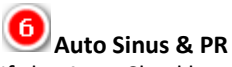

If the Auto Checkbox is checked, Sinus Rate and PR Interval are set automatically by the simulator. If the box is unchecked, the values are determined by the appropriate controls.

#### <span id="page-25-0"></span>**Chances**

Chances determine the result of an ATP or Induction.

### <span id="page-25-1"></span>*Chances for ATP*

Chances for ATP determine the result of an ATP while a sinus tachycardia < 180 bpm or a ventricular tachycardia < 182 bpm is active. The sum of the chances must be 100%. Follow a top-down direction while entering new values.

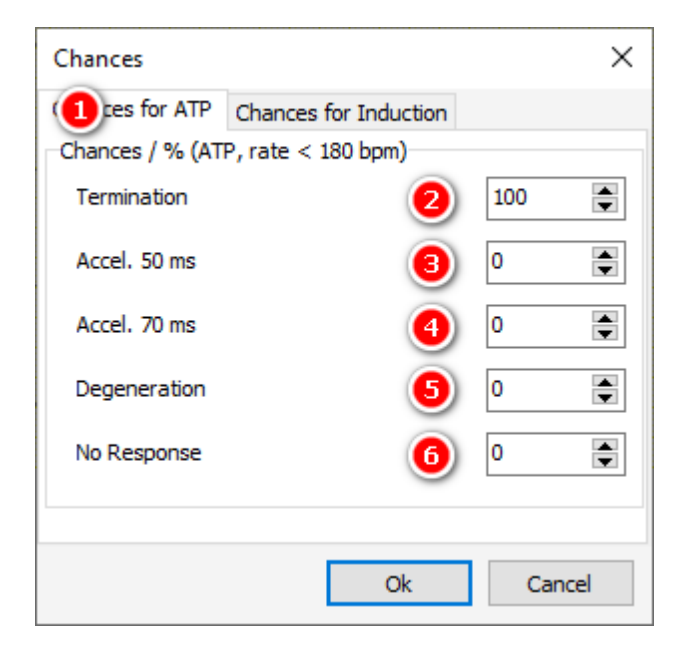

#### **Chances for ATP**

Select this Tab to edit the Chances for ATP.

#### **Termination**

Sets the chance of termination of a tachycardia.

#### **Acceleration 50 ms**

Sets the chance of acceleration of a tachycardia by 50 ms.

### **Acceleration 70 ms**

Sets the chance of acceleration of a tachycardia by 70 ms.

#### 5 **Degeneration**

Sets the chance a tachycardia will degenerate to a fibrillation.

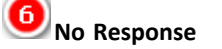

Sets the chance that the virtual patient does not response to an ATP.

### <span id="page-26-0"></span>*Chances for Induction*

Chances for Induction determine the result of an induction like T wave shock, QRS shock, or alternating current while a sinus rhythm is active. Note that the sum of the chances must be 100%. Follow a top-down direction while entering new values.

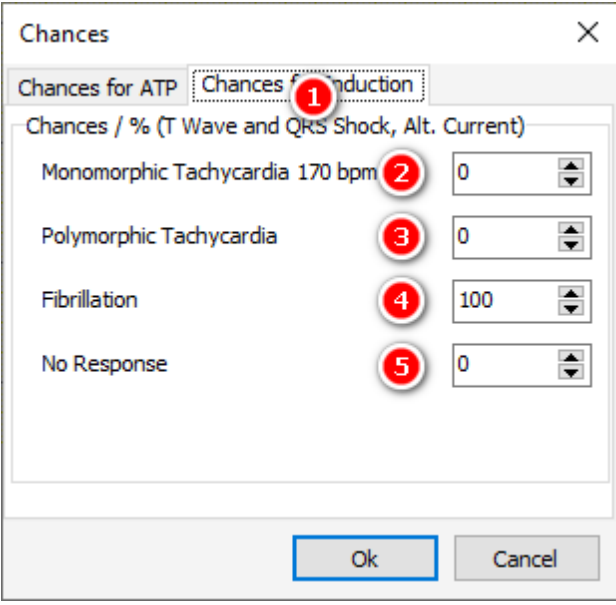

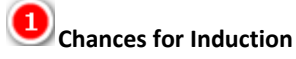

Select this Tab to edit the Chances for Induction.

# **Monomorphic Tachycardia 170 bpm**

Sets the chance of induction of a Monomorphic Tachycardia.

# **Polymorphic Tachycardia**

Sets the chance of induction of a Polymorphic Tachycardia.

# **Fibrillation**

Sets the chance of induction of a Ventricular Fibrillation.

# **S**<br>No Response

Sets the chance that the virtual patient does not response to an Induction.

### <span id="page-26-1"></span>**Far-Field R Wave**

The settings of the Far-Field R Wave dialog control the appearance and delay of R waves in the atrial channel.

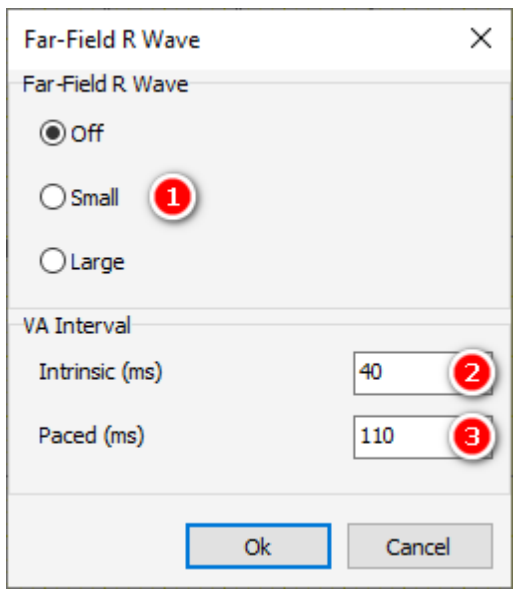

### **Far-Field R Wave shape**

Use this to set the shape of Far-Field R Waves.

- o Off: no Far-Field R Wave in the atrial channel
- o Small: a small Far-Field R wave appears in the atrial channel
- o Large: a large Far-Field R wave appears in the atrial channel

### **Delay of intrinsic Far-Field R Waves**

Determines the delay of a Far-Field R Wave to an intrinsic R wave. The range is from 0 to 100 ms.

### **Delay of paced Far-Field R Waves**

Determines the delay of a Far-Field R Wave to a paced R wave. The range is from 50 to 200 ms.

#### <span id="page-27-0"></span>**PVC Amplitudes**

The settings of the PVC Amplitudes dialog control the amplitudes of left and right ventricular premature contractions. This way, it is possible to show an undersensing of a R wave following a PVC.

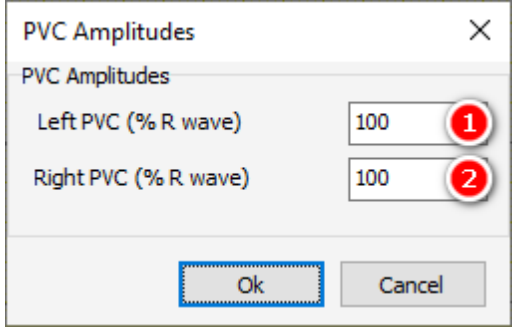

#### **Left PVC Amplitude**

Use this to set the left PVC amplitude of the surface ECGs and HV lead EGMs as percentage of the R wave amplitude. The range is from 50% to 300%.

#### **Right PVC Amplitude**

Use this to set the right PVC amplitude of the surface ECGs and HV lead EGMs as percentage of the R wave amplitude. The range is from 50% to 300%.

See also how *premature contractions* are created.

#### <span id="page-28-0"></span>**T Wave Amplitude**

The settings in the Amplitude T Wave dialog control the appearance of the T waves in the intraventricular and shock channels.

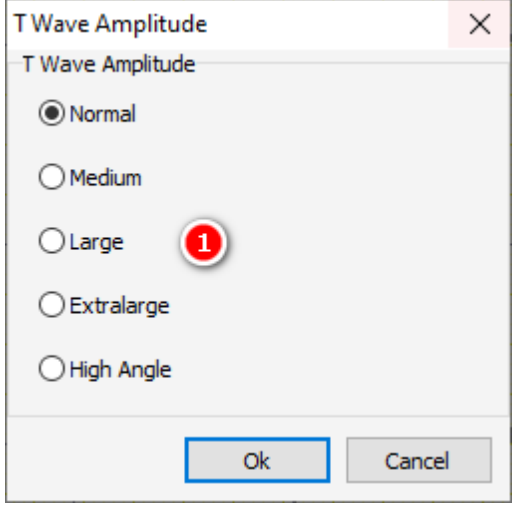

#### Ω **T Wave Amplitude**

Use this to set the amplitude of the T wave. High Angle is especially intended to show T wave oversensing.

#### <span id="page-28-1"></span>**A-Pace Crosstalk**

The parameters in this dialog are intended to demonstrate ventricular safety pacing that occurs if the pacemaker discovers any interference in the ventricular IEGM during the AV interval.

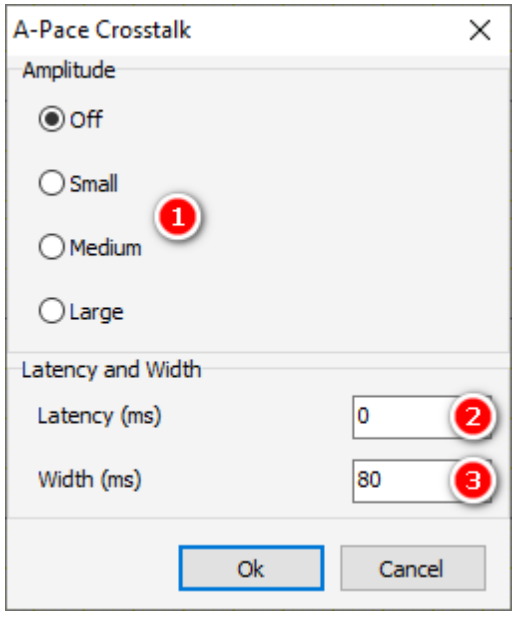

### **A-Pace Crosstalk Amplitude**

Use this to set the amplitude of the A-Pace Crosstalk signal.

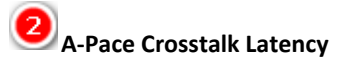

Copyright © 2023 by Ingenieurbüro Lang. All Rights Reserved. 29 of 76

Use this to set the latency of the A-Pace Crosstalk signal. The range is from 0 ms to 50 ms.

## **A-Pace Crosstalk Width**

Use this to set the width of the A-Pace Crosstalk signal. The range is from 5 ms to 100 ms.

#### <span id="page-29-0"></span>**Miscellaneous**

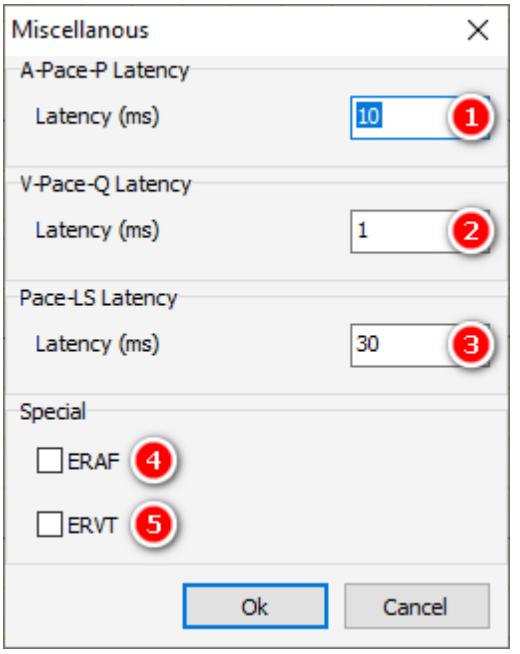

### **A-Pace-P Latency**

Use this to set the latency between the delivery of the atrial stimulus and the resultant atrial excitation. The range is from 1 ms to 150 ms.

## **V-Pace-Q Latency**

Use this to set the latency between the delivery of the ventricular stimulus and the resultant ventricular excitation. The range is from 1 ms to 150 ms.

## **Pace-LS Latency**

Use this to set the latency between the delivery of the ventricular stimulus and the resultant local sense excitation. The range is from 30 ms to 100 ms.

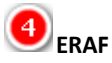

By means of this box the ERAF phenomenon (Early Recurrence of AF) can be shown. Procedure:

- o select ERAF
- o choose atrial fibrillation
- o terminate the atrial fibrillation, for example manually
- o without pacing the atrial fibrillation will recur after a while
- o with pacing (> 80 bpm) the atrial fibrillation will not recur

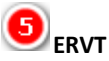

By means of this menu item the ERVT phenomenon (Early Recurrence of VT) can be shown. Procedure:

- o select ERVF
- o choose ventricular fibrillation

Copyright © 2023 by Ingenieurbüro Lang. All Rights Reserved. 30 of 76

- o terminate the ventricular fibrillation, for example manually
- o without pacemaker interaction the ventricular fibrillation will recur after a while
- o with pacemaker interaction (> 80 bpm) the ventricular fibrillation will not recur

### **Rhythms**

The Rhythms Menu provides the different heart rhythms.

<span id="page-30-0"></span>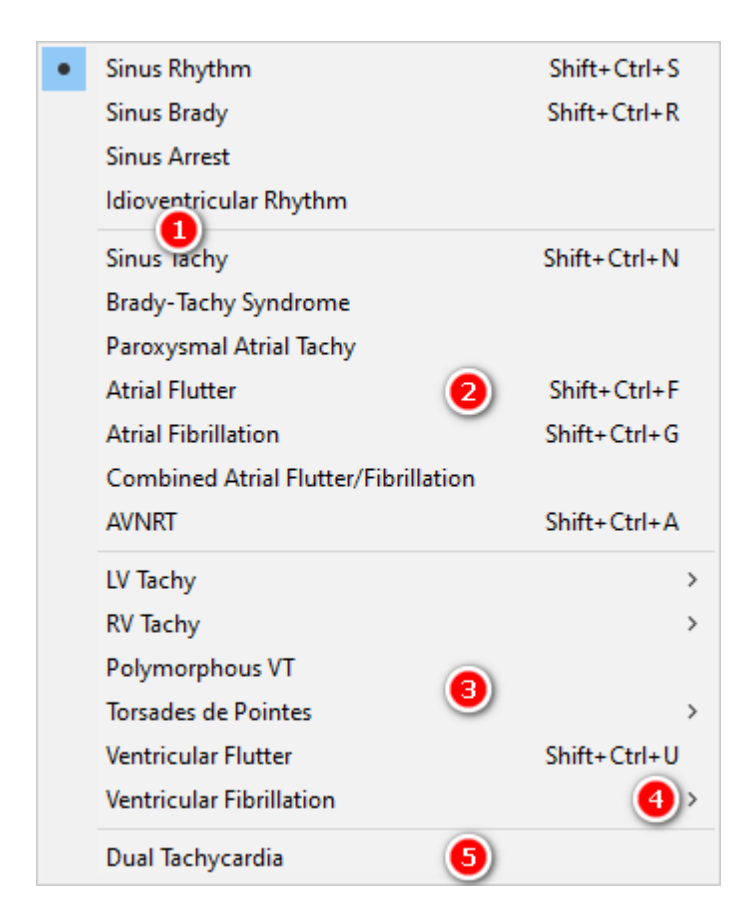

# **List of predefined rhythms**

Select a rhythm from the list.

### **List of atrial tachycardias**

The entries of this part of the list, except combined rhythms, can be used for dual tachycardias.

### **List of ventricular tachycardias**

This list contains ventricular tachycardias.

## **Entry that opens a submenu**

Entries that open a submenu are indicated by the little arrow on the right.

## **5** Dual Tachycardia

Some of the atrial and ventricular tachycardic rhythms can be uses in a dual tachycardia. This checkbox enables this behavior.

See also [Rhythm Characteristics](#page-71-0).

### <span id="page-31-0"></span>**Blocks**

The Blocks Menu provides different atrio-ventricular conduction options.

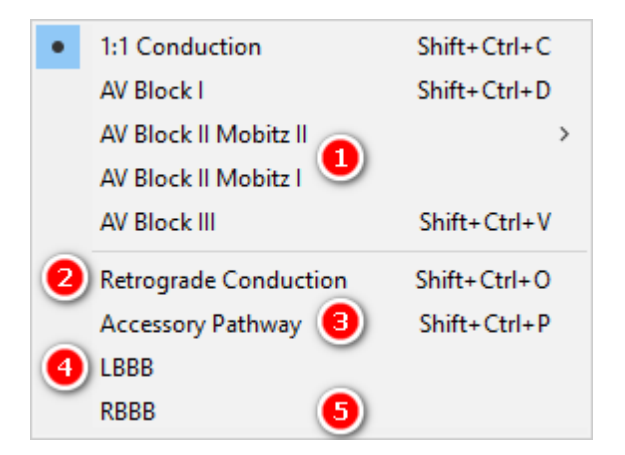

#### O **List of AV Blocks**

Select an AV block from the list.

## **Retrograde Conduction**

Use this checkbox to enable the retrograde conduction.

## **Accessory Pathway**

Check this box to enable an accessory pathway between the atrium and the upper left ventricle. It is possible to demonstrate a reentry loop.

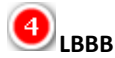

Use this checkbox to establish a Left Bundle Branch Block.

#### 51 **RBBB**

Use this checkbox to establish a Right Bundle Branch Block.

LBBB and RBBB cannot be checked at the same time. See also the [RV-LV-Interval](#page-37-0) in the [Left Ventricle Setup Dialog](#page-34-0). See **Block** Characteristics.

### <span id="page-31-1"></span>**Interface**

The Interface menu contains settings that directly control the interaction with pacemakers or ICDs. Apply the settings of the Interface dialogs with the Apply button. Refresh the settings with the Refresh button. This is useful when settings have changed, for example by loading a state or running a macro. Close the window with the Close Button. You can leave the Interface dialogs open and open another dialog window.

The Left Ventricle Setup menu item is enabled when a bipolar or quadripolar device type is selected. The SICD Parameters menu item is enabled when a SICD device type is selected.

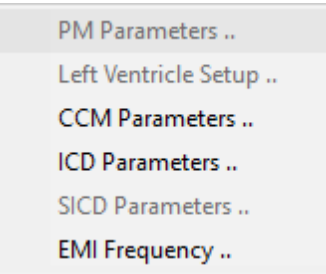

#### <span id="page-32-0"></span>**PM Parameters**

Use this to set the parameters for a pacemaker. This menu item is disabled when a SICD device type is selected. See the [Left Ventricle Setup](#page-34-0) to set impedances, thresholds, RV-LV intervals, amplitudes, and EMI of the left ventricle.

#### <span id="page-32-1"></span>*Body Impedance*

The annotated picture is part of the [PM Parameters Dialog](#page-32-0).

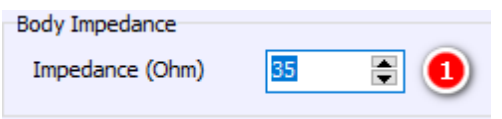

#### $\mathbf 1$ **Body Impedance**

Use this to set the Body Impedance. The Body Impedance affects every unipolar pacemaker impedance. Possible values are 15  $Ω$  to 45  $Ω$ . See [Impedances](#page-65-1).

### <span id="page-32-2"></span>*Atrial Parameters*

The annotated picture is part of the [PM Parameters Dialog](#page-32-0).

The simulator uses strength-duration curves for threshold calculation. Every PM threshold parameter is valid for a duration of 0.4 ms.

Click link to learn more about how to calculate [impedances](#page-65-1).

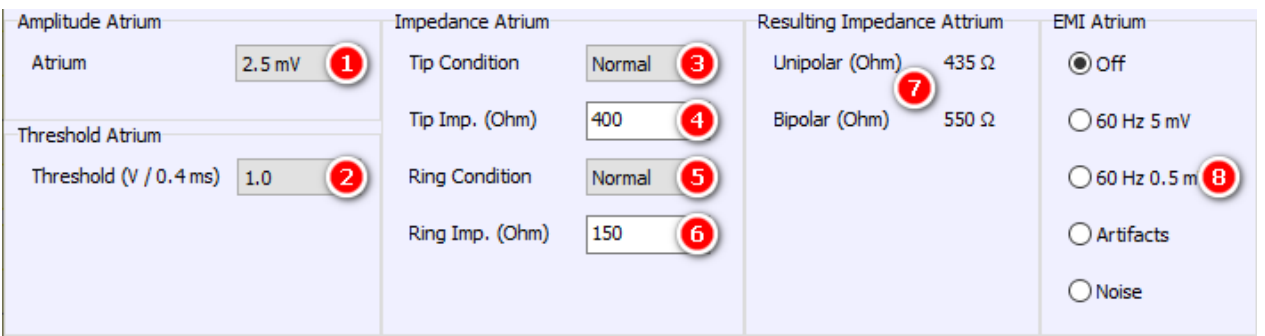

### **Atrial Amplitude**

Use this to set the maximal intra-atrial amplitude during sinus rhythm. The range is from 0.15 mV to 6.0 mV. If the [Expanded Voltage Range checkbox](#page-20-1) is selected, the range expands to 0.15 mV to 25.0 mV.

#### (2 **Atrial Threshold**

Use this to set the threshold value of the atrial channel. The range is from 0.5 V to 3.75 V. Use n.c. if you do not want to have capture at all.

If the [Expanded Voltage Range checkbox](#page-20-1) is selected, the range expands to 0.5 V to 8.0 V.

### **Atrial Tip Defect Condition**

Use this to set an [electrode defect](#page-64-0) of the atrial tip strand. Possible values are Normal, Fracture, Leakage, Scar.

### **Atrial Tip Strand Impedance**

For a normal condition, use this to set the [impedance](#page-65-1) of the atrial tip strand. The range is from 150  $\Omega$  to 500  $\Omega$ .

### **Atrial Ring Defect Condition**

Use this to set an *electrode defect* of the atrial ring strand. Possible values are Normal, Fracture, Leakage.

### **Atrial Ring Strand Impedance**

For a normal condition, use this to set the [impedance](#page-65-1) of the atrial ring strand. The range is from 150 Ω to 500 Ω.

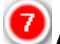

#### **Atrial Resulting Impedance**

This panel displays the resulting [impedances](#page-65-1) of the atrial channel.

### **Atrial EMI** Use this to set the EMI of the atrial channel. Use the [EMI Frequency dialog](#page-45-0) to select 50 Hz or 60 Hz.

### <span id="page-33-0"></span>*Right Ventricular Parameters*

The annotated picture is part of the [PM Parameters Dialog](#page-32-0).

The simulator uses strength-duration curves for threshold calculation. Every PM threshold parameter is valid for a duration of 0.4 ms.

Click link to learn more about how to calculate [impedances](#page-65-1).

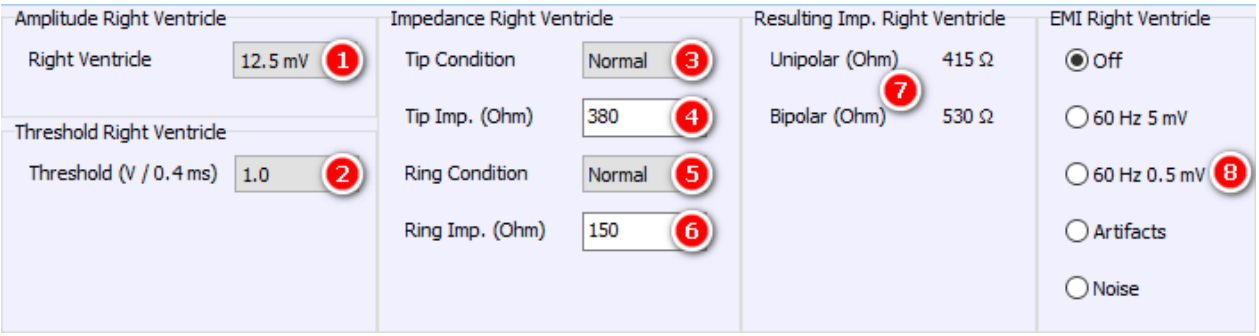

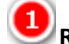

#### **Right Ventricular Amplitude**

Use this to set the maximal right intraventricular amplitude during sinus rhythm. The range is from 1 mV to 15.0 mV.

If the [Expanded Voltage Range checkbox](#page-20-1) is selected, the range expands to 1 mV to 25.0 mV.

### **Right Ventricular Threshold**

Use this to set the threshold value of the right intraventricular channel. The range is from 0.5 V to 3.75 V. Use n.c. if you do not want to have capture at all.

If the [Expanded Voltage Range checkbox](#page-20-1) is selected, the range expands to 0.5 V to 8.0 V.

### **Right Ventricular Tip Defect Condition**

Use this to set an *electrode defect* of the right intraventricular tip strand. Possible values are Normal, Fracture, Leakage, Scar.

### **Tip Strand Impedance Right Ventricle**

For a normal condition, use this to set the [impedance](#page-65-1) of the right intraventricular tip strand. The range is from

#### 150 Ω to 500 Ω.

## **Right Ventricular Ring Defect Condition**

Use this to set an [electrode defect](#page-64-0) of the right intraventricular ring strand. Possible values are Normal, Fracture, Leakage.

#### 6 **Right Ventricular Ring Strand Impedance**

For a normal condition, use this to set the [impedance](#page-65-1) of the right intraventricular ring strand. The range is from 150 Ω to 500 Ω.

### **Right Ventricular Resulting impedance**

This panel displays the resulting [impedances](#page-65-1) of the right intraventricular channel.

#### 8] **Right Ventricular EMI**

Use this to set the EMI of the right intraventricular channel. Use the **[EMI Frequency dialog](#page-45-0) to select 50 Hz** or 60 Hz.

#### <span id="page-34-0"></span>**Left Ventricle Setup**

All settings for the left ventricle are accessible via the Left Ventricle Setup in the Interface Menu. This menu item is enabled when a biventricular or a quadripolar [device type](#page-6-0) is selected.

### <span id="page-34-1"></span>*Impedances (LV)*

The annotated picture is part of the [Left Ventricle Setup Dialog](#page-34-0). The cathodes LV ring3 and ring4 are disabled for [biventricular devices](#page-6-0).

See [impedances](#page-65-1) for instructions on calculating impedances. The [resulting impedances](#page-35-0) are shown in the threshold matrix.

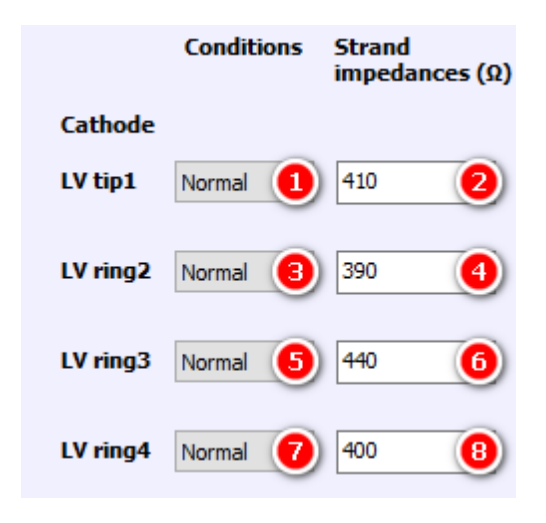

### **LV Tip1 Defect Condition**

Use this to set an [electrode defect](#page-64-0) of the left ventricular tip 1 strand. Possible values are Normal, Fracture, Leakage.

### **LV Tip1 Strand Impedance**

For a normal condition, use this to set the [impedance](#page-65-1) of the left ventricular tip 1 strand. The range is from 150  $\Omega$ to 500 Ω.

### **LV Ring2 Defect Condition**

Use this to set an *electrode defect* of the left ventricular ring 2 strand. Possible values are Normal, Fracture, Leakage.

Copyright © 2023 by Ingenieurbüro Lang. All Rights Reserved. 35 of 76

## **LV Ring2 Strand Impedance**

For a normal condition, use this to set the [impedance](#page-65-1) of the left ventricular ring 2 strand. The range is from 150  $\Omega$ to 500 Ω.

#### G **LV Ring3 Defect Condition**

Use this to set an [electrode defect](#page-64-0) of the left ventricular ring 3 strand. Possible values are Normal, Fracture, Leakage.

#### 6 **LV Ring3 Strand Impedance**

For a normal condition, use this to set the *[impedance](#page-65-1)* of the left ventricular ring 3 strand. The range is from 150  $\Omega$ to 500 Ω.

#### 7 **LV Ring4 Defect Condition**

Use this to set an [electrode defect](#page-64-0) of the left ventricular ring 4 strand. Possible values are Normal, Fracture, Leakage.

#### (8) **LV Ring4 Strand Impedance**

For a normal condition, use this to set the [impedance](#page-65-1) of the left ventricular ring 4 strand. The range is from 150  $\Omega$ to 500 Ω.

### <span id="page-35-0"></span>*Pacing Thresholds (LV)*

The annotated picture is part of the [Left Ventricle Setup Dialog](#page-34-0). The cathodes and anodes LV ring3 and ring4 are disabled for **biventricular** devices.

The simulator uses strength-duration curves for threshold calculation. Every PM threshold parameter is referred to a duration of 0.4 ms.

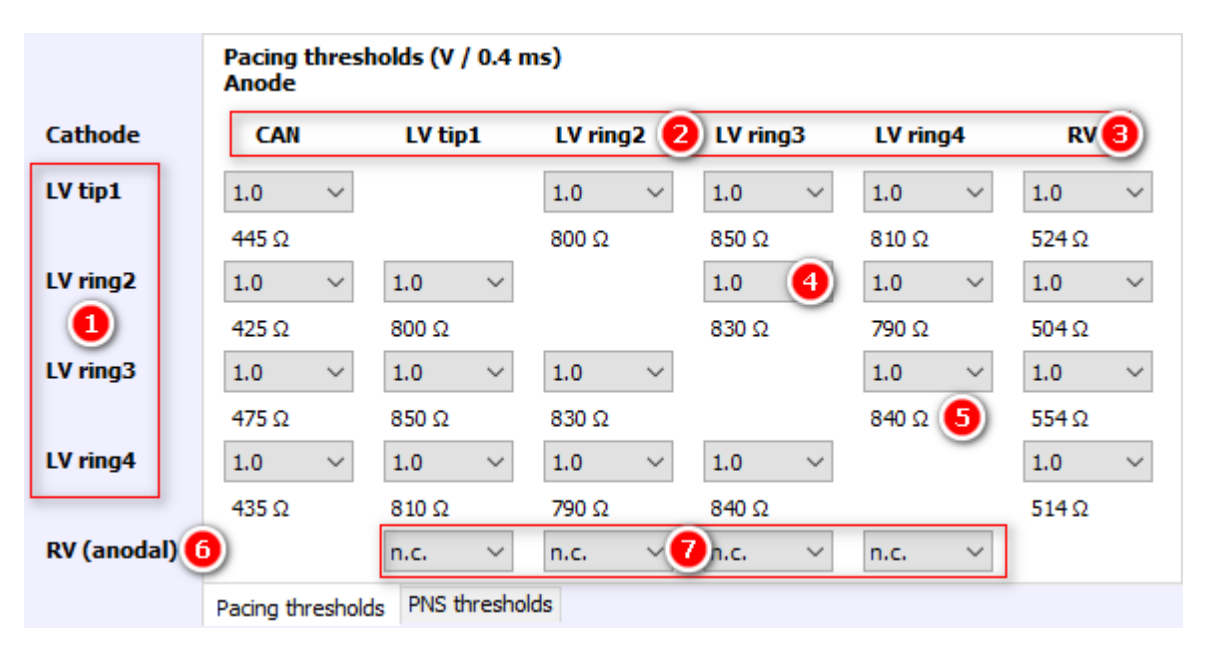

### **Cathodes for Threshold Matrix**

Each threshold raw corresponds to a cathode.

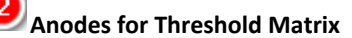

Each threshold column corresponds to an anode.
## **RV Anode**

The RV column stands for two different anodes. For pacemakers and CRT-Ps, it refers to the anode RV ring. For CRT-D devices, it refers to the RV coil.

## **LVRing2-LVRing3 Threshold**

This is an example how to read the matrix. This specific value is the threshold for the cathode LV ring2 and the anode LV ring3.

#### G **LVRing3-LVRing4 Resulting Impedance**

The resulting impedances are also displayed in the matrix. The example shows the resulting impedance between LV ring3 and LV ring4.

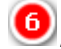

#### **Anode for Anodal Stimulation**

RV is always the anode for Anodal Stimulation.

#### **Cathodes for Anodal Stimulation**

Each threshold column corresponds to a cathode for Anodal Stimulation.

#### *PNS Thresholds (LV)*

The annotated picture is part of the [Left Ventricle Setup Dialog](#page-34-0). The cathodes and anodes LV ring3 and ring4 are disabled for **biventricular** devices.

Phrenic nerve stimulation is effective if the voltage exceeds the selected value.

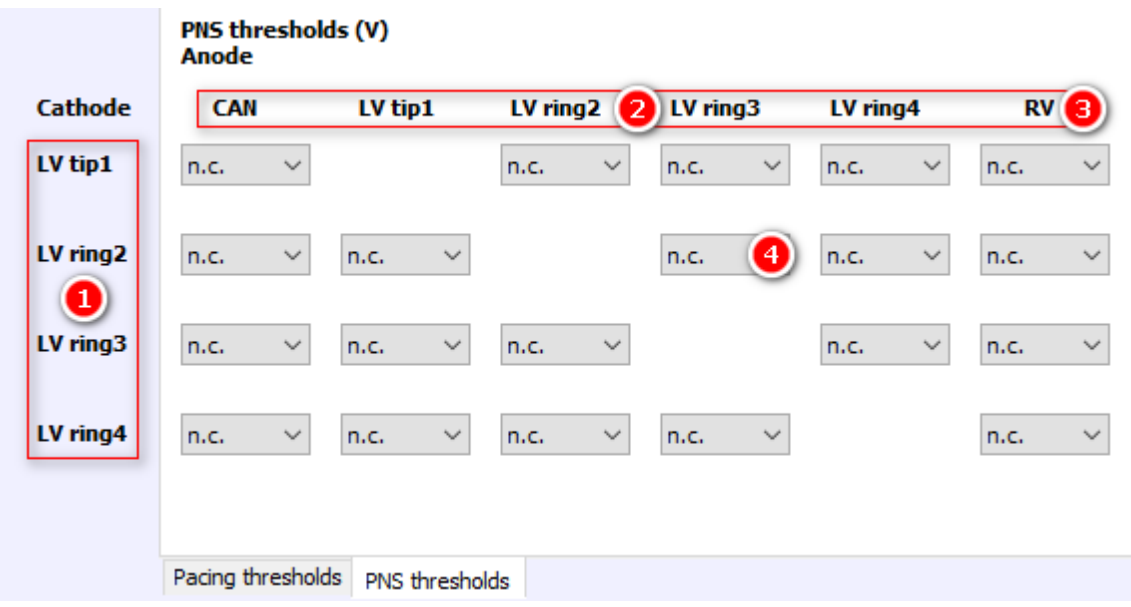

## **Cathodes for PNS Threshold Matrix**

Each threshold raw corresponds to a cathode.

## **Anodes for PNS Threshold Matrix**

Each threshold column corresponds to an anode.

## **Anode RV**

The RV column stands for two different anodes. For pacemakers and CRT-Ps, it refers to the anode RV ring. For CRT-D devices, it refers to the RV coil.

#### **LVRing2-LVRing3 PNS Threshold**

This is an example how to read the matrix. This special value is the PNS threshold for the cathode LV ring2 and the anode LV ring3.

#### *RV-LV Interval*

The annotated picture is part of the [Left Ventricle Setup Dialog](#page-34-0). The cathodes LV ring3 and ring4 are disabled for [biventricular devices](#page-6-0).

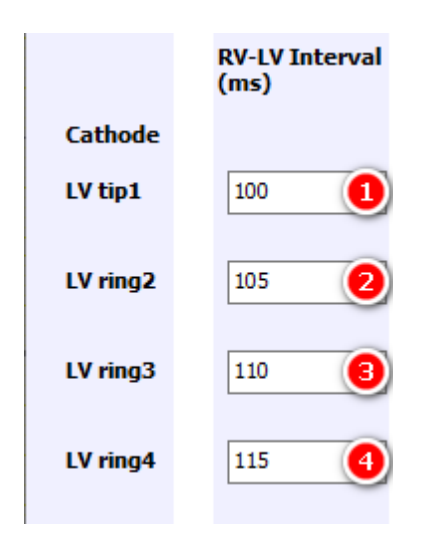

## **RV-LV Interval of LV tip1**

Use this to set the RV-LV Interval of the left ventricular tip 1 strand. The range is from 10 ms to 160 ms. The default is 100 ms for [LBBB](#page-31-0) and [RBBB](#page-31-1).

## **RV-LV Interval of LV ring2**

Use this to set the RV-LV Interval of the left ventricular ring 2 strand. The range is from 10 ms to 160 ms. The default is 105 ms for **[LBBB](#page-31-0)** and 95 ms for **RBBB**.

## **RV-LV Interval of LV ring3**

Use this to set the RV-LV Interval of the left ventricular ring 3 strand. The range is from 10 ms to 160 ms. The default is 110 ms for [LBBB](#page-31-0) and 90 ms for [RBBB](#page-31-1).

## **RV-LV Interval of LV ring4**

Use this to set the RV-LV Interval of the left ventricular ring 4 strand. The range is from 10 ms to 160 ms. The default is 115 ms for **[LBBB](#page-31-0)** and 85 ms for **RBBB**.

The controls are only accessible if a [LBBB](#page-31-0) or [RBBB](#page-31-1) is selected. In case of a RBBB, the controls determine the LV-RV intervals.

#### *Amplitudes (LV)*

The annotated picture is part of the [Left Ventricle Setup Dialog](#page-34-0). The cathodes LV ring3 and ring4 are disabled for [biventricular devices](#page-6-0).

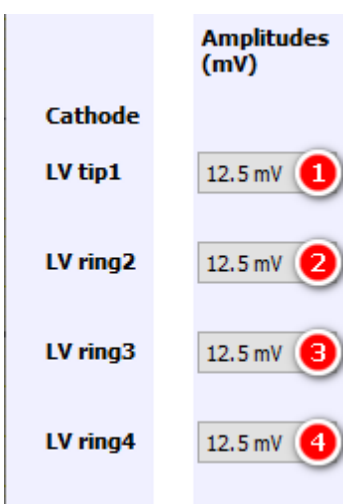

## **LV tip1 Amplitude**

Use this to set the amplitude of LV tip1. Possible values are in the range from 1 mV to 15 mV. The default value is 12.5 mV.

## **LV ring2 Amplitude**

Use this to set the amplitude of LV ring2. Possible values are in the range from 1 mV to 15 mV. The default value is 12.5 mV.

## **LV ring3 Amplitude**

Use this to set the amplitude of LV ring3. Possible values are in the range from 1 mV to 15 mV. The default value is 12.5 mV.

## **LV ring4 Amplitude**

Use this to set the amplitude of LV ring4. Possible values are in the range from 1 mV to 15 mV. The default value is 12.5 mV.

#### *EMI (LV)*

The annotated picture is part of the [Left Ventricle Setup Dialog](#page-34-0). The cathodes LV ring3 and ring4 are disabled for [biventricular devices](#page-6-0).

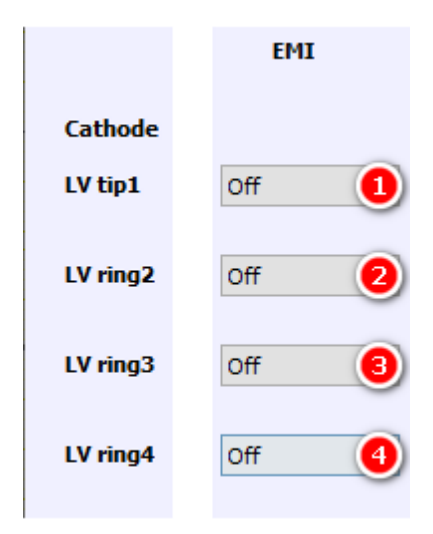

### **LV tip1 EMI settings**

Use this to set EMI for LV tip1. Possible values are Off, 50 Hz 5 mV, 50 Hz 0.5 mV, Artifacts, and Noise.

#### **LV ring2 EMI settings**

Use this to set EMI for LV ring2. Possible values are Off, 50 Hz 5 mV, 50 Hz 0.5 mV, Artifacts, and Noise.

#### **LV ring3 EMI settings**

Use this to set EMI for LV ring3. Possible values are Off, 50 Hz 5 mV, 50 Hz 0.5 mV, Artifacts, and Noise.

#### **LV ring4 EMI settings**

Use this to set EMI for LV ring4. Possible values are Off, 50 Hz 5 mV, 50 Hz 0.5 mV, Artifacts, and Noise.

Use the **EMI** frequency dialog to select 50 Hz or 60 Hz EMI frequency.

#### *Multi Point Pacing*

The annotated picture is part of the [Left Ventricle Setup Dialog](#page-34-0).

MPP reduces BBB QRS width

#### **MPP reduces BBB QRS width**

Select this checkbox to show the advantages of left ventricular multi point pacing.

#### <span id="page-39-0"></span>**CCM Parameters**

Use this to set the parameters for a CCM device. This menu item is only enabled when a CCM device type is selected.

#### *Body Impedance*

The annotated picture is part of the [CCM Parameters Dialog](#page-39-0).

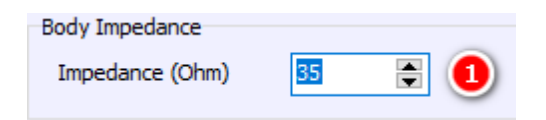

#### **Body Impedance**

Use this to set the Body Impedance. The Body Impedance affects every unipolar pacemaker impedance. Possible Values are 15  $\Omega$  to 45  $\Omega$ . See [Impedances](#page-65-0).

#### *Atrial Parameters*

The annotated picture is part of the [CCM Parameters Dialog](#page-39-0). Get some information how to calculate [impedances](#page-65-0).

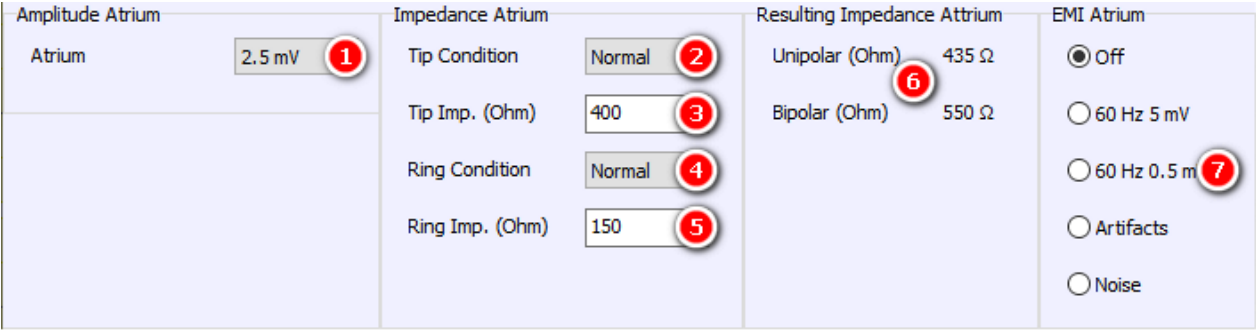

#### **Atrial Amplitude**

Use this to set the maximal intra-atrial amplitude during sinus rhythm. The range is from 0.15 mV to 6.0 mV.

#### **Atrial Tip Defect Condition**

Use this to set an *electrode defect* of the atrial tip strand. Possible values are Normal, Fracture, Leakage, Scar.

#### **Atrial Tip Strand Impedance**

For a normal condition, use this to set the *[impedance](#page-65-0)* of the atrial tip strand. The range is from 150 Ω to 500 Ω.

#### **Atrial Ring Defect Condition**

Use this to set an [electrode defect](#page-64-0) of the atrial ring strand. Possible values are Normal, Fracture, Leakage.

#### **Atrial Ring Strand Impedance**

For a normal condition, use this to set the [impedance](#page-65-0) of the atrial ring strand. The range is from 150  $\Omega$  to 500  $\Omega$ .

#### 61 **Atrial Resulting Impedance**

This panel displays the resulting *[impedances](#page-65-0)* of the atrial channel.

### **Atrial EMI**

Use this to set the EMI of the atrial channel. Use the [EMI Frequency dialog](#page-45-0) to select 50 Hz or 60 Hz.

#### *Right Ventricular Parameters*

The annotated picture is part of the [CCM Parameters Dialog](#page-39-0). Get some information how to calculate [impedance](#page-65-0).

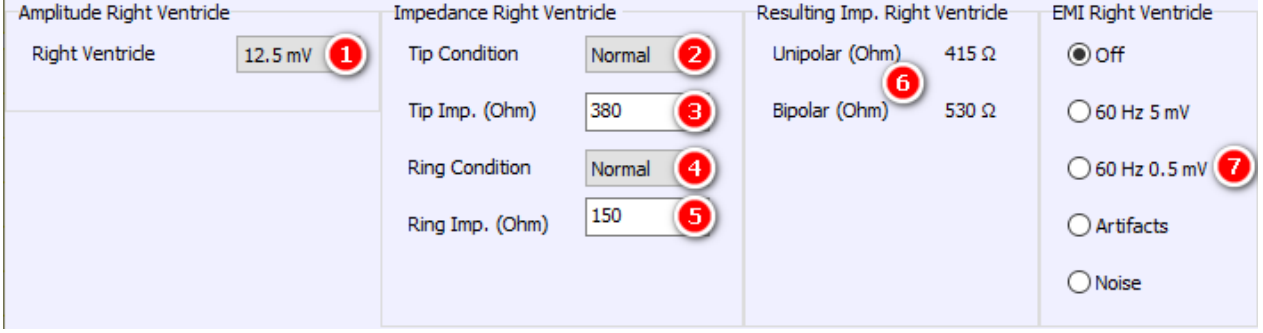

#### Right Ventricular Amplitude

Use this to set the maximal right intraventricular amplitude during sinus rhythm. The range is from 1 mV to 15.0 mV.

#### Right Ventricular Tip Defect Condition

Use this to set an *electrode defect* of the right intraventricular tip strand. Possible values are Normal, Fracture, Leakage, Scar.

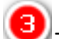

#### Tip Strand Impedance Right Ventricle

For a normal condition, use this to set the *[impedance](#page-65-0)* of the right intraventricular tip strand. The range is from 150 Ω to 500 Ω.

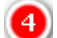

#### Right Ventricular Ring Defect Condition

Use this to set an *electrode defect* of the right intraventricular ring strand. Possible values are Normal, Fracture, Leakage.

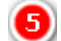

#### Right Ventricular Ring Strand Impedance

For a normal condition, use this to set the *[impedance](#page-65-0)* of the right intraventricular ring strand. The range is from 150 Ω to 500 Ω.

### **Right Ventricular Resulting [impedance](#page-65-0)**

This panel displays the resulting impedances of the right intraventricular channel.

#### Right Ventricular EMI

Use this to set the EMI of the right intraventricular channel. Use the **[EMI Frequency dialog](#page-45-0) to select 50 Hz** or 60 Hz.

#### *Local Sense Parameters*

The annotated picture is part of the [CCM Parameters Dialog](#page-39-0). Get some information how to calculate [impedance](#page-65-0).

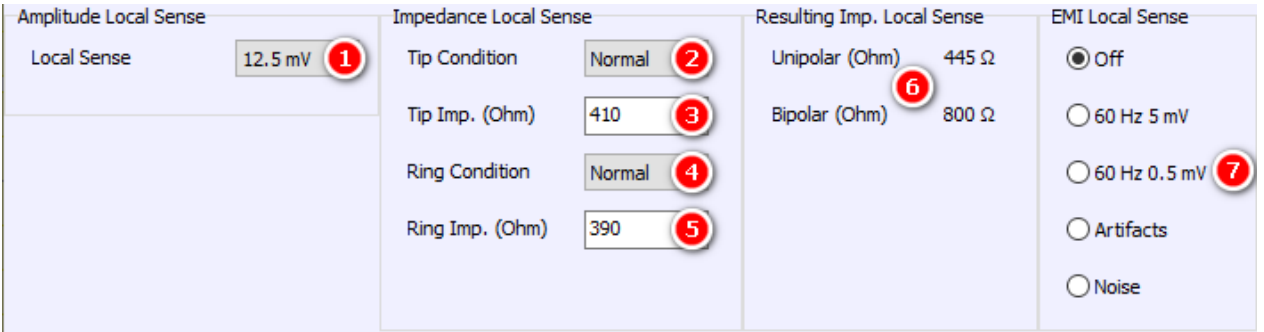

#### **Local Sense Amplitude**

Use this to set the maximal local sense amplitude during sinus rhythm. The range is from 1 mV to 15.0 mV.

#### **Local Sense Tip Defect Condition**

Use this to set an electrode defect of the local sense tip strand. Possible values are Normal, Fracture, Leakage, Scar.

## **Local Sense Tip Strand Impedance**

For a normal condition, use this to set the impedance of the local sense tip strand. The range is from 150  $\Omega$  to 500 Ω.

#### **Local Sense Ring Defect Condition**

Use this to set an electrode defect of the local sense ring strand. Possible values are Normal, Fracture, Leakage.

## **Local Sense Ring Strand Impedance**

For a normal condition, use this to set the impedance of the local sense ring strand. The range is from 150  $\Omega$  to 500 Ω.

## **Local Sense Resulting Impedance**

This panel displays the resulting impedances of the local sense channel.

#### 7 **Local Sense EMI**

Use this to set the EMI of the local sense channel. Use the **EMI Frequency dialog to select 50 Hz or 60 Hz**.

#### **ICD Parameters**

Use this to set the parameters for an ICD. This menu item is disabled when a SICD device type is selected.

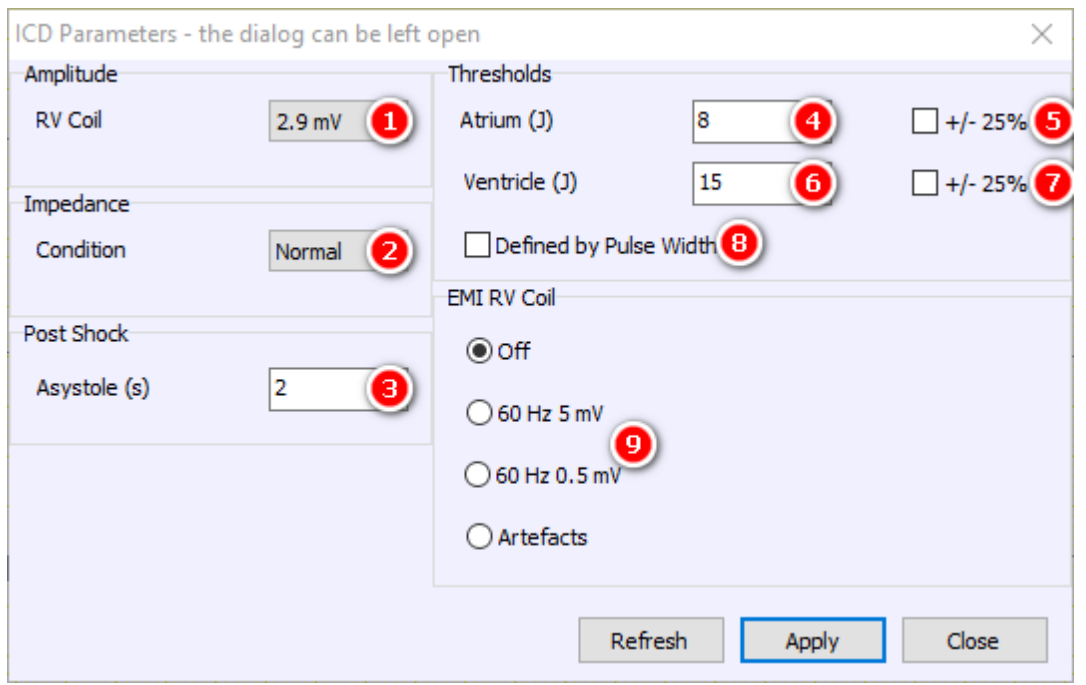

## **RV Coil Amplitude**

Use this to set the maximal amplitude of the shock electrode during sinus rhythm. The range is from 0.2 mV to 4.0 mV.

#### **RV Coil Defect Condition**

Use this to set a fracture of the shock (RV coil) electrode. Possible values are Normal, Fracture.

## <span id="page-42-0"></span>**Post Shock Asystole**

Use this to set the duration in s of an asystole after a delivered shock. The range is from 0 s to 180 s.

The software provides the option to choose different ICD thresholds for atrium and ventricle. The reaction of the application on ICD shocks depends on the relation between shock energy and threshold. See [Antitachycardia](#page-58-0) [pacing, Cardioversion, and Defibrillation](#page-58-0).

### **Atrial ICD Threshold**

An atrial tachycardia will be terminated by a shock if the delivered energy is greater than this threshold in J.

### **Atrial ICD Threshold Variation**

Copyright © 2023 by Ingenieurbüro Lang. All Rights Reserved. 43 of 76

This provides the option to randomly vary the Atrial ICD Threshold in a range from -25% to +25%.

#### 6 **Ventricular ICD Threshold**

A ventricular tachycardia will be terminated by a shock if the delivered energy is greater than this threshold in J.

### 7

#### **Ventricular ICD Threshold Variation**

This provides the option to randomly vary the Ventricular ICD Threshold in a from -25% to +25%.

#### G) **Threshold defined by Pulse Width**

A biphasic shock is only effective if the two pulses have defined widths.

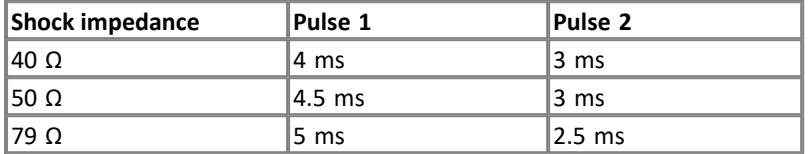

## **RV Coil EMI**

Use this to set the EMI settings of the shock pathway. Use the **EMI Frequency dialog to select 50 Hz** or 60 Hz.

#### **SICD Parameters**

All settings for the SICD are accessible via the SICD Parameters in the Interface Menu. This menu item is enabled if a [SICD device type](#page-6-0) is selected.

#### *Body Impedance*

The annotated picture is part of the [SICD Parameters Dialog](#page-39-0).

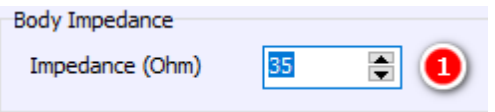

## **Body Impedance**

Use this to set the Body Impedance. The Body Impedance affects primary and secondary impedance. Possible values are 15  $Ω$  to 45  $Ω$ . See [Impedances](#page-65-0).

#### *Primary Parameters*

The annotated picture is part of the [SICD Parameters Dialog](#page-39-0). Use this to set the parameters of the Primary Strand.

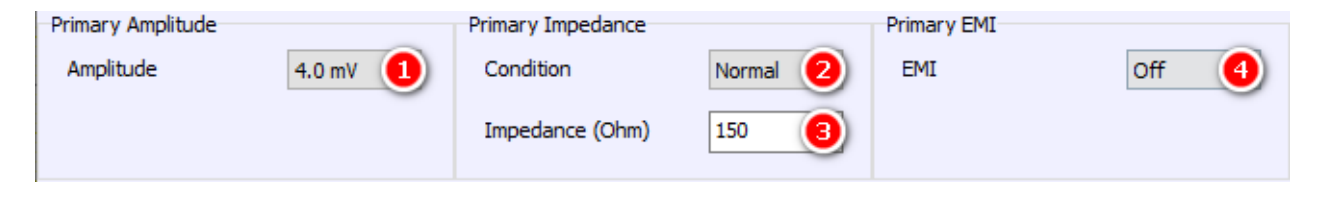

#### **Primary Amplitude**

Use this to set the maximal amplitude of the primary vector during sinus rhythm.

### **Primary Defect Condition**

Copyright © 2023 by Ingenieurbüro Lang. All Rights Reserved. 44 of 76

Use this to set an *electrode defect* of the primary strand. Possible values are Normal, Fracture, Leakage.

## **Primary Strand Impedance**

For a normal condition, use this to set the *[impedance](#page-65-0)* of the primary strand.

#### Ø **Primary EMI Settings**

Use this to set the EMI settings of the primary channel. Possible values are Off, 50 Hz 5 mV, 50 Hz 0.5 mV, Artifacts, Artifacts2, and Wire Noise. Use the [EMI Frequency dialog](#page-45-0) to select 50 Hz or 60 Hz.

#### *Secondary Parameters*

The annotated picture is part of the **SICD** Parameters Dialog. Use this to set the parameters of the Secondary Strand.

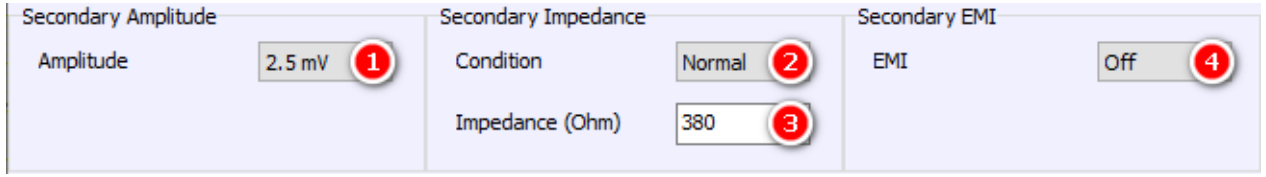

#### **Secondary Amplitude**

Use this to set the maximal amplitude of the secondary vector during sinus rhythm.

#### **Secondary Defect Condition**

Use this to set an *electrode defect* of the secondary strand. Possible values are Normal, Fracture, Leakage.

## **Secondary Strand Impedance**

For a normal condition, use this to set the *[impedance](#page-65-0)* of the secondary strand.

## **4** Secondary EMI Settings

Use this to set the EMI settings of the secondary channel. Possible values are Off, 50 Hz 5 mV, 50 Hz 0.5 mV, Artifacts, Artifacts2, and Wire Noise. Use the **[EMI Frequency dialog](#page-45-0) to select 50 Hz or 60 Hz**.

#### *Shock Coil Parameters*

The annotated picture is part of the **[SICD Parameters Dialog](#page-39-0).** Use this to set the parameters of the Shock Coil.

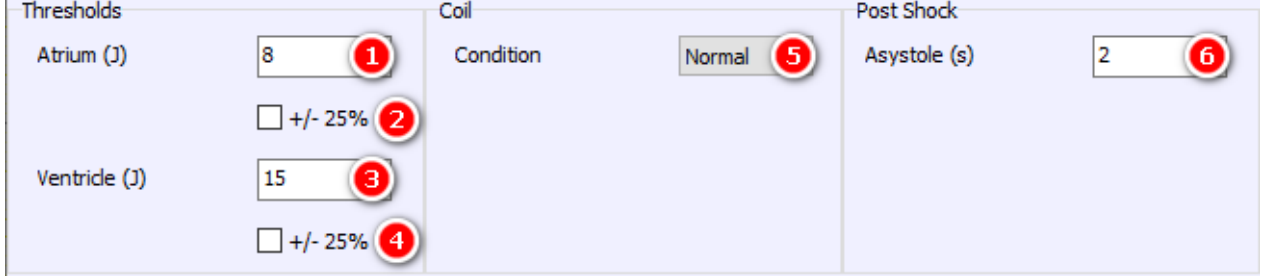

### **Atrial ICD Threshold**

An atrial tachycardia will be terminated by a shock if the delivered energy is greater than this threshold in J.

#### **Atrial ICD Threshold Variation**

This provides the option to randomly vary the Atrial ICD Thresholds in a range of +/- 25%.

Copyright © 2023 by Ingenieurbüro Lang. All Rights Reserved. 45 of 76

## **Ventricular ICD Threshold**

A ventricular tachycardia will be terminated by a shock if the delivered energy is greater than this threshold in J.

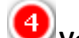

# **Ventricular ICD Threshold Variation**

This provides the option to randomly vary the Ventricular ICD Thresholds in a range of +/- 25%.

# **Coil Defect Condition**

Use this to set a fracture of the shock (coil) electrode. Possible values are Normal, Fracture.

## **6** Post Shock Asystole

Use this to set the duration in s of an asystole after a delivered shock. The range is from 0 s to 180 s.

#### <span id="page-45-0"></span>**EMI Frequency**

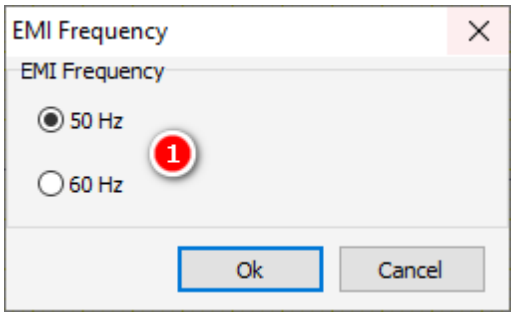

# **EMI Frequency**

Use 50 or 60 Hz as mains frequency. This frequency affects the 50 Hz or 60 Hz EMI settings, respectively. The Alternating Current Demos are also affected by this setting.

#### <span id="page-45-1"></span>**Macro**

The Macro menu contains all commands necessary to deal with Simulator Macros. Consult the macro manual for a detailed explanation of the macro language.

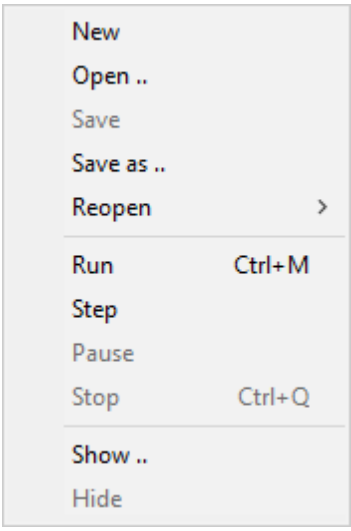

#### **New**

The New Menu Item shows the [Macro Window](#page-66-0). A frame for a new macro will be created. If the window currently contains an unsaved macro, a dialog will appear, allowing the macro to be saved if desired.

#### **Open**

The menu item opens the Open Macro Dialog. If the [Macro Window](#page-66-0) currently contains an unsaved macro, a dialog will appear, allowing the macro to be saved if desired. See also **[Folders](#page-64-1)**.

#### **Save**

The Save menu item saves a macro. If the macro has not been saved before, [Save As](#page-46-0) is called instead. See also [Folders](#page-64-1).

#### <span id="page-46-0"></span>**Save As**

The Save As menu item opens the Save Macro Dialog. See also **[Folders](#page-64-1)**.

#### **Reopen**

Click Reopen to open the list of recently saved or loaded macro files. Click the filename of the macro you want to load again.

#### **Run**

Click this menu item to start a macro. The macro will not start if it contains an error. In this case the dot at the left of the [Macro Window](#page-66-0) shows the error position and the error description is shown in the message area of this window. See [Run Button](#page-67-0).

#### **Step**

It is possible to execute a macro step by step by pressing this menu item. See [Step Button](#page-67-1).

#### **Pause**

The Pause menu item will interrupt a running macro. See [Pause Button](#page-67-2).

#### **Stop**

The Stop menu item terminates a long or endlessly running macro. See [Stop button](#page-67-3).

#### <span id="page-46-1"></span>**Show**

The Show Macro menu item shows a hidden [Macro Window](#page-66-0).

#### **Hide**

The Hide menu item hides a visible [Macro Window](#page-66-0). The macro itself will not be affected. Use this command if it is not necessary to watch the macro execute or to temporarily hide the window for any reason. The [Show](#page-46-1) menu item

displays the **[Macro Window](#page-66-0)** again.

#### <span id="page-47-1"></span>**Classroom**

The Classroom menu is available when the Enable Classroom checkbox is selected in the [Settings](#page-12-0) dialog. The dialogs that opened with the menu items "Connect as Trainer" and "Start Session as Trainer" differ depending on whether Local or Web Classroom has been selected.

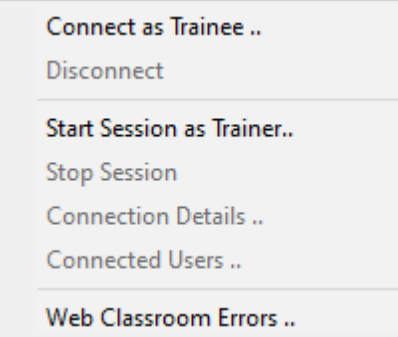

#### <span id="page-47-0"></span>**Connect as Trainee - Local Classroom**

This Connect as Trainee dialog is available when:

- the Enable Classroom checkbox in the **[Settings dialog](#page-12-0)** is selected
- the Local Classroom radio button in the **[Settings dialog](#page-12-0)** is selected
- · **the PC has not been set up as a Trainer (master) device**
- the trainee is currently not connected

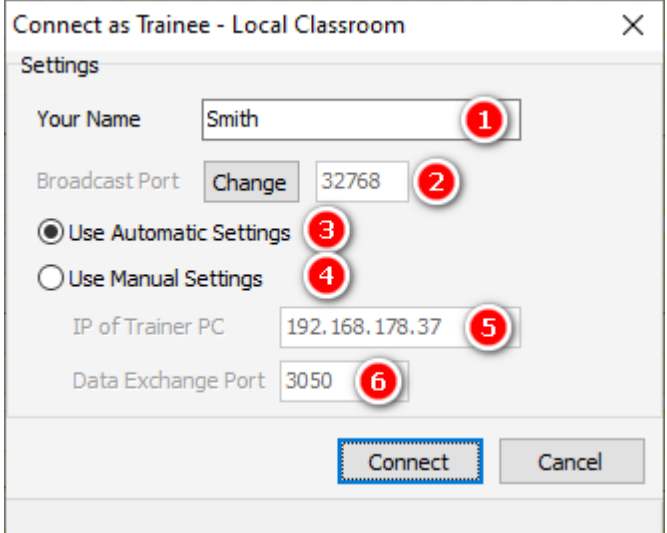

**Your Name**

Every trainee must enter a name of their choice of at least 3 characters.

## **Broadcast Port**

It should not be necessary to change the Broadcast Port. It is used to find the Trainer PC automatically in the network.

## **Use Automatic Settings**

Use this to let InterSim connect automatically to the Trainer PC.

Copyright © 2023 by Ingenieurbüro Lang. All Rights Reserved. 48 of 76

## **Use Manual Settings**

Use this if an automatic connection is not successful.

## **IP** of Trainer PC

The IP of the Trainer PC is necessary for a manual connection.

# **6** Data Exchange Port

It should not be necessary to change the Data Exchange Port. It is used to communicate with the Trainer PC.

See [Connect as Trainee - Web Classroom](#page-48-0) and [Classroom functionality](#page-60-0).

#### <span id="page-48-0"></span>**Connect as Trainee - Web Classroom**

This Connect as Trainee dialog is available when:

- the Enable Classroom checkbox in the **[Settings dialog](#page-12-0)** is selected
- the Web Classroom radio button in the **[Settings dialog](#page-12-0)** is selected
- the trainee is currently not connected

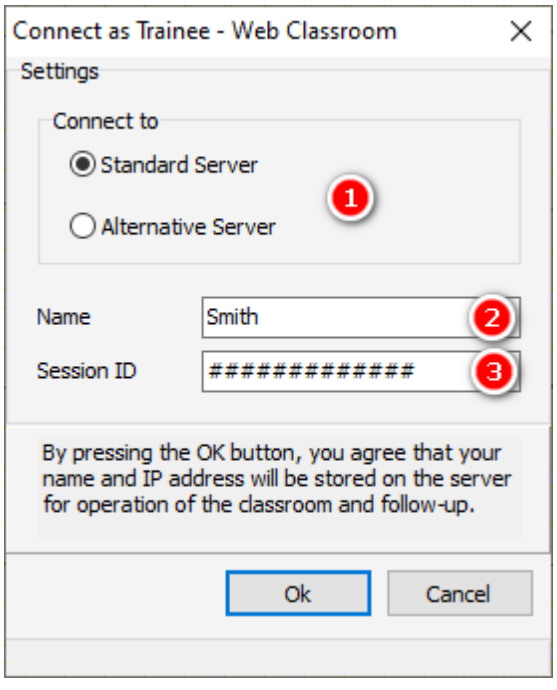

### **Connect to**

The setting "Standard Server" should be used. Select "Alternative Server" only in case of a malfunction. The trainer and every trainee must use the same server.

## **Name**

Every trainee must enter a name of their choice of at least 3 characters.

### **Session ID**

The Session ID is a twelve-digit number and must be purchased (pay per use). The trainer and every trainee must use the same Session ID.

See [Connect as Trainee - Local Classroom](#page-47-0) and [Classroom functionality](#page-60-0).

#### **Disconnect**

The Disconnect menu item is available when:

- the Enable Classroom checkbox in the **[Settings dialog](#page-12-0)** is selected
- the trainee is currently connected

Use this to disconnect from a session.

#### <span id="page-49-0"></span>**Start Session as Trainer - Local Classroom**

The Start Session as Trainer menu item is enabled when:

- the Enable Classroom checkbox in the **[Settings dialog](#page-12-0)** is selected
- the Local Classroom radio button in the **[Settings dialog](#page-12-0)** is selected
- the PC is set up as Trainer (Master) device
- no session is currently active

See [Classroom functionality](#page-60-0).

#### <span id="page-49-1"></span>**Start Session as Trainer - Web Classroom**

The Start Session as Trainer menu item is enabled when:

- the Enable Classroom checkbox in the [Settings dialog](#page-12-0) is selected
- the Web Classroom radio button in the **[Settings dialog](#page-12-0)** is selected
- no session is currently active

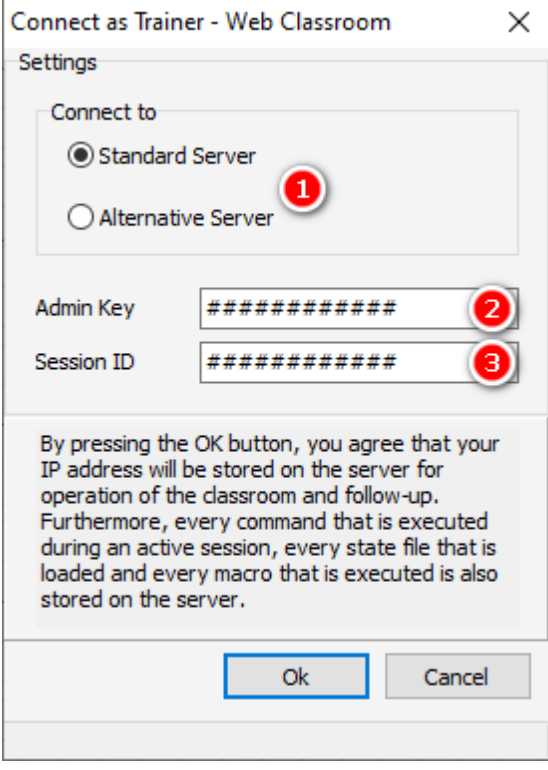

### **Connect to**

The setting "Standard Server" should be used. Select "Alternative Server" only in case of a malfunction. The trainer and every trainee must use the same server.

### **Admin Key**

The Admin Key is a twelve-digit number and is supplied together with the Session ID (see below). The trainer should not share the admin key as it can be used to start and end sessions.

## **Session ID**

The Session ID is a twelve-digit number and must be purchased (pay per use). The trainer and every trainee must use the same Session ID.

See [Classroom functionality](#page-60-0).

#### <span id="page-50-2"></span>**Stop Session**

The Stop Session menu item is enabled when

- the Enable Classroom checkbox in the **[Settings dialog](#page-12-0)** is selected
- the Web Classroom radio button in the **[Settings dialog](#page-12-0)** is selected
- a session is currently active and started by the current PC

See [Classroom functionality](#page-60-0).

#### <span id="page-50-0"></span>**Connection Details**

Use this dialog to see a summary of the data used.

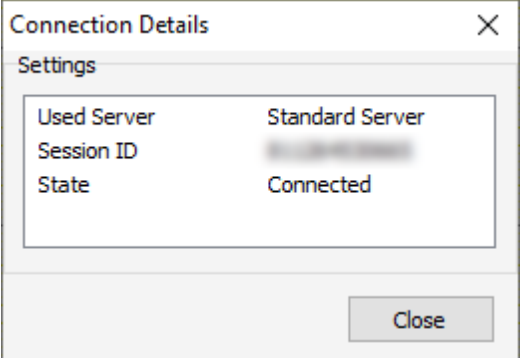

See [Classroom functionality](#page-60-0).

#### <span id="page-50-1"></span>**Connected Users**

Use this dialog to see the currently connected users.

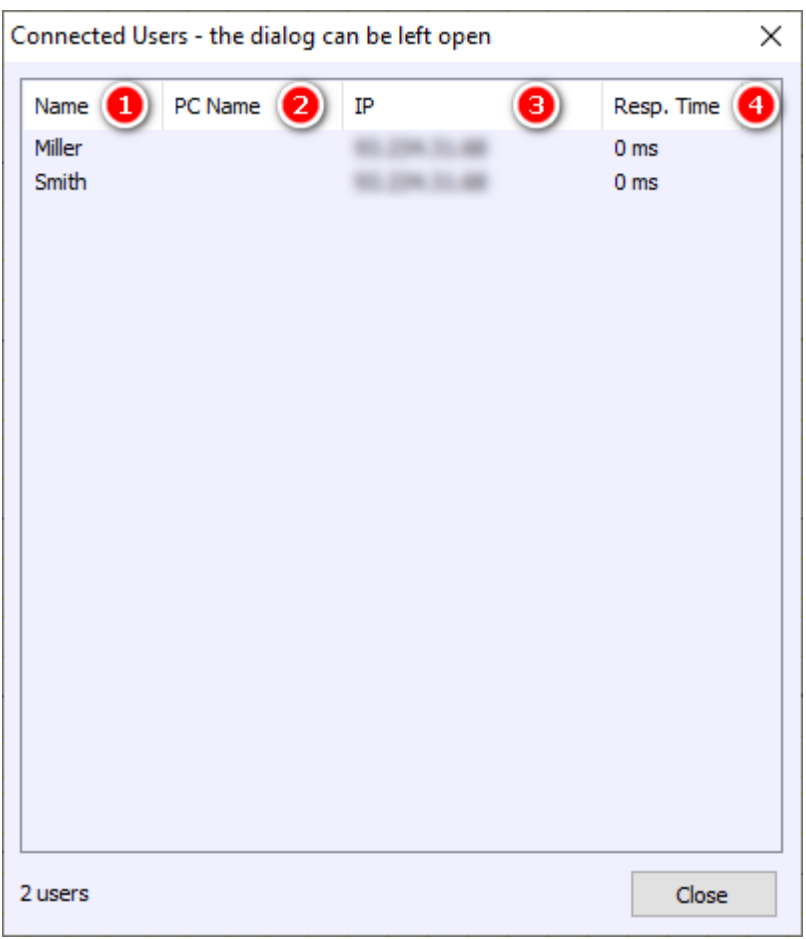

### **Name**

This column shows the name used by the trainee.

## **PC Name**

This column shows the PC Name the trainee is working with. The column is filled only when working in the local classroom.

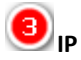

The column shows the IP address assigned to the trainee's PC.

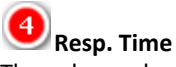

The column shows the response time of the trainee's PC. In Local Classroom mode, the response time should not be much more than 10 ms. In Web Classroom mode, the response time can extend into the seconds range, depending on the user's location.

See [Classroom functionality](#page-60-0).

#### **Web Classroom Errors**

For troubleshooting purposes, any errors are listed in this dialog in Web Classroom mode.

See [Classroom functionality](#page-60-0).

#### **Demos**

A number of pacemaker models and a defibrillation model are included in InterSim III that allow you to

Copyright © 2023 by Ingenieurbüro Lang. All Rights Reserved. 52 of 76

demonstrate basic functions of these devices. You should, however, be aware that these models are limited to the basic behavior and do not include advanced device features. Use the InterSim III Interface and the Adapter Box to demonstrate the features of your products.

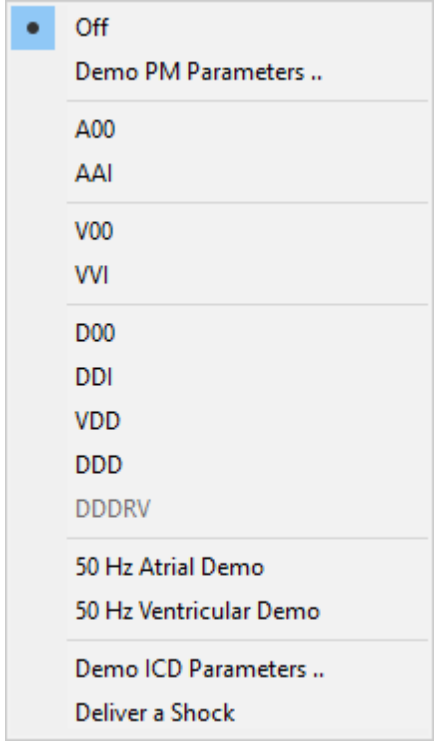

#### **Off**

Use the Off menu item to turn off a demo pacemaker and switch to the device connected via the adapter box.

#### **Demo PM Parameters**

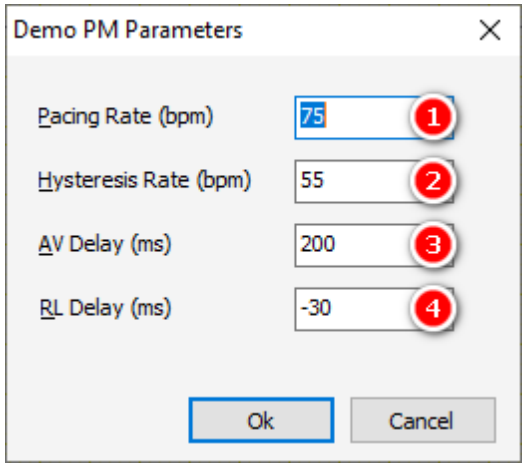

## **Pacing Rate**

Use this to set the pacing rate of the demo pacemaker. The range is from 25 bpm to 405 bpm for A00, V00 and D00 and from 25 bpm to 150 bpm for all others.

## **Hysteresis Rate**

Use this to set the hysteresis rate of the demo pacemaker. The range is from 25 bpm to 150 bpm.

**AV Delay** Use this to set the AV delay of the demo pacemaker. The range is from 50 ms to 200 ms.

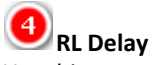

Use this to set the RL delay of the DDDRV demo pacemaker. The range is from -100 ms (left before right) to 100 ms (right before left).

#### **A00, AAI, V00, VVI, D00, DDI, VDD, DDD, DDD0V**

Select one of the menu items to apply a Demo pacemaker according to the NASPE/BPEG code. Only the basic behavior is simulated.

#### **50 Hz Atrial Demo, 50 Hz Ventricular Demo**

These demo features show the induction of an atrial or a ventricular tachycardia, respectively, by means of 50 Hz stimulation. The result of the ventricular induction depends on the [Chances for Induction](#page-26-0) settings An accident with a power cable can be a similar situation.

#### **Demo ICD Parameters**

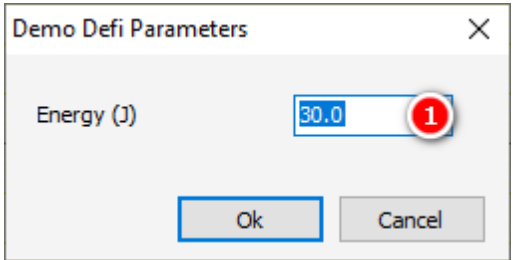

**Energy**

Use this to set the energy of the demo ICD. The range is from 0.5 to 40 J.

#### **Deliver a Shock**

The Shock menu item demonstrates a defibrillation shock. The shock appears after a charging period of about 5 seconds, terminates fibrillation and provokes a pause of the heart activity corresponding to the [post shock](#page-42-0) [asystole](#page-42-0).

#### **Help**

The Help menu contains menu items to invoke the InterSim Help, the Macro Manual, and information about the simulator and the application.

InterSim Help InterSim Macro Help About ..

#### **InterSim Help**

Use the InterSim Help menu item to access this help.

#### **InterSim Macro Help**

Use the InterSim Macro Help menu item to provoke the Macro help.

#### <span id="page-54-0"></span>**About**

The About Dialog summarizes some information about the simulator.

#### *About Tab*

The following image is part of the **About dialog**.

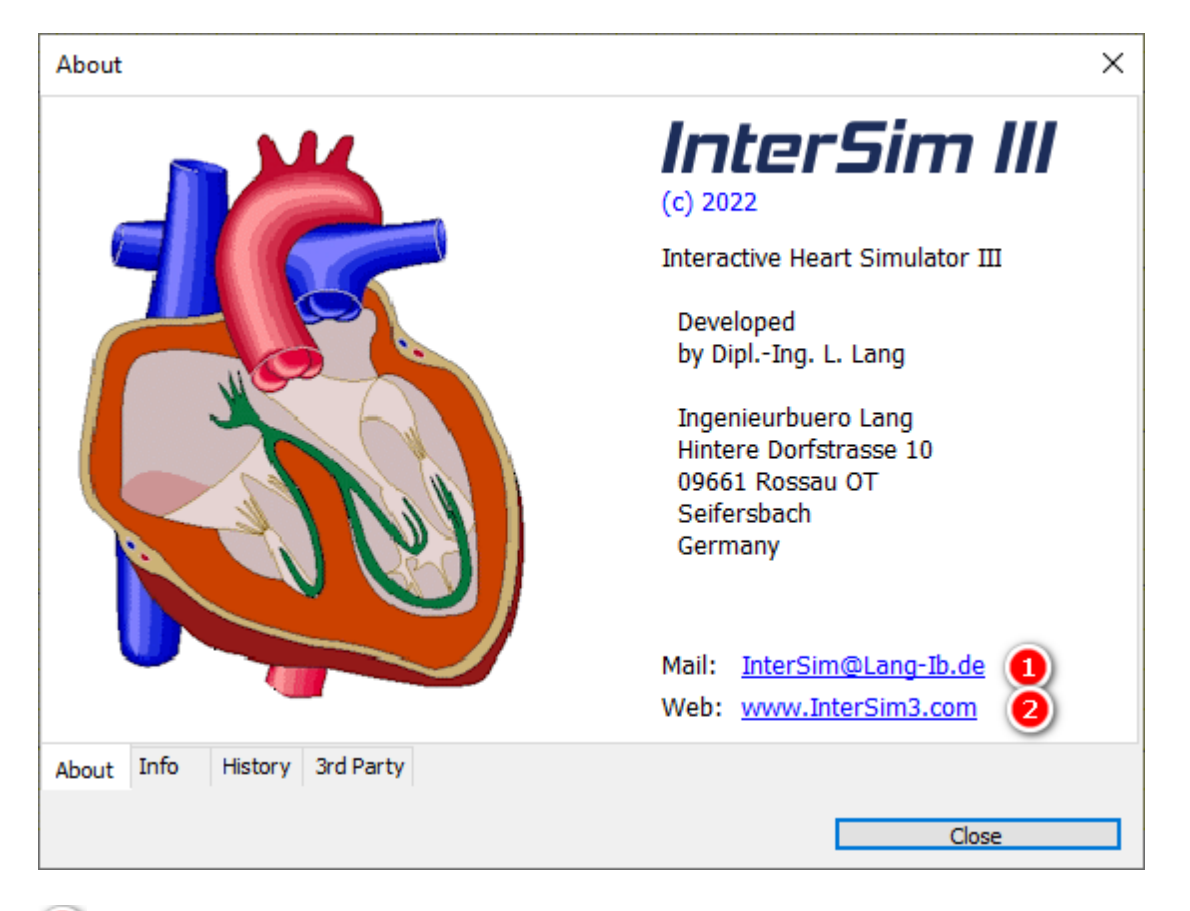

#### O **E-Mail Address**

Use the link to send an e-mail to the InterSim team using your default e-mail program.

#### $\overline{2}$ **Web**

Use this to open the InterSim homepage.

#### *Info Tab*

The following image is part of the **About dialog**.

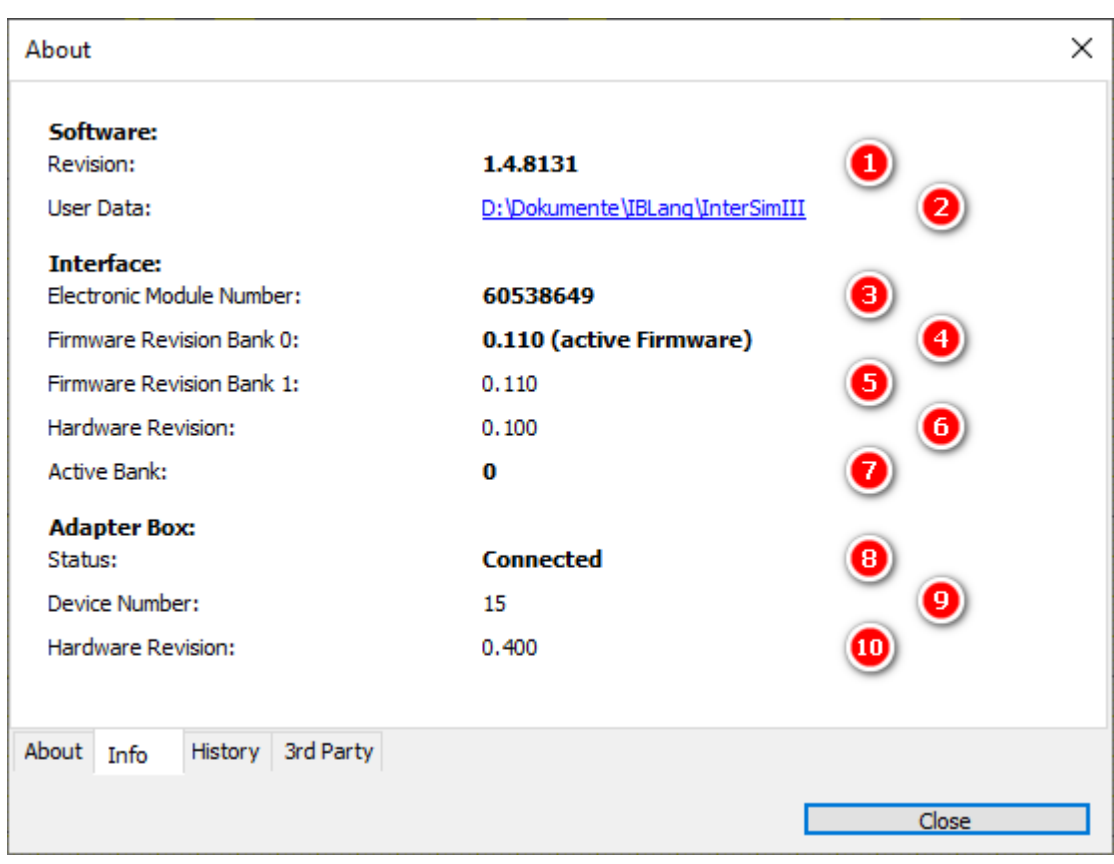

### **CD** Software Revision

This entry shows the current software revision. The software revision can also be found in the [title bar](#page-5-0).

## **User Data Folder**

This entry shows where the User Data Folder is located. This is where log (journal) files, states, macros, application settings and other files are stored. Click on this link to open the User Data Folder in the explorer.

The next entries are available when an InterSim III Interface is connected.

### **Electronic Module Number**

This is the unique number of the electronic module.

The simulator firmware is located in two different locations (banks) and may have different revision numbers.

## **Firmware Revision at Bank 0**

The revision of the firmware on bank 0,

#### **Firmware Revision at Bank 1** The revision of the firmware on bank 1,

### **Hardware Revision**

The revision of the Interface hardware.

## **Active Bank**

The bank that is currently used by the simulator. By default, the firmware with the higher revision number is used. If both banks contain the same firmware revision, bank 0 is used.

The next entries are available when an InterSim III Interface is connected in combination with an Adapter Box.

**Status** The status of the Adapter Box: Connected or Not Connected

**P** Device Number The unique number of the Adapter Box.

 $\bullet$ **Hardware Revision** The revision of the Adapter Box hardware.

#### *History Tab*

The following image is part of the **About dialog**.

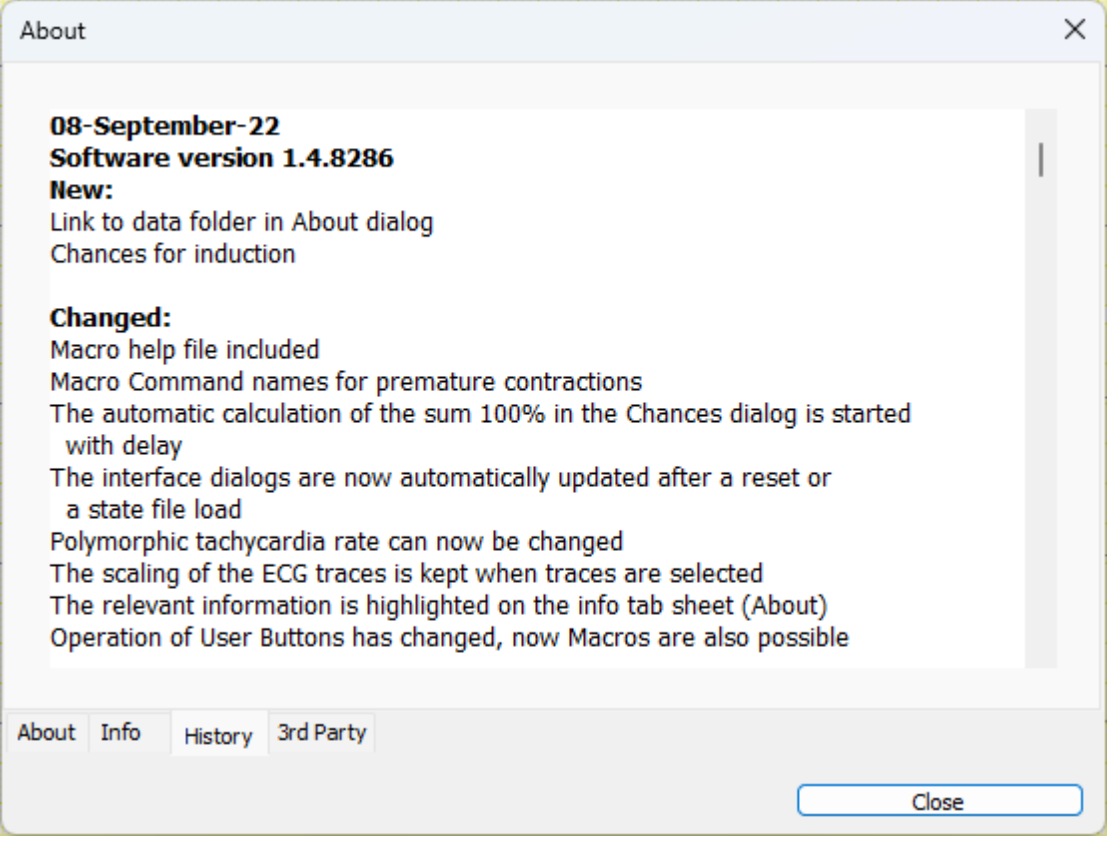

See the Application Release History.

*3rd Party Tab*

The following image is part of the **About dialog**.

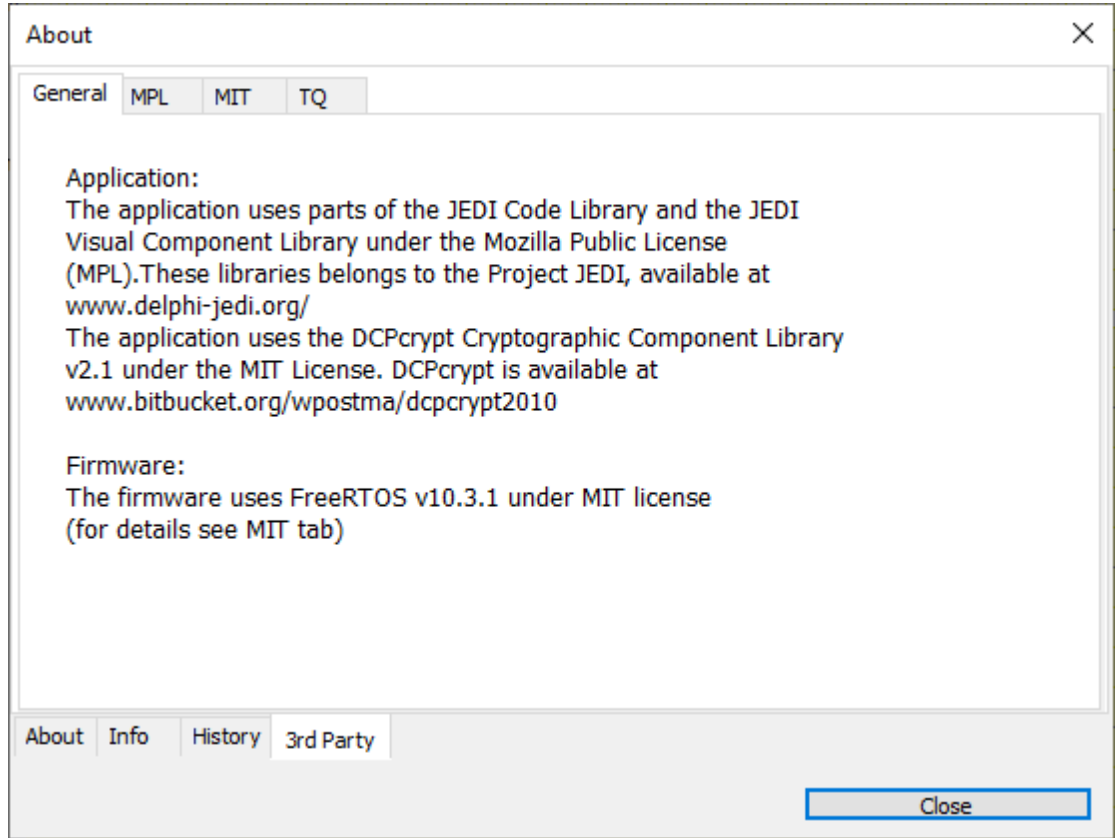

The 3rd Party tab contains information about 3rd Party Licenses.

### <span id="page-58-0"></span>**Antitachycardia Pacing, Cardioversion, and Defibrillation**

#### **Atrium**

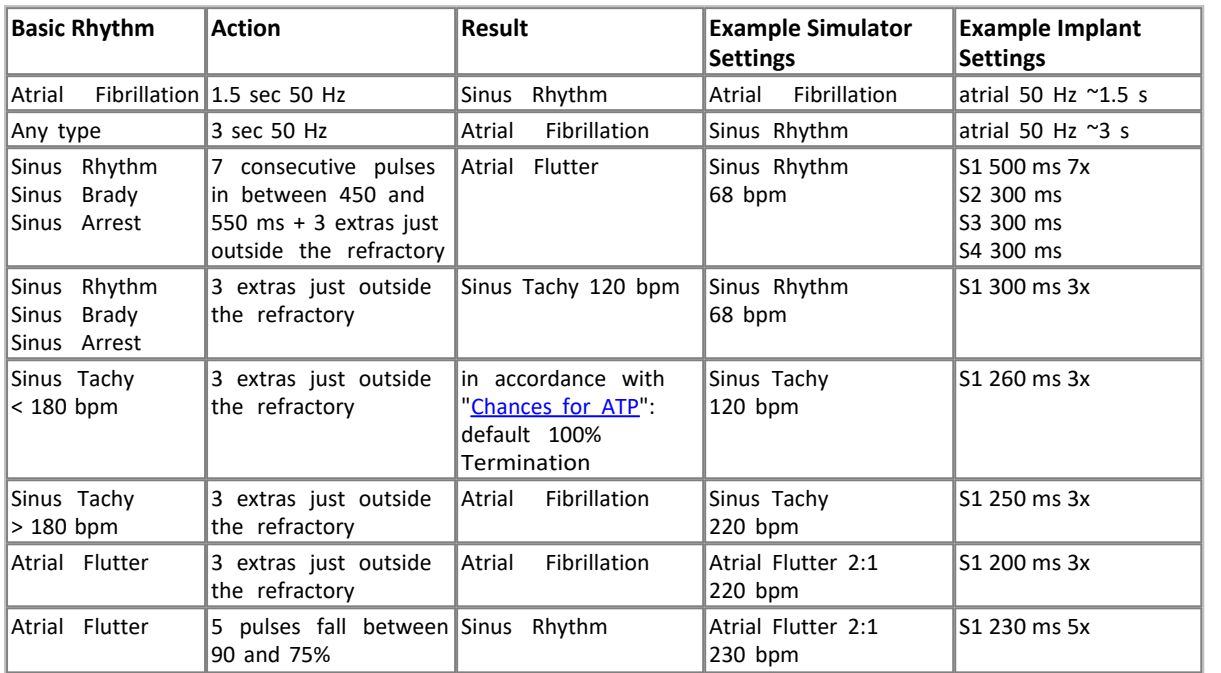

#### **Ventricle**

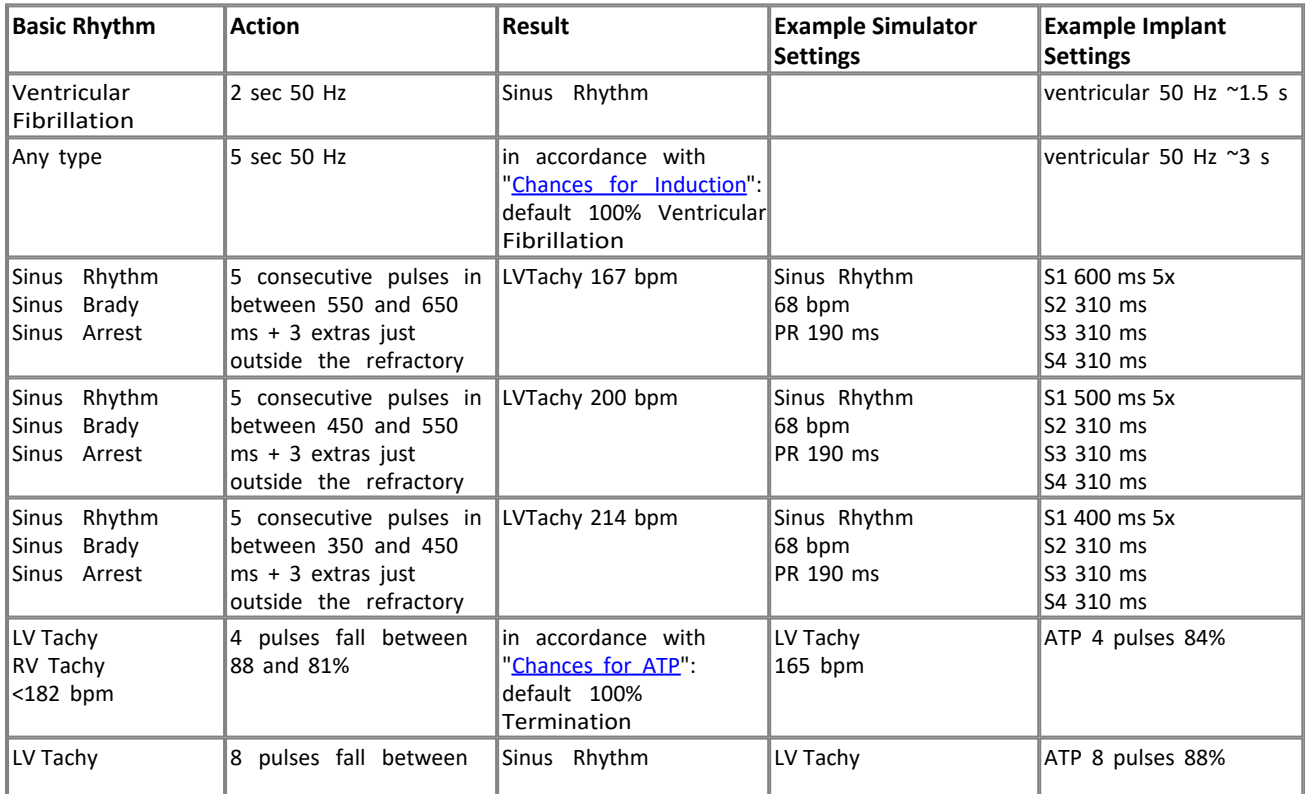

Copyright © 2023 by Ingenieurbüro Lang. All Rights Reserved. 59 of 76

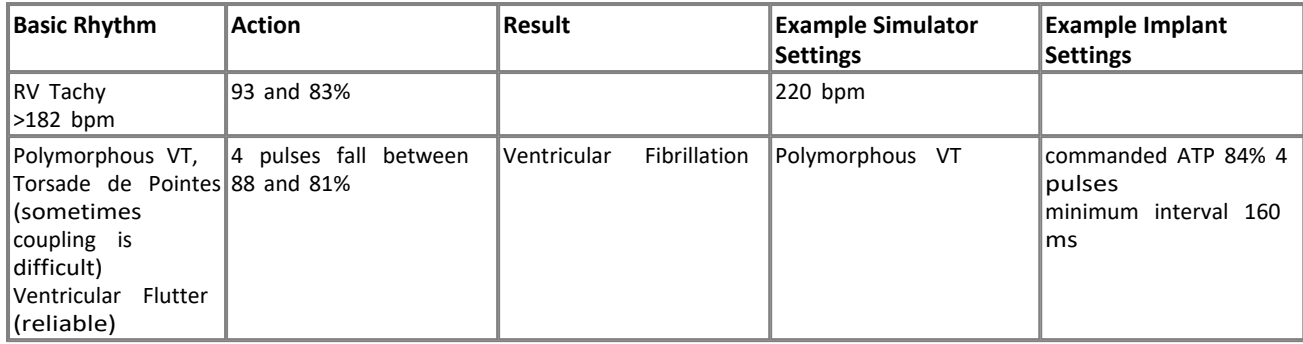

#### **Defibrillation**

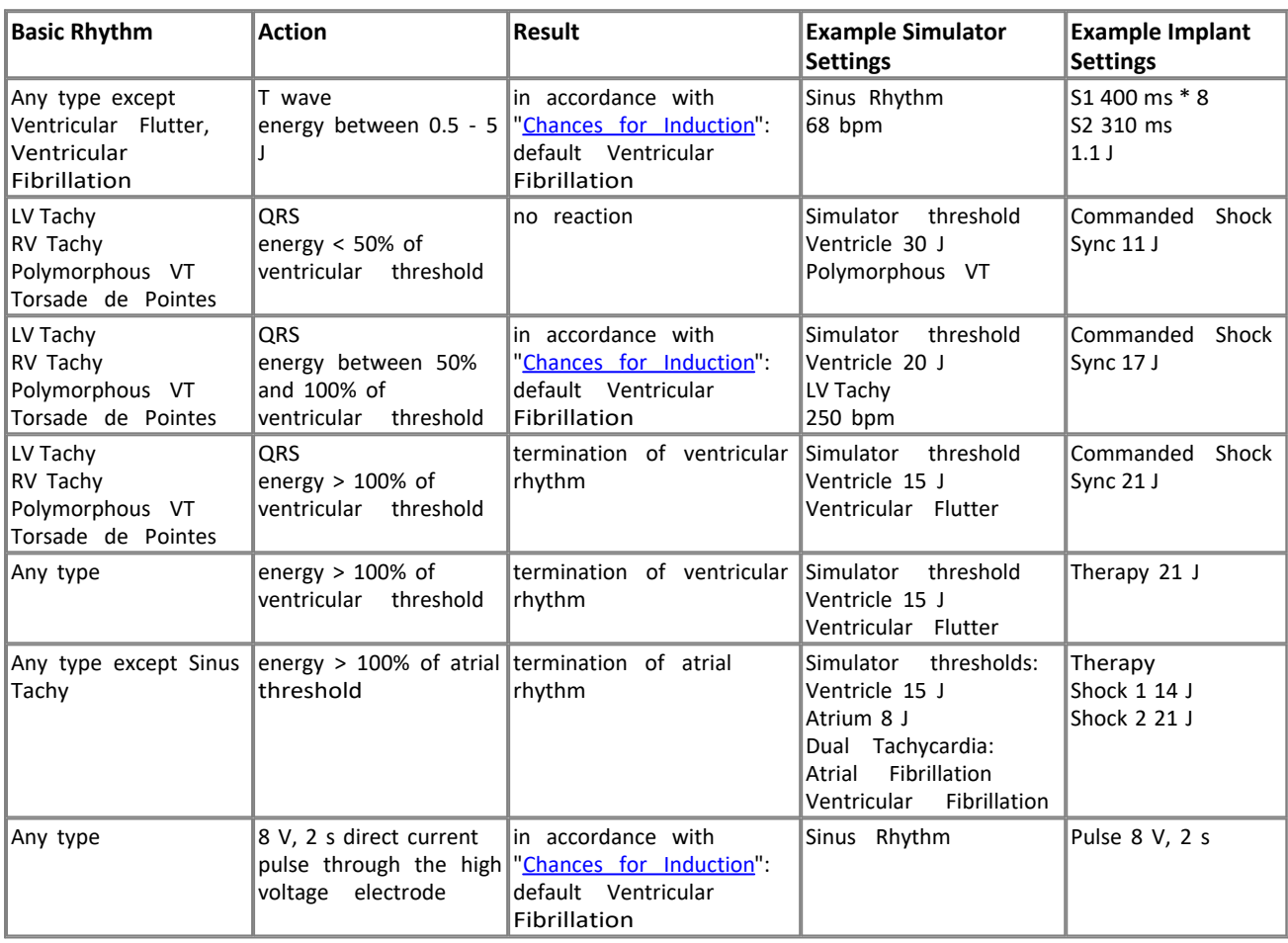

#### **Auto calibration**

The auto calibration starts after each connection of the adapter box.

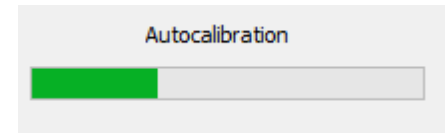

Calibration is used to minimize possible common mode voltages and maximize the accuracy of the pace pulse and shock measurement.

#### **Chronotropic Incompetence**

It is possible to show the chronotropic incompetence disease pattern and the related therapy by using a pacemaker with QT response. To do this:

- Insert a QT response capable pacemaker into the adapter box
- Choose the appropriate Device Type
- Reset the simulator by touching the Reset button
- · Open the simulation state ChronotropicIncompetence or go to the Parameters menu, Exercise submenu item, and change the Sinus Rate Max to 78 bpm
- · Check the Box Auto Sinus & Auto PR Interval
- Set the Workload to a value of 100% (or any other value but 0)
- Observe the change of the Exercise Level and the pacing rate of the pacemaker

#### <span id="page-60-0"></span>**Classroom functionality**

With the classroom version, InterSim III becomes the perfect companion in group training situations. Hook up as many as 20 InterSim III devices on a shared network or over the web. Use one trainer device to handle simulations on numerous simulators at the same time. The only requirement is an additional classroom package. In the case of the Local Classroom package, the integrated router spans a dedicated Ethernet or WIFI network. With the Web Classroom package, session IDs are included for immediate launch.

Regardless if you use InterSim III Interface, InterSim III Touch or multiple devices of both types combined – the classroom version gives you the freedom to combine them any way you want.

#### **Use the Classroom as a Trainee**

If you want to join a classroom session as a user, please follow these steps:

1. If the Classroom menu is not available, please turn it on via the [File](#page-18-0) menu, [Settings](#page-12-0) menu entry.

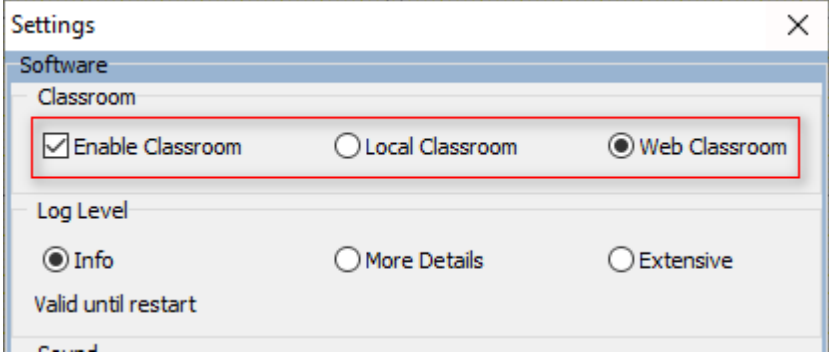

Select **Local Classroom** for a face-to-face training or **Web Classroom** if you are participating in an online training.

The third colored field should light blue-gray after closing the dialog.

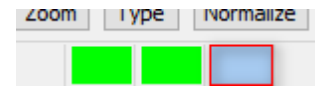

2. When instructed by the trainer, select the [Classroom](#page-47-1) menu, Connect as Trainee menu item. o [Connect as Trainee](#page-47-0), **Local Classroom:**

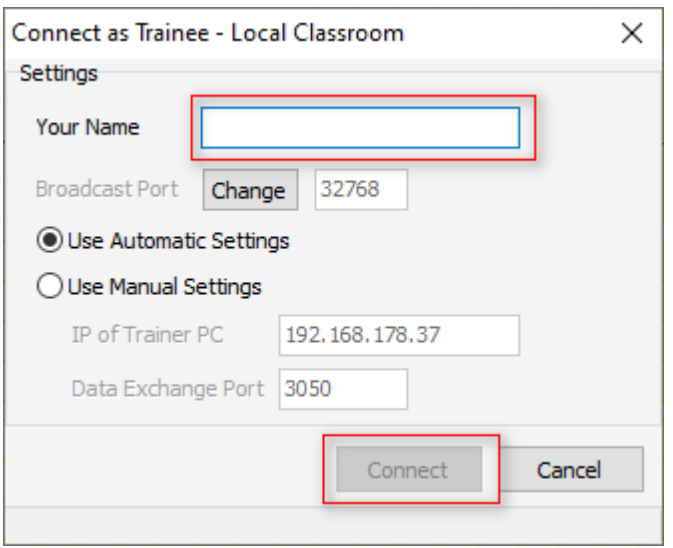

#### Enter your name and press **Connect**.

When a connection is established, the dialog should close and the third colored field should light yellow.

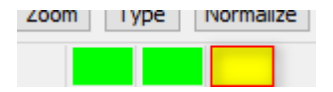

#### o [Connect as Trainee](#page-48-0), **Web Classroom:**

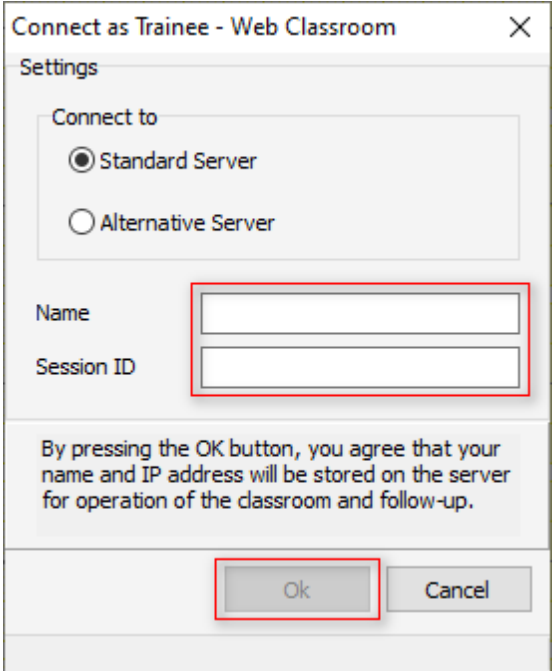

Enter your name and the Session ID provided by the trainer and press Ok.

When a connection is established, the dialog should close and the third colored field should light yellow.

Zoom | lype | | Ivormalize |

3. As soon as the trainer starts the session, the InterSim screen will change.

#### o The third colored field should light green.

Copyright © 2023 by Ingenieurbüro Lang. All Rights Reserved. 62 of 76

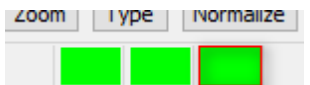

o There are only a few menu entries left.

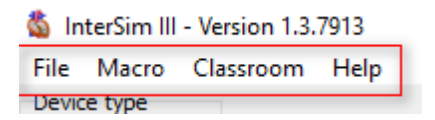

- o The [Animated Heart](#page-5-1), the [Parameters group](#page-6-1), the [Prematures group](#page-7-0), the [Current States group](#page-8-0), and the [Exercise group](#page-9-0) are hidden.
- o The [status bar](#page-16-0) shows only the entries **Remote**, the **server** used, and the **Session ID**.

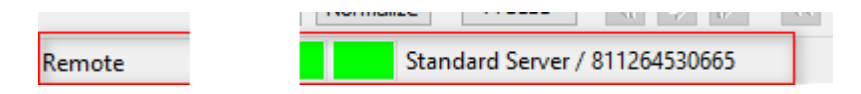

#### **Use the Classroom as a Trainer**

If you want to start and lead a classroom session as a trainer, please follow these steps:

1. If the [Classroom menu](#page-47-1) is not available, please turn it on via the [File](#page-18-0) menu, [Settings](#page-12-0) menu entry.

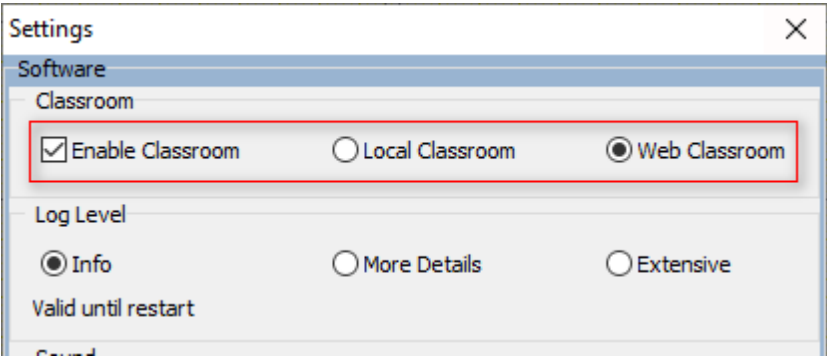

Select **Local Classroom** for a face-to-face training or **Web Classroom** if you are going to start an online training.

The third colored field should light blue-gray after closing the dialog.

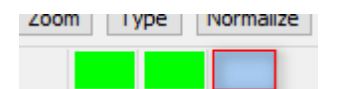

2. When you are ready to start a session, select the [Classroom](#page-47-1) menu, Start Session as Trainer menu item. o [Start Session as Trainer](#page-49-0), **Local Classroom:**

> No further input is necessary. You can recognize the established connection by the third colored field, which should be green.

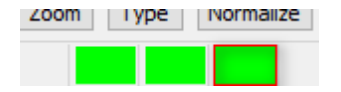

o [Start Session as Trainer](#page-49-1), **Web Classroom:**

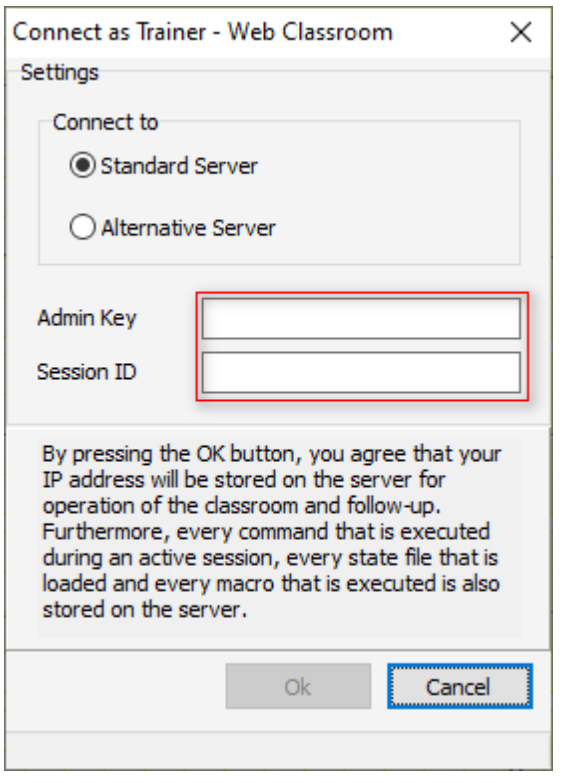

Enter the supplied twelve-digit Admin Key and the twelve-digit Session ID. After pressing OK, the third colored field should light green.

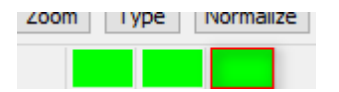

**If in very rare cases there are problems with the Standard Server, try the Alternative Server and vice versa. This setting must be communicated to and used by all trainees.**

- 3. Now you can make your simulator settings, load a **[State file](#page-72-0)** or start a [Macro](#page-45-1). All actions are immediately transmitted to all connected trainees.
- 4. If you want do see the data used go to the Classroom menu, [Connection Details](#page-50-0) menu item.

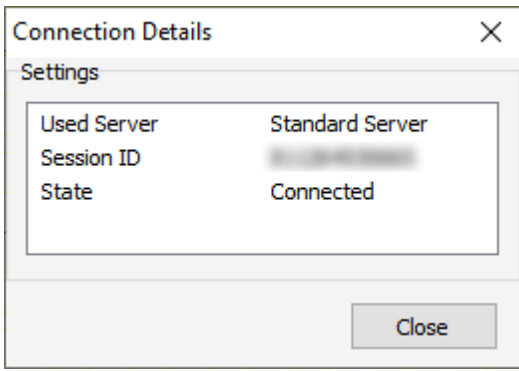

5. If you want to see the currently connected Trainees, go to the Classroom menu, [Connected Users](#page-50-1) menu item. The PC name is filled only for the Local Classroom.

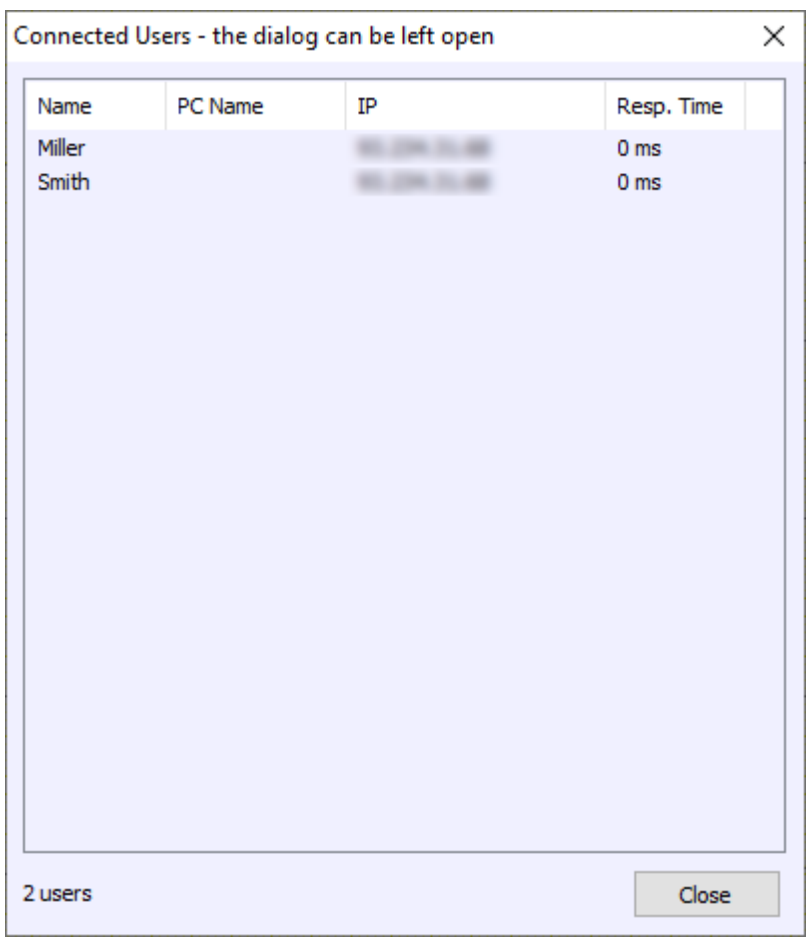

6. Stop the Session with the **[Stop Session](#page-50-2)** menu item.

#### <span id="page-64-0"></span>**Electrode Conditions**

The simulator can simulate different electrode conditions:

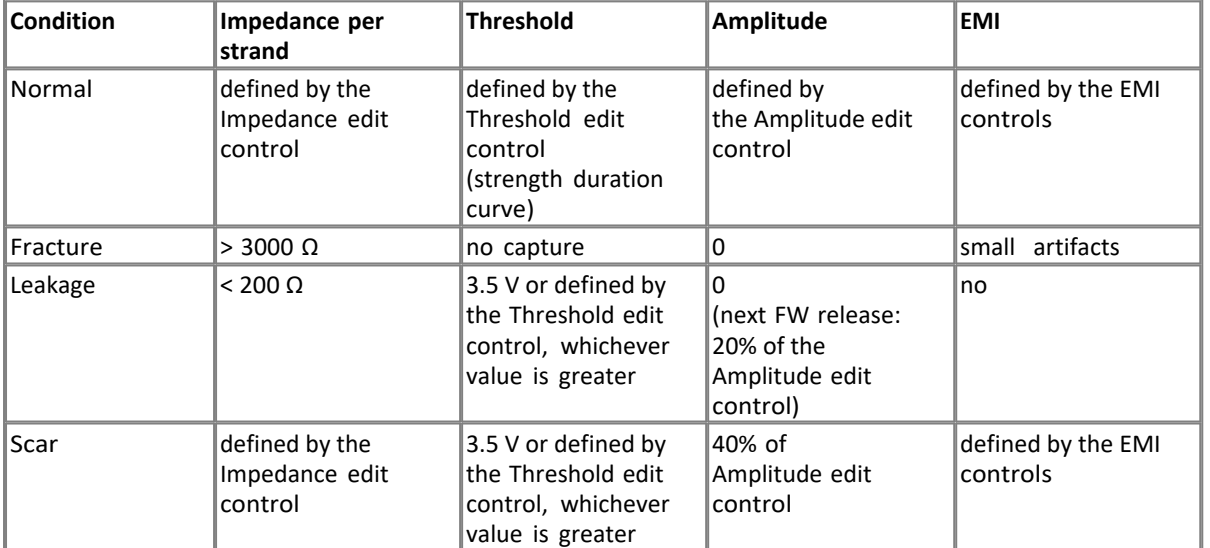

#### <span id="page-64-1"></span>**Folders**

InterSim III uses a folder structure in the user's documents folder.

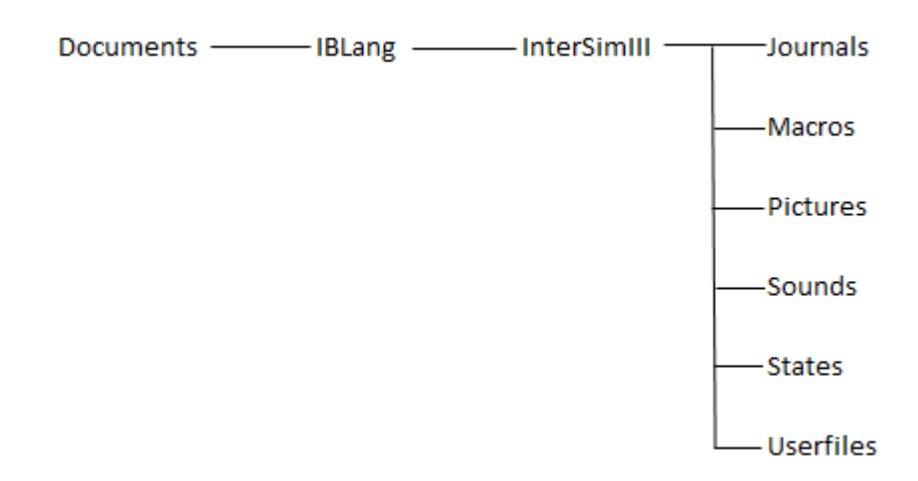

**Journals**: storage location of log files **Macros**: storage location of macros **Pictures**: storage location of ECG pictures **Sounds**: storage location of sound files **States**: storage location of state files **Userfiles**: storage location of user files created by macros

#### **Heartbeat Sound**

It is possible to play a heartbeat sound with every heartbeat resp. every hiccup. The simulator looks for the following WAVE files in the folder ["Sounds](#page-64-1)":

- ASense.wav
- · APace.wav
- LVSense.wav
- · LVPace.wav
- · RVSense.wav
- RVPace.wav
- · Hiccup.wav

The simulator plays the sound if

- the appropriate event occurs
- the corresponding file is available
- the checkbox "Play Heartbeat Sound" in the [Settings Dialog](#page-20-0) is checked.

See also **[Folders](#page-64-1)**.

#### <span id="page-65-0"></span>**Impedances**

The resulting impedance of a pacemaker channel consists of different parts. Note that the measured impedance can differ from the expected value.

#### **Unipolar impedance**

If no defect condition is selected, the unipolar impedance is calculated by the strand impedance

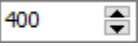

and the body impedance  $\boxed{35}$  . With the values shown, the resulting unipolar impedance is 435 Ω. With a selected defect, the impedance is mainly determined by the defect strand. The impedance is more than 3000  $\Omega$  with a Fracture condition. The impedance is less than 200  $\Omega$  with a Leakage condition.

#### **Bipolar impedance**

If no defect condition is selected, the bipolar impedance is calculated by two strand impedances, for example the

impedance of RA Tip  $\boxed{400}$  . The and RA Ring  $\boxed{150}$  . With the value shown, the resulting atrial bipolar

impedance is 550 Ω.

With a Fracture condition, the bipolar impedance will reach a value of more than 3000 Ω.

With a Leakage condition in one strand, you should consider the impedance in the other strand. For example, the resulting bipolar impedance is 250  $\Omega$  in case of a Leakage condition in the RA Tip strand and an impedance of 200 Ω in the RA Ring strand. You should select a Leakage condition in both strands to get a true bipolar Leakage condition.

Look at the automatically calculated values of the resulting impedances for a quick overview.

#### **ICD Shock impedance**

The shock impedance is composed of three individual impedances. The RV coil strand has an impedance of 20  $\Omega$ , the SVC coil strand 30  $\Omega$ , and the CAN strand 59  $\Omega$ . This results in a shock impedances dependent on the shock path:

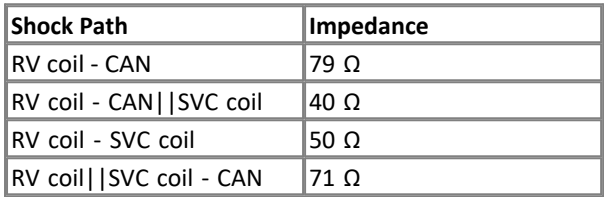

If the Fracture condition is selected for RV coil, the resulting shock impedance is a high-impedance state. For sensing and pacing, the resulting impedance is the sum of the particular PM strand, the pocket impedance, the shock CAN strand, and the RV coil strand.

#### <span id="page-66-0"></span>**Macro Window**

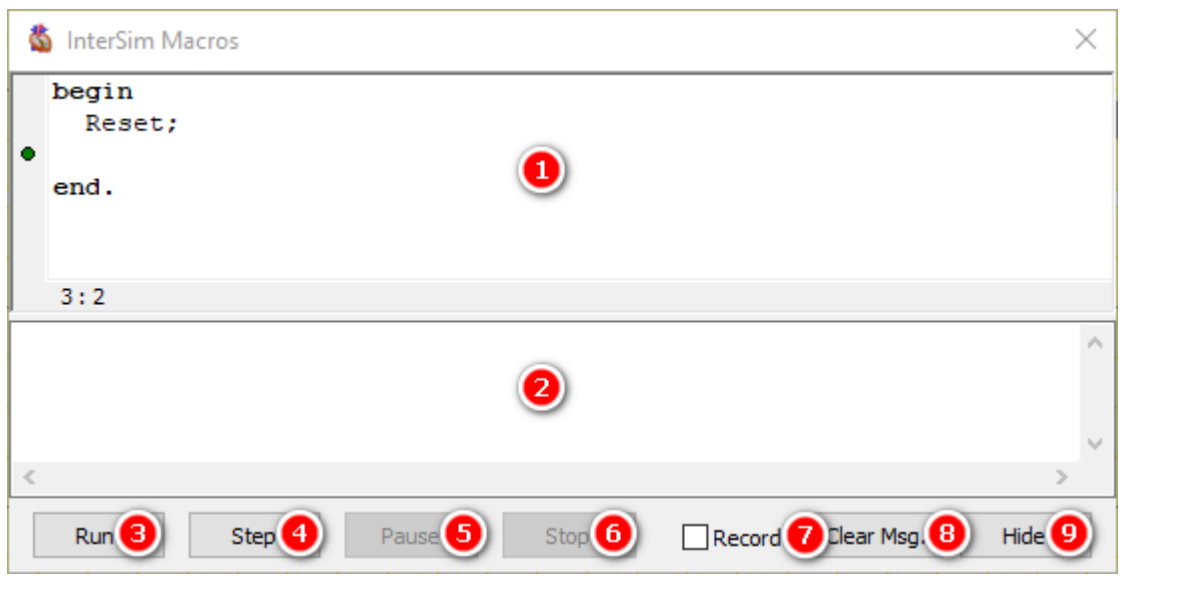

#### **Macro Area**

The Macro Area shows the currently loaded or created macro. It provides the necessary functions to enter or edit a Macro. The small green dot to the left of the text shows the position at which a new command will be inserted using the Record function. The dot turns red when the macro is running. In this case, the dot shows the command that is just executed.

## **Message Area**

This area shows the macro message output. Use Clear Msg. to clear all messages.

<span id="page-67-0"></span>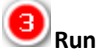

Press this button to start a macro. The macro will not start if it contains an error. In this case the dot at the left shows the error position and the error description is shown in the message area.

<span id="page-67-1"></span>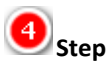

It is possible to execute a macro step by step by pressing this button.

<span id="page-67-2"></span>G **Pause**

The Pause button will interrupt a running macro.

<span id="page-67-3"></span>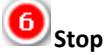

The Stop button terminates a long or endlessly running macro.

#### 7 **Record**

Check this box to start the recording function. Every command taken or every parameter changed will be recorded by this function. The small green dot on the left indicates the position where the next entry will be inserted.

## **Clear Msg.**

Use this to clear the message area.

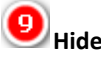

This hides the window. The macro itself will not be affected. Use this button if it is not necessary to watch the macro execute or to temporarily hide the window for any reason. The **Show** menu item displays the Macro Window again.

#### **PMT**

Use the following PM settings to induce a PMT:

- · PVARP: 220-280 ms
- Paced AV delay: 80-180 ms
- Sensitivity A: 0.25 mV
- Maximum tracking rate: 130 bpm

Load the predefined [State](#page-72-0) PMT.dat. Start the PMT with a coupled [premature](#page-7-0) ventricular contraction rPVC.

#### **Reentry Loop**

It is possible to demonstrate a reentry loop that includes the accessory pathway.

- **[Reset](#page-9-1) the Simulator**
- Enable **[Accessory Pathway](#page-31-2)** (Blocks menu)
- Set [PR interval](#page-23-0) to 150 ms (Parameters menu, Intervals menu item)
- Trigger the reentry loop with a IPVC ([Prematures](#page-7-0))

The lPVC can pass through the accessory pathway and is transmitted to the atria because they are no longer refractory. From there, the wavefront is again conducted through the AV node back down to the ventricles. The delta waves disappear during the tachycardia because the ventricles are activated through the regular AV

pathway.

· Stop the reentry tachycardia with a repeat lPVC.

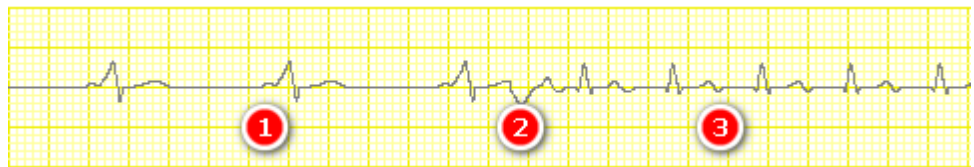

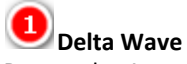

Due to the Accessory Pathway, delta waves appear.

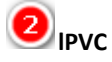

The lPVC triggers the reentry tachycardia.

### **Reentry Tachycardia**

The delta waves disappear due to the regular AV pathway.

#### **Reset Values**

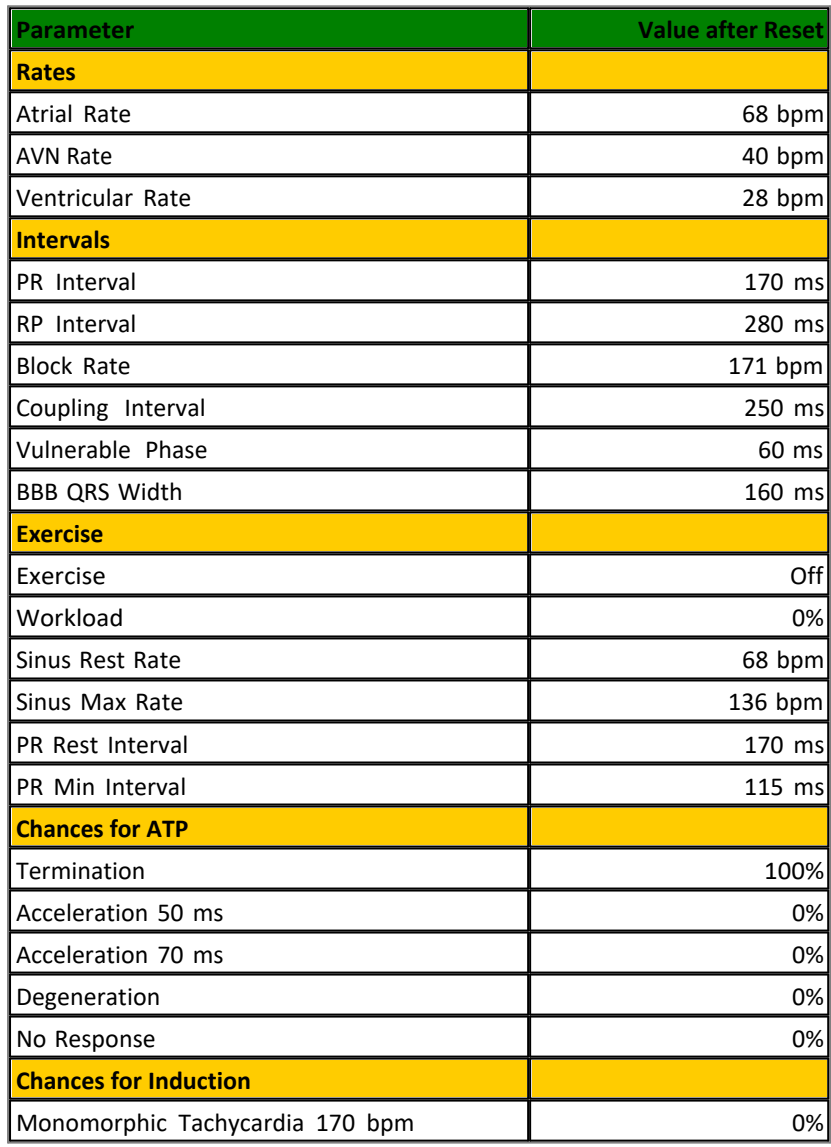

Copyright © 2023 by Ingenieurbüro Lang. All Rights Reserved. 69 of 76

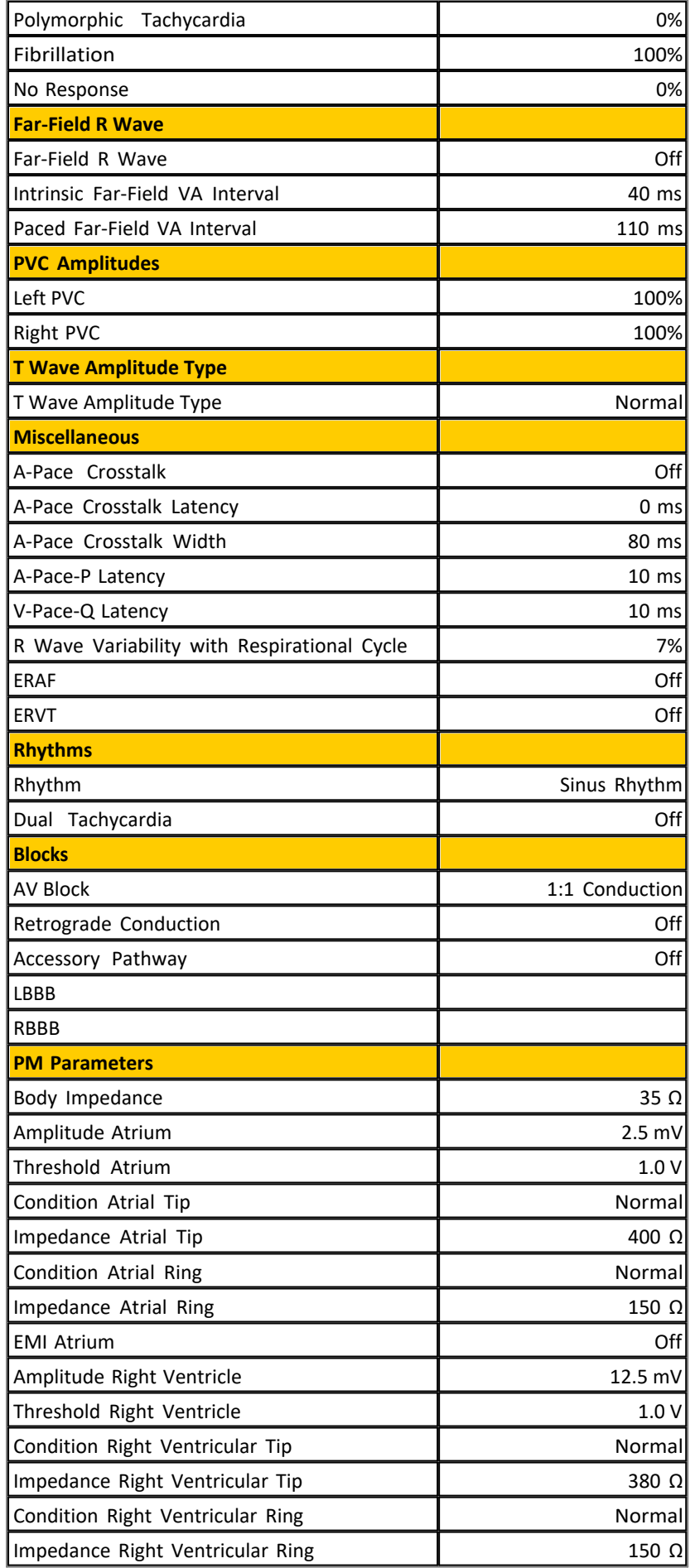

Copyright © 2023 by Ingenieurbüro Lang. All Rights Reserved. 70 of 76

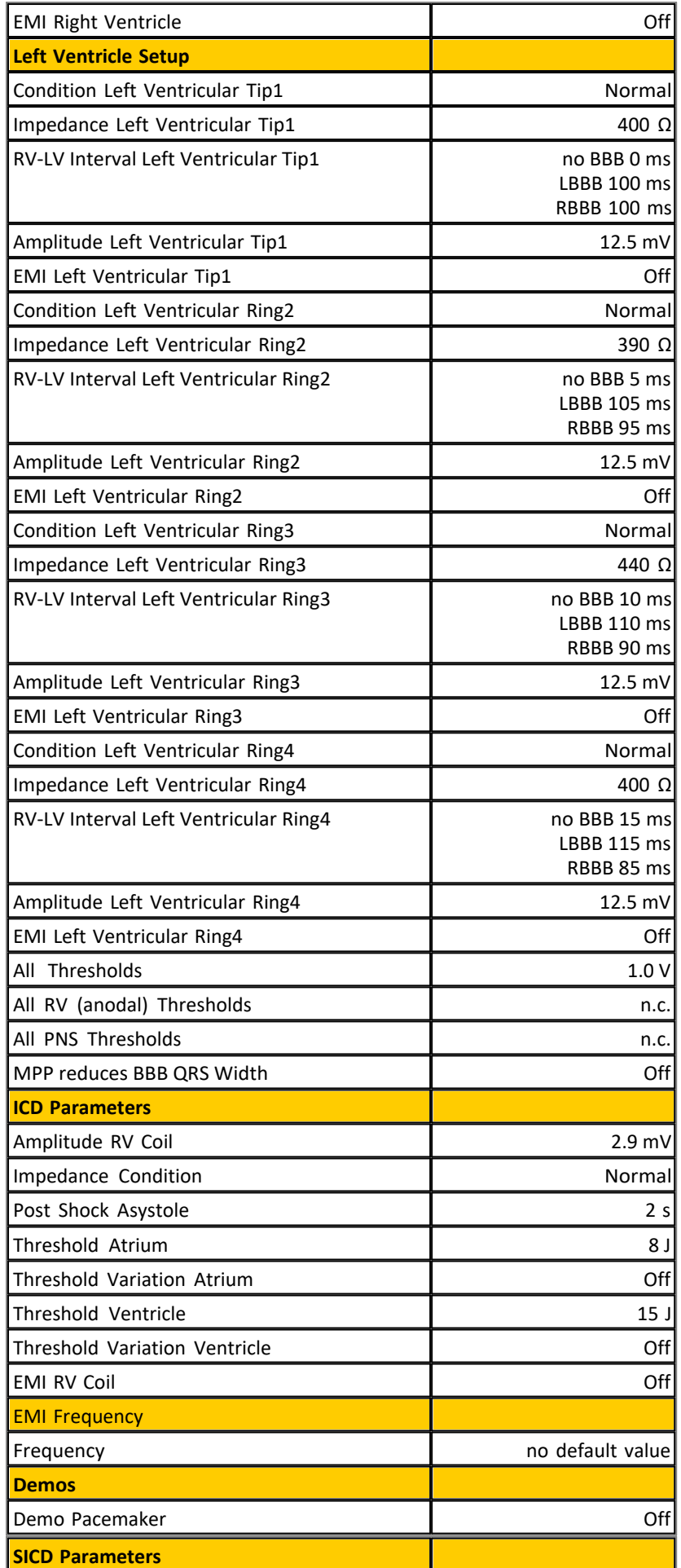

Copyright © 2023 by Ingenieurbüro Lang. All Rights Reserved. 71 of 76

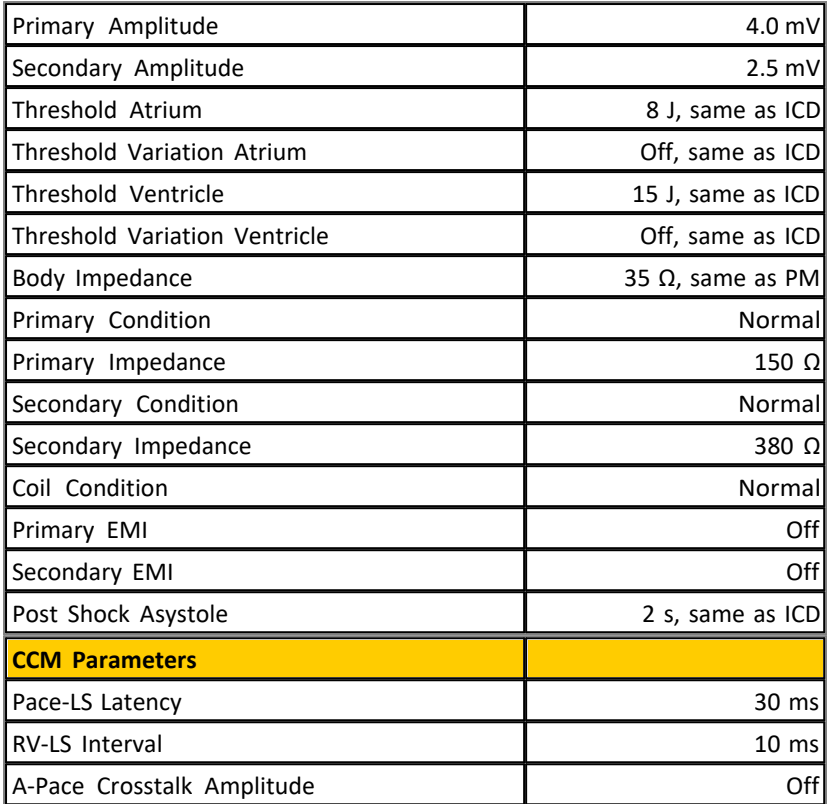

### **Rhythm Characteristics**

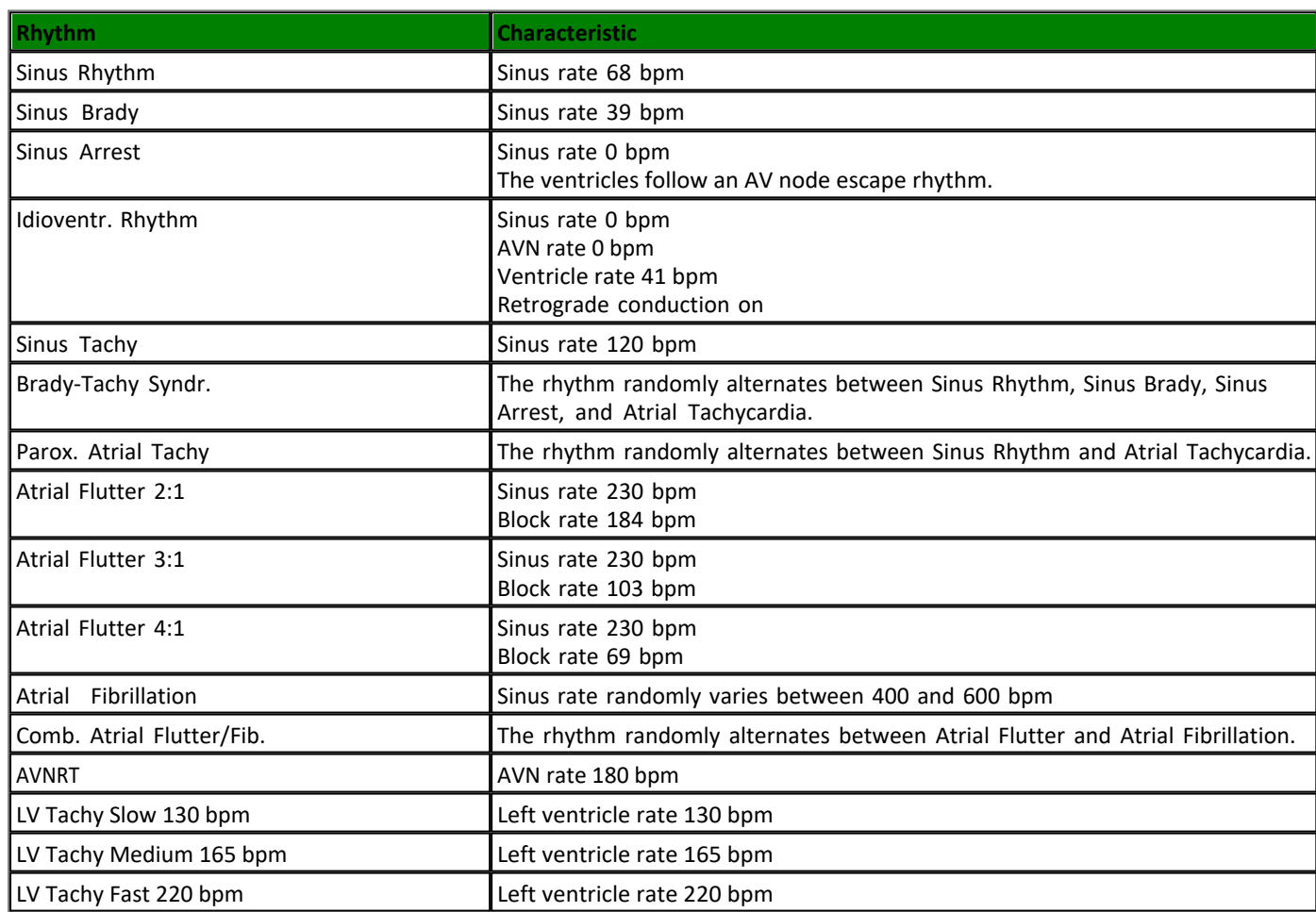

Copyright © 2023 by Ingenieurbüro Lang. All Rights Reserved. 72 of 76
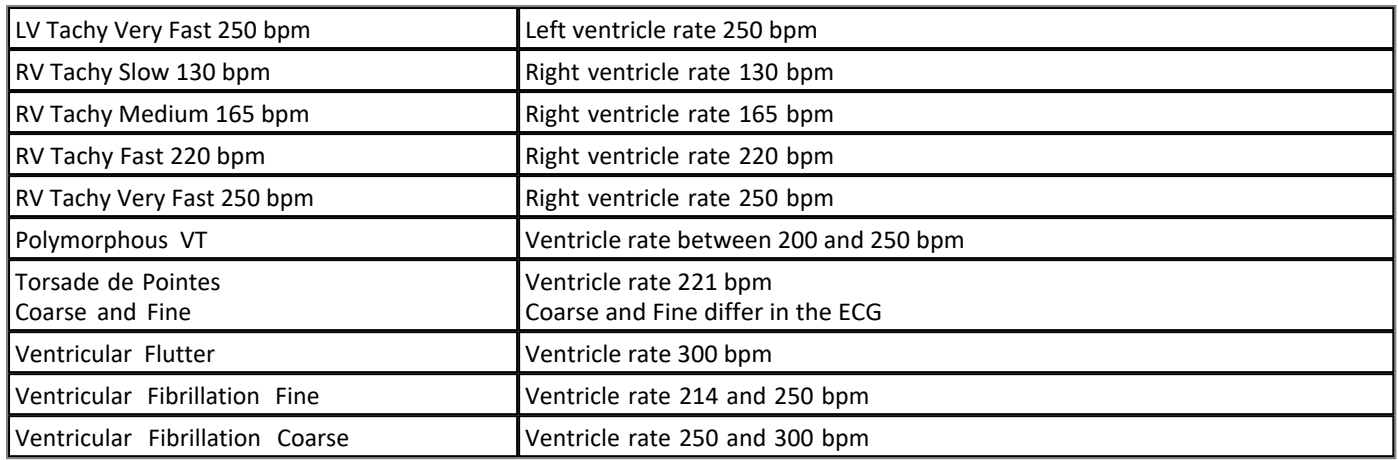

# **Block Characteristics**

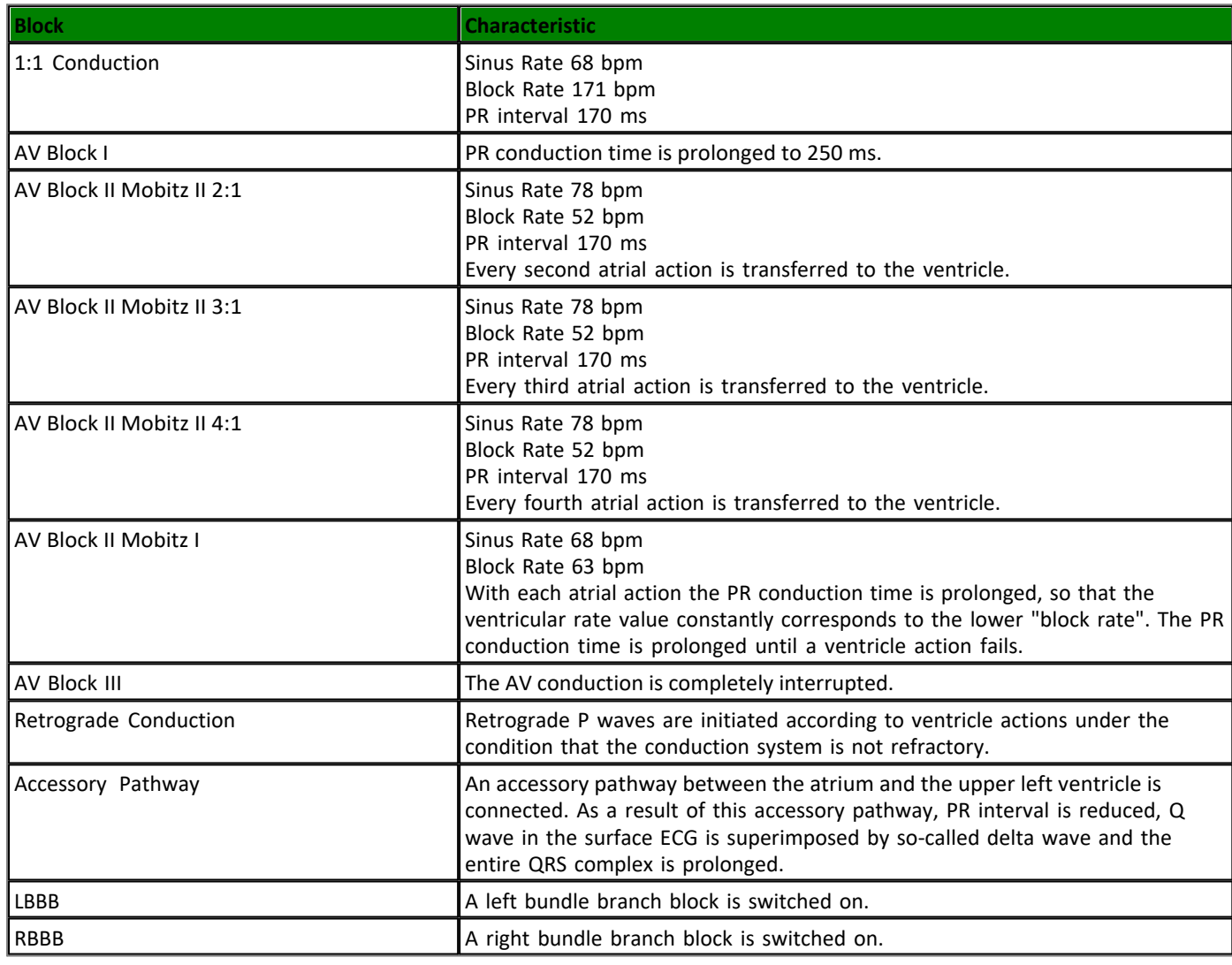

# **Simulation States**

### **Simulation States**

A Simulation State is like a snapshot of all current settings (rates, intervals, rhythms, blocks, thresholds, impedances, etc.). The before saved states can be restored easily. It is possible to store as many states as the hard disc capacity allows.

Copyright © 2023 by Ingenieurbüro Lang. All Rights Reserved. 73 of 76

#### **MyStart State**

This special state will be loaded at program start-up if it is available. Create this state by using the [Save as](#page-18-0) [MyStart](#page-18-0) menu item.

#### **User Button States**

A User Button State is an often used state accessible by the [User State Buttons](#page-9-0).

#### **Trainer States**

A Trainer State is a special Simulation State. Go to [File Menu](#page-18-1), [Save as Trainer State](#page-19-0) to create such a state. When a Trainer state is reloaded, most of the entries and controls will be invisible. Select End Trainer State in the File menu to show all invisible entries and controls again.

See also **[Folders](#page-64-0)**.

## **Create and use Simulation States step by step**

- 1. Press [Reset](#page-9-0) for default values of all parameters.
- 2. Set [atrial rate](#page-6-0) to 80 bpm.
- 3. Set [AV block III](#page-31-0).
- 4. [Save the state](#page-18-2) as MyFirstState.
- 5. Press Reset again or close and restart the simulator. All parameters are reset to default values.
- 6. [Open](#page-18-3) your saved state.
- 7. Check the [atrial rate](#page-8-0), it should have 80 bpm. Check the [AV block](#page-16-0). AV block III should be selected.

InterSim III Interface / CCM version - Manual

InterSim III Interface / CCM version - Manual

Ingenieurbüro Lang Dipl.-Ing. Lutz Lang Hintere Dorfstr. 10 09661 Rossau Germany

Phone: +49 3727 649947 Mail: Lutz.Lang@Lang-IB.de

Created: Tuesday, March 21, 2023